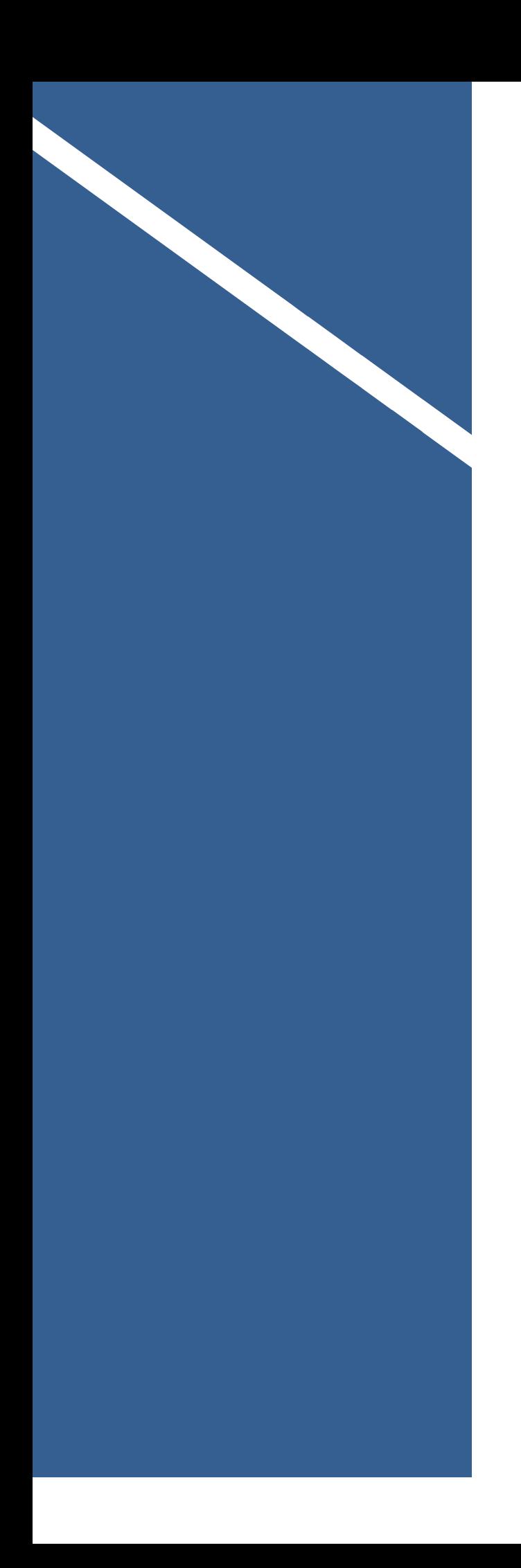

# **Business Cloud Voice**

## Receptionist Console

**User Guide**

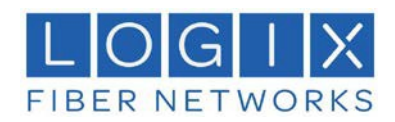

### *Receptionist.*

#### **Copyright Notice**

Copyright © 2019 BroadSoft, Inc. All rights reserved.

Any technical documentation that is made available by BroadSoft, Inc. is proprietary and confidential and is considered the copyrighted work of BroadSoft, Inc.

This publication is for distribution under BroadSoft non-disclosure agreement only. No part of this publication may be duplicated without the express written permission of BroadSoft, Inc., 9737 Washingtonian Boulevard, Suite 350, Gaithersburg, MD 20878.

BroadSoft reserves the right to make changes without prior notice.

#### **Trademarks**

Any product names mentioned in this document may be trademarks or registered trademarks of BroadSoft or their respective companies and are hereby acknowledged.

This document is printed in the United States of America.

9737 Washingtonian Boulevard, Suite 350 Gaithersburg, MD 20878 Tel +1 301.977.9440 **[WWW.BROADSOFT.COM](http://www.broadsoft.com/)**

#### **Table of Contents**

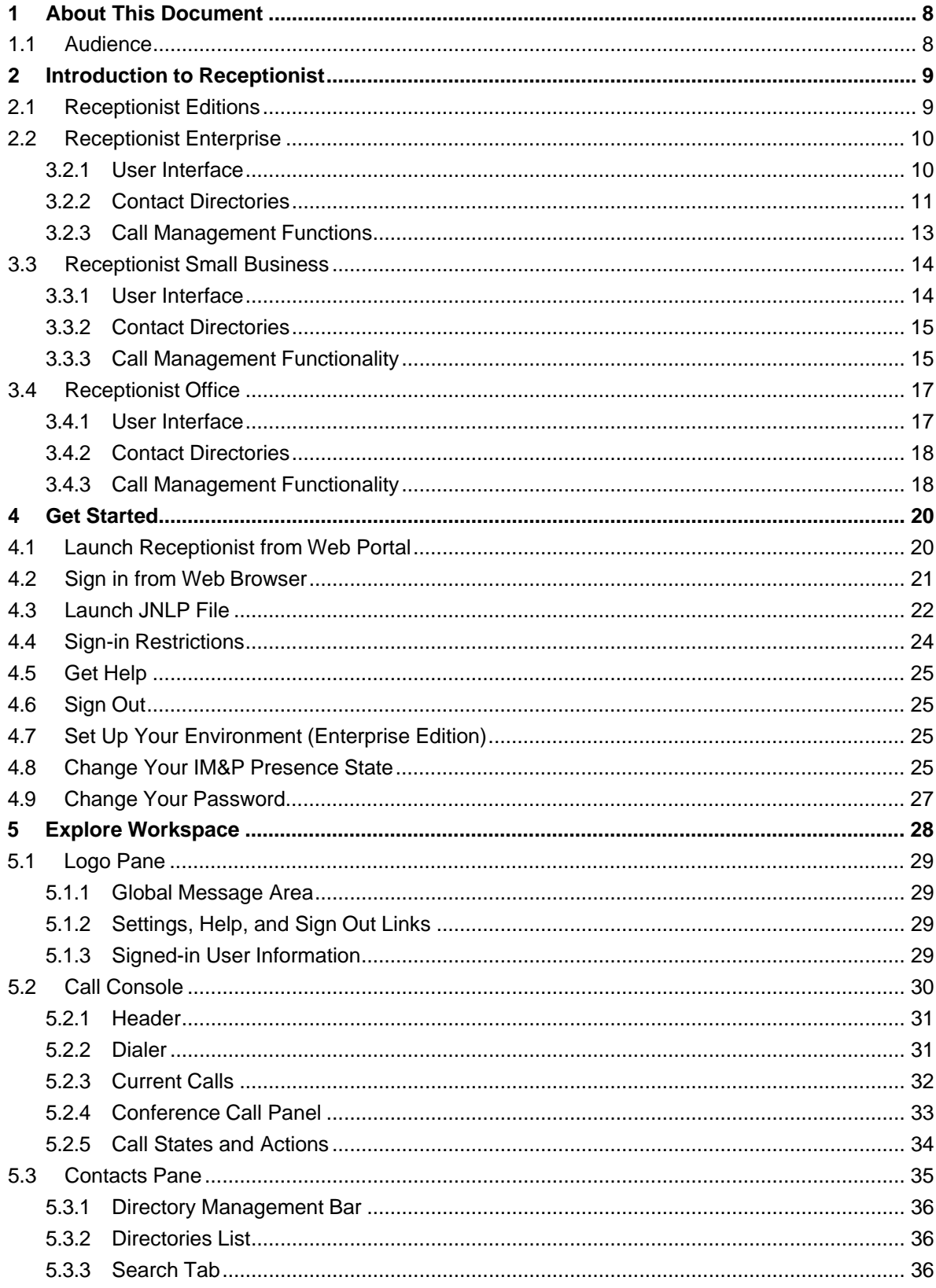

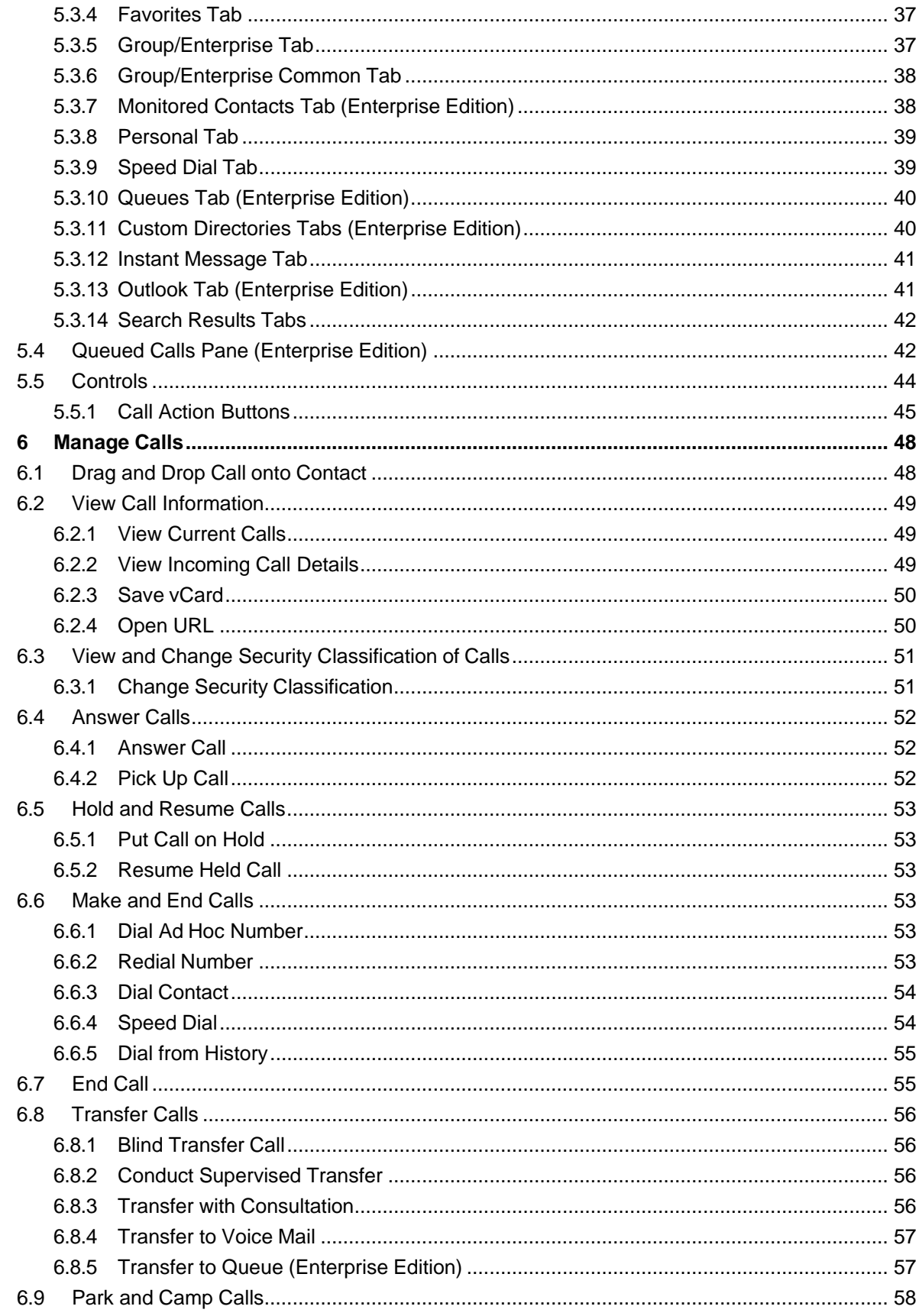

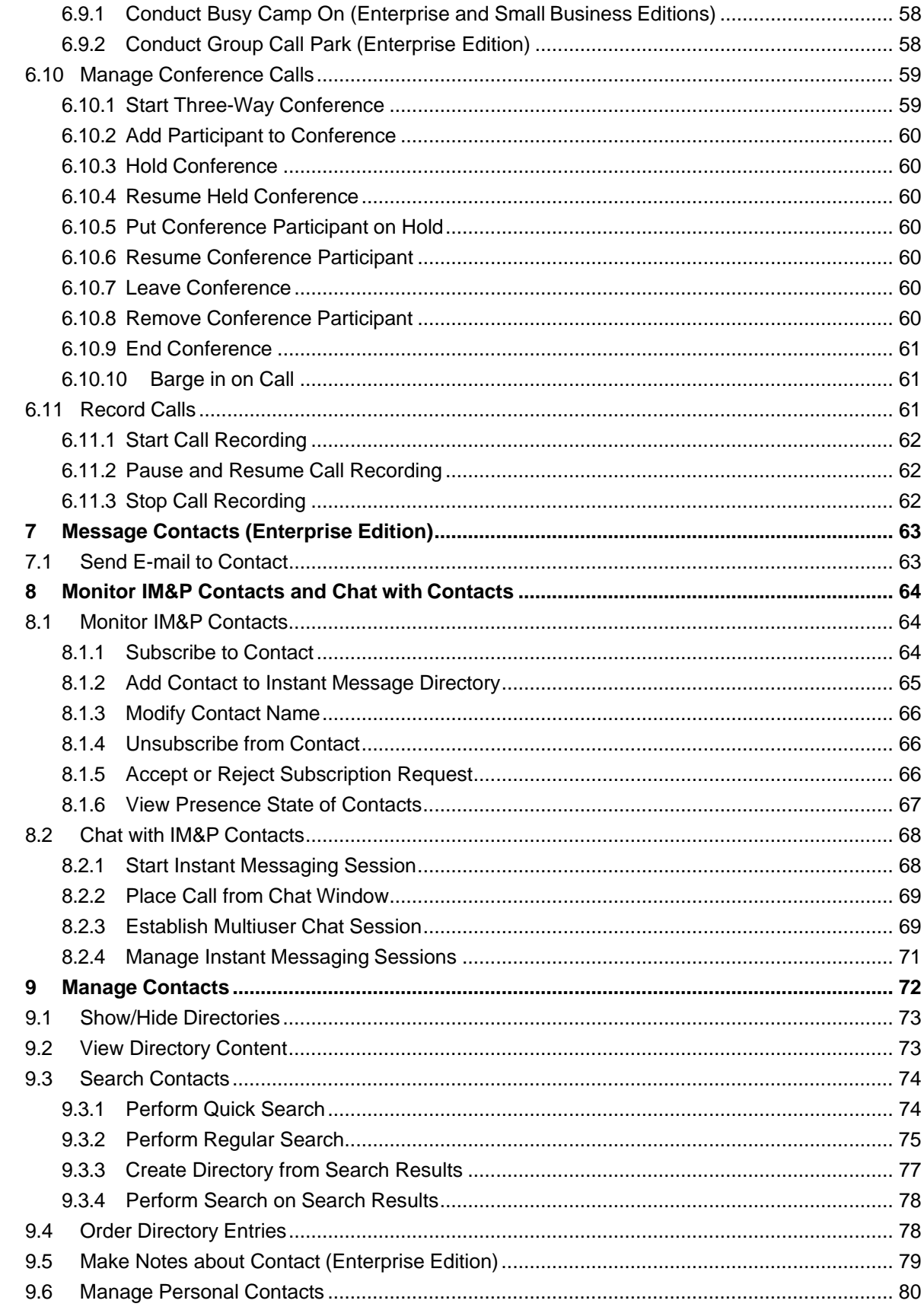

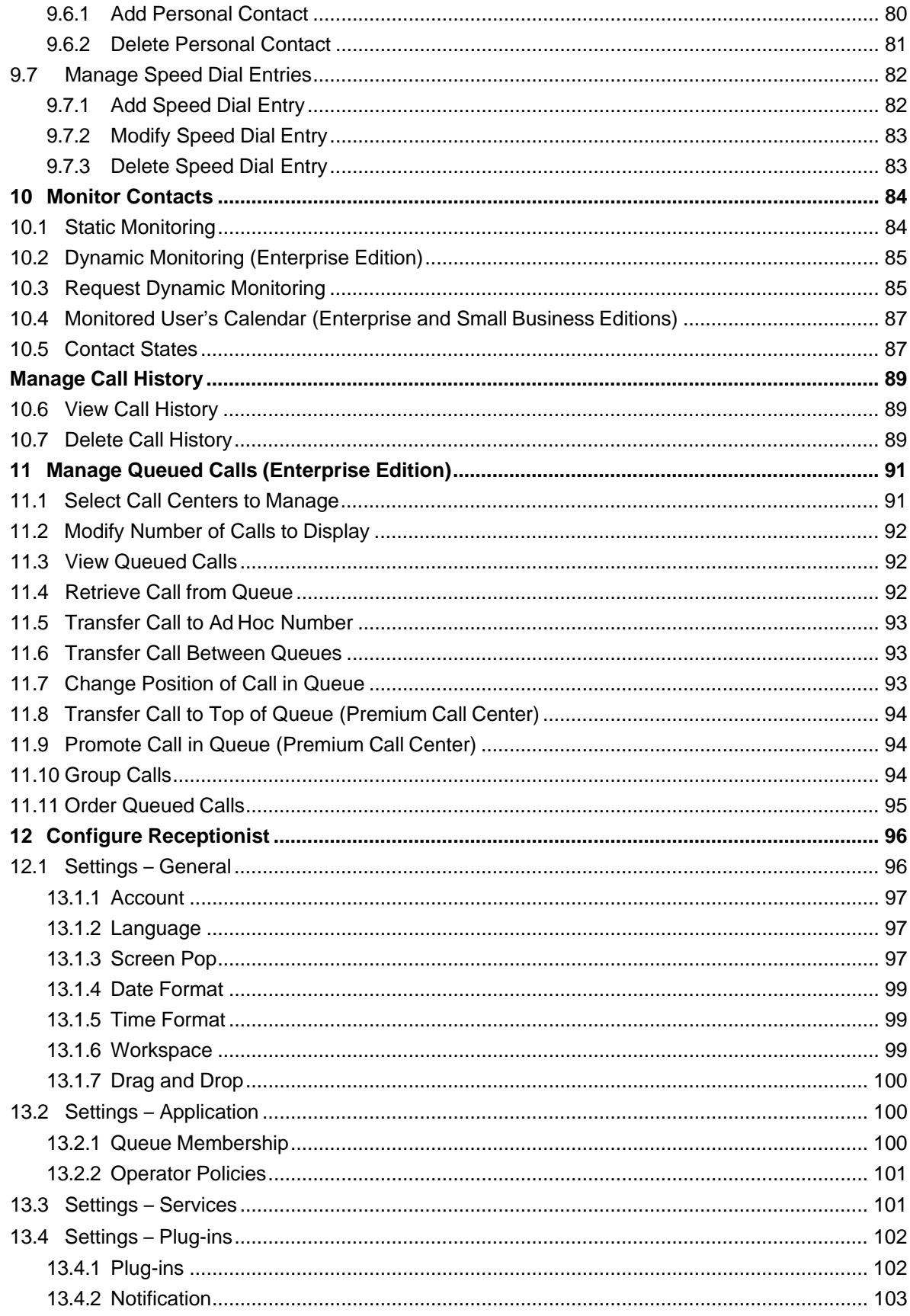

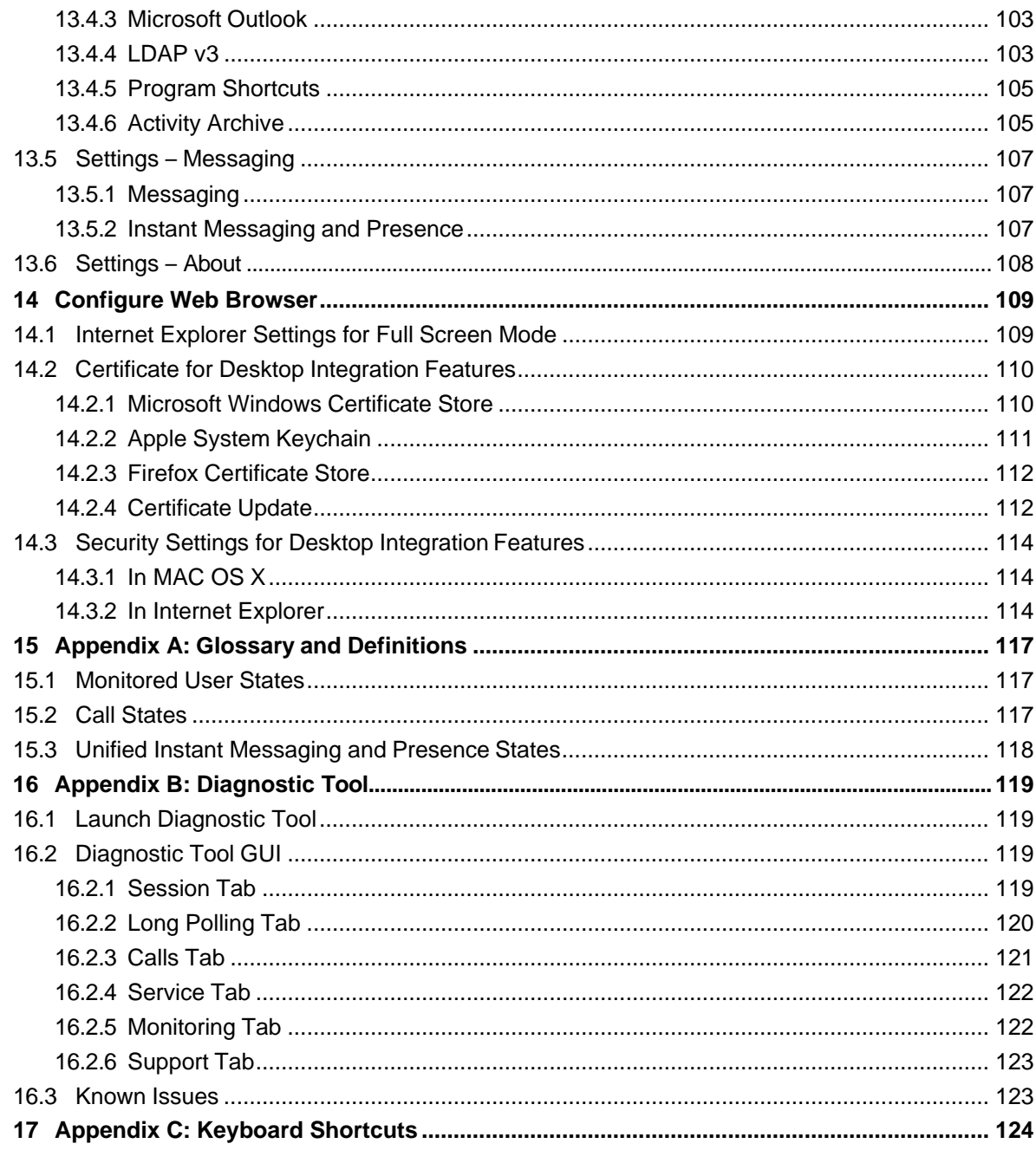

#### <span id="page-7-0"></span>**1 About This Document**

This guide provides step-by-step procedures and reference information for BroadWorks Hosted Thin Receptionist Release 20.0.

BroadWorks Hosted Thin Receptionist herein is referred to as Receptionist, Receptionist client, or client.

Receptionist exists in three editions: Enterprise, Small Business, and Office, each tailored to the specific needs of its target users. This guide covers all three editions of Receptionist.

#### <span id="page-7-1"></span>**1.1 Audience**

This document is intended for end users of Hosted Thin Receptionist Enterprise, Small Business, and Office.

#### <span id="page-8-0"></span>**2 Introduction to Receptionist**

BroadWorks Receptionist is a carrier-class Internet Protocol (IP) Telephony Attendant Console, specifically developed for hosted environments. It is used by "front-of-house" receptionists or telephone attendants, who screen inbound calls for enterprises.

BroadWorks Receptionist realizes the promise of IP telephony by enhancing business processes and delivering rich services in a user-friendly way.

BroadWorks Receptionist delivers the following real benefits to users:

- An elegant design that is aesthetically pleasing
- An ergonomic design that follows the natural work "flow" of a call from the left to the right of the screen
- Improved business processes as only "valid" options are presented to the attendant
- Professional call handling as critical information is available in "real time"
- Accurate delivery of messages through a one-step process when people are unavailable
- Web-based interface, accessible from a webbrowser

In Release 20.0, BroadWorks Receptionist is offered in two architectural variants:

- **Hosted Thick Receptionist** Introduced in Release 16.0, Hosted Thick Receptionist is a Software as a Service (SaaS) application hosted on BroadWorks and launched from the BroadWorks webportal.
- **Hosted Thin Receptionist** Introduced in Release 17.sp2, Hosted Thin Receptionist is a SaaS Rich Internet Application (RIA) hosted on BroadWorks and allows you to manage calls from a webbrowser.

**NOTE**: For information about the web browsers supported by Receptionist, see the *BroadWorks Hosted Thin Receptionist Configuration and Administration Guide* or contact your administrator.

This document describes the BroadWorks Hosted Thin Receptionist client.

#### <span id="page-8-1"></span>**2.1 Receptionist Editions**

Receptionist exists in three editions: Enterprise, Small Business, and Office, each tailored to the specific needs of its target users.

The following sections provide an overview of the Receptionist Enterprise, Small Business, and Office interface and functionality and refer you to other sections of the document for more information.

**NOTE**: Features available in a specific version are identified and tagged with the edition's name.

#### <span id="page-9-0"></span>**2.2 Receptionist Enterprise**

The Receptionist Enterprise edition is a BroadWorks full-featured client, designed to support the needs of front-office personnel in any environment. It supports the full set of call control options, large-scale line monitoring, queuing, multiple directory options, and views, Outlook integration, and other features required in large or distributed organizations.

#### <span id="page-9-1"></span>**3.2.1 User Interface**

The following image shows the main interface of Receptionist Enterprise.

| <b>BROADWORKS</b><br><b>Receptionist</b>       |                    |              |                                            |                                   |                          |                         |               | Settings Help Full Screen Sign Out | <b>Cheryl Baldwin</b>   |  |
|------------------------------------------------|--------------------|--------------|--------------------------------------------|-----------------------------------|--------------------------|-------------------------|---------------|------------------------------------|-------------------------|--|
| <b>CALL CONSOLE</b>                            | 郾                  |              | <b>CONTACTS</b>                            |                                   |                          |                         |               |                                    |                         |  |
| $\lceil$ $\mathbb{E}$ $\rceil$<br>Enter Number | Redial<br>Transfer |              | Q SEARCH                                   | E <sup>*</sup> FAVORITES <b>x</b> | & GROUP X                | <b>SROUP COM X</b>      | LE PERSONAL X | <b>E</b> SPEED DIAL X              | $\overline{\mathbf{v}}$ |  |
| Mario Bueno (1001)<br>ь                        | Active 01:53       |              |                                            | Begins with All                   | $\left  \cdot \right $ a |                         | Quick Search  |                                    | $x \boxtimes$           |  |
| ⊟                                              | <b>HOLD END</b>    |              | Status Last Name <sup><math>=</math></sup> | First Name +                      | Number                   | <b>Extension Mobile</b> |               | Department ÷                       | <b>Notes</b>            |  |
|                                                |                    | O            | Baldwin                                    | Cheryl                            | +12025551009             | 1009                    |               |                                    | <b>Notes</b>            |  |
|                                                |                    | C            | basicAA                                    | Auto Attendant                    |                          |                         |               |                                    | <b>Notes</b>            |  |
| <b>CONFERENCE CALL</b>                         | $\times$           | $\bigcirc$   | <b>Bueno</b>                               | <b>Mario</b>                      | +12025551001             | 1001                    | 2021112223    |                                    | <b>Notes</b>            |  |
| No items to show                               |                    |              |                                            |                                   |                          |                         |               | <b>TXR</b>                         | мов<br>$ $ CALL         |  |
|                                                |                    | C            | Dumas                                      | Marie                             | +12025551005             | 1005                    |               |                                    | <b>Notes</b>            |  |
|                                                |                    | О            | hotline                                    | Call Center                       | +12025551000             | 1000                    |               |                                    | <b>Notes</b>            |  |
|                                                |                    | C            | Jones                                      | Shirley                           | +12025551002             | 1002                    |               |                                    | Notes                   |  |
|                                                |                    | C            | Maldini                                    | Paolo                             | +12025551003             | 1003                    |               |                                    | <b>Notes</b>            |  |
| <b>QUEUED CALLS</b>                            | Ył                 | O            | Smith                                      | Stan                              | +12025551004             | 1004                    |               |                                    | <b>Notes</b>            |  |
| Hotline 2025551000                             | 0/10 (0/20) $\chi$ |              | standardAA                                 | Auto Attendant                    |                          |                         |               |                                    | <b>Notes</b>            |  |
|                                                |                    | $\circ$<br>O | Voice Portal<br>Wyoming                    | Voice Messaging<br>Madoline       | +12025551008             | 1008                    |               |                                    | Notes<br><b>Notes</b>   |  |
|                                                |                    |              |                                            |                                   |                          |                         |               |                                    |                         |  |
|                                                |                    |              |                                            |                                   |                          |                         |               |                                    |                         |  |
|                                                |                    |              |                                            |                                   |                          |                         |               |                                    |                         |  |
|                                                |                    |              |                                            |                                   |                          |                         |               |                                    |                         |  |
|                                                |                    |              |                                            |                                   |                          |                         |               |                                    |                         |  |
|                                                |                    |              |                                            |                                   |                          |                         |               |                                    |                         |  |
|                                                |                    |              |                                            |                                   |                          |                         |               |                                    |                         |  |
|                                                |                    |              |                                            |                                   |                          |                         |               |                                    |                         |  |
|                                                |                    |              |                                            |                                   |                          |                         |               |                                    |                         |  |

*Receptionist Enterprise Main Interface*

The interface contains the following main work areas:

- **Logo pane**  The *Logo* pane displays links to other pages or functions of Receptionist and provides information about the logged user. It also displays error, warning, and information messages to the user.
- **Call Console** This is where you view and manage your current calls.
- **Queued Calls pane**  This iswhere you manage queued calls. You need to have the BroadWorks Supervisor service assigned to have access to this feature.
- **Contacts pane** This pane contains your contact directories, which you use to make calls to contacts and monitorselectedcontacts.
- **Settings pages** You use the *Settings* pages, accessed via the Settings link, to configure various aspects of Receptionist.
- **Call History dialog box** You use the *Call History* dialog box to view and return your pastcalls.
- **Chat windows** You use a *Chat* window to chat with Instant Messaging and Presence (IM&P) contacts.

#### <span id="page-10-0"></span>**3.2.2 Contact Directories**

This following table lists the contact directories available in Receptionist Enterprise. The *Comments* column specifies additional settings required to access the directory.

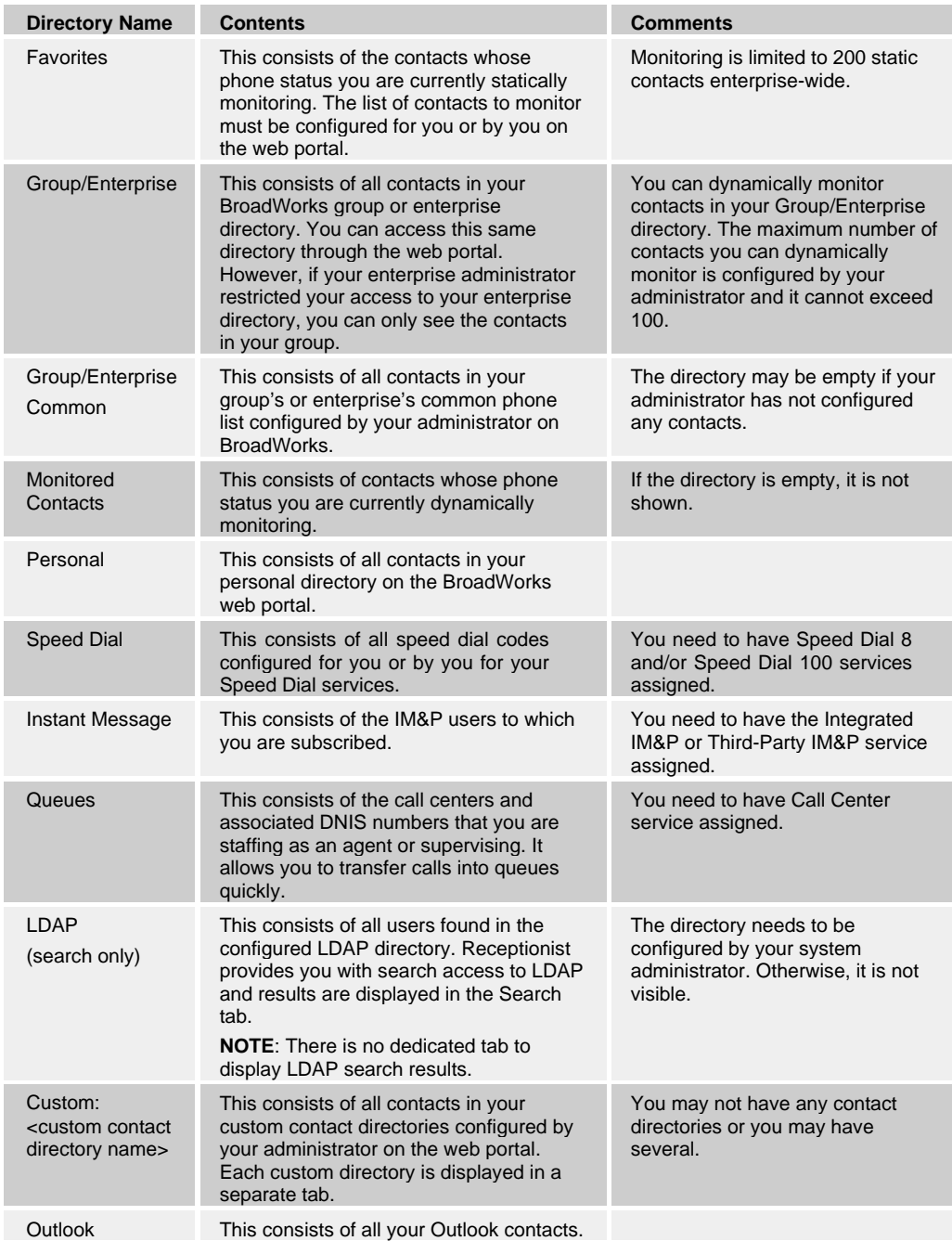

For information on managing your contact directories, see section *9 Manage Contacts*; for information on using your contacts to make and manage calls, see section *6 Manage Calls*; for information on monitoring contacts, see section *10 Monitor Contacts*.

#### <span id="page-12-0"></span>**3.2.3 Call Management Functions**

The Receptionist Enterprise provides the following call management functions:

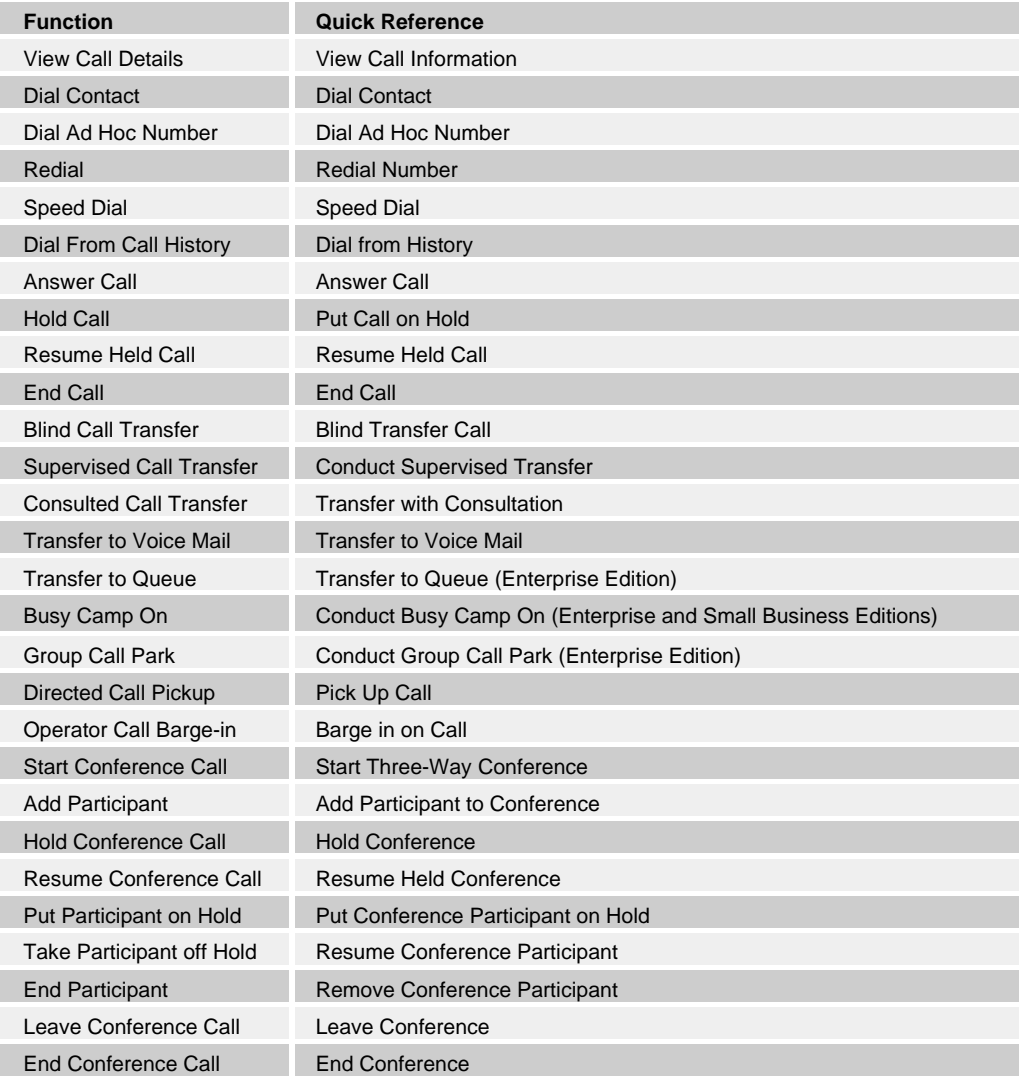

#### <span id="page-13-0"></span>**3.3 Receptionist Small Business**

The Receptionist Small Business edition is a lower-priced version of the client, targeted at front-office personnel in small and mid-sized organizations that do not require multiple directories, call queuing, or other advanced features. It supports a full set of call control functions and monitoring of up to 30 lines in the directory.

#### <span id="page-13-1"></span>**3.3.1 User Interface**

The following image shows the main interface of Receptionist Small Business.

| <b>BROADWORKS</b><br><b>Receptionist</b>             |                     |                  |                             |                 |                                        |                                                                  |                     | Settings Help Full Screen Sign Out<br><b>Mario Bueno</b> |  |
|------------------------------------------------------|---------------------|------------------|-----------------------------|-----------------|----------------------------------------|------------------------------------------------------------------|---------------------|----------------------------------------------------------|--|
| <b>CALL CONSOLE</b>                                  | 昆                   | <b>CONTACTS</b>  |                             |                 |                                        |                                                                  |                     |                                                          |  |
| $\lceil \widehat{\mathbb{E}} \rceil$<br>Enter Number | Redial<br>Transfer  | Q SEARCH         | <b>A</b> FAVORITES <b>x</b> | & GROUP X       | <b>SE</b> GROUP COM X                  |                                                                  | Le PERSONAL X       | $\overline{\nabla}$                                      |  |
| Cheryl Baldwin (1009)<br>▶                           | <b>Active 18:59</b> |                  | Begins with All             |                 | $\bullet$ a                            |                                                                  | <b>Quick Search</b> | ×回                                                       |  |
|                                                      | HOLD END            | Status $\hat{z}$ | Last Name <sup>+</sup>      | First Name +    | Number <sup><math>\hat{=}</math></sup> | Extension <sup>4</sup> Mobile <sup><math>\hat{\div}</math></sup> |                     | Department +                                             |  |
|                                                      |                     |                  | Baldwin<br>Dumas            | Cheryl<br>Marie | +12025551009<br>+12025551005           | 1009<br>1005                                                     |                     |                                                          |  |
|                                                      |                     |                  | Smith                       | Stan            | +12025551004                           | 1004                                                             |                     |                                                          |  |
| <b>CONFERENCE CALL</b><br>No items to show<br>       | $\times$            |                  |                             |                 | .                                      |                                                                  |                     |                                                          |  |

*Receptionist Small Business Main Interface*

The interface contains the following work areas:

- **Logo pane**  The *Logo* pane displays links to other pages or functions of Receptionist and provides information about the logged user. It also displays error, warning, and information messages to the user.
- **Call Console** This is where you view and manage your current calls.
- **Contacts pane** This pane contains your contact directories and allows you to use contacts to manage calls. You also use the *Contacts* pane to monitor contacts.
- **Settings pages** You use the *Settings* pages, accessed via the Settings link, to configure various aspects of Receptionist.
- **Call Historydialog box** You use the Call History to view and return your past calls.
- **Chat windows** You use a chat window to chat with an IM&P

contact.

#### <span id="page-14-0"></span>**3.3.2 Contact Directories**

This following table lists the contact directories available in Receptionist Small Business. The *Comments* column specifies additional settings required to access a directory.

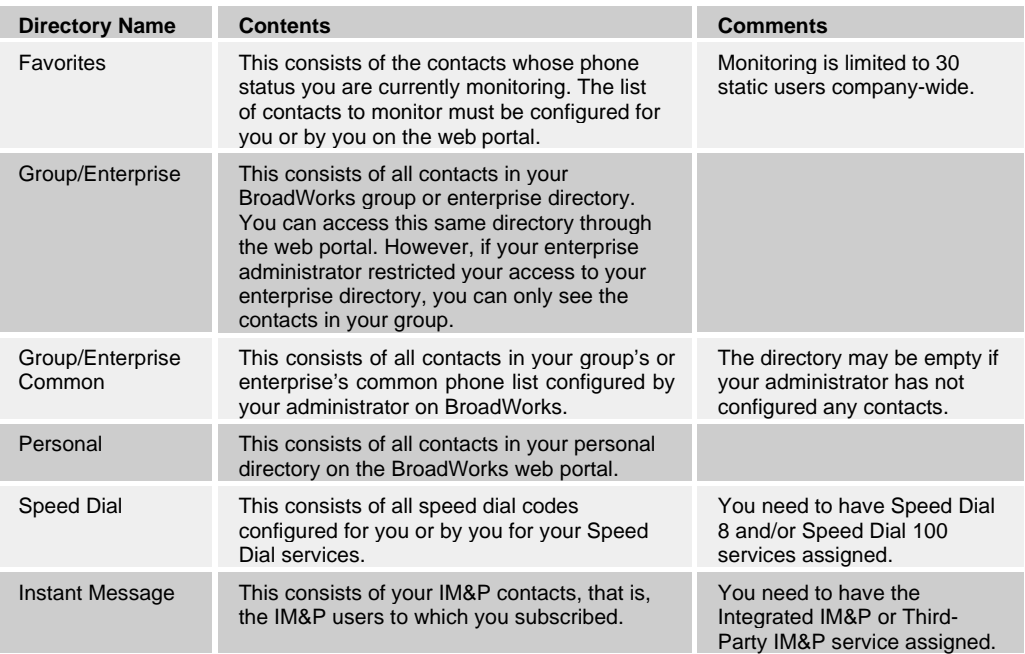

#### <span id="page-14-1"></span>**3.3.3 Call Management Functionality**

This section lists call management functions of Receptionist Small Business and provides you with pointers to sections of this document where they are described.

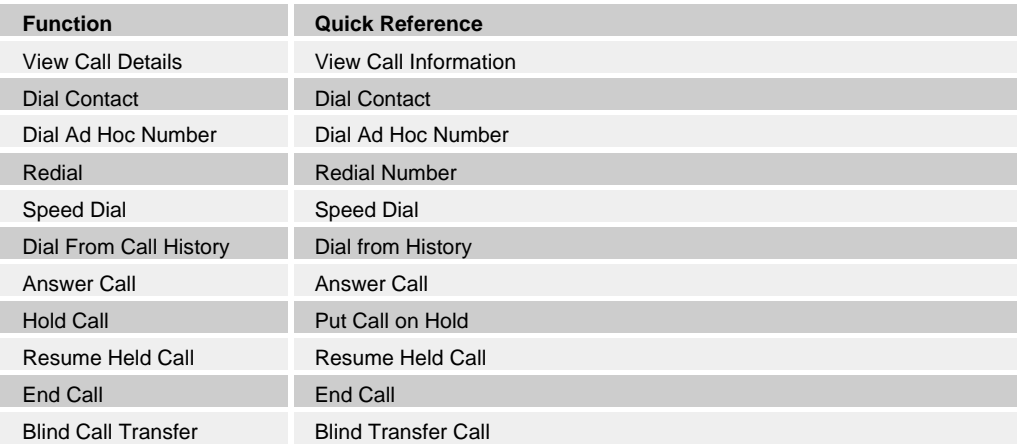

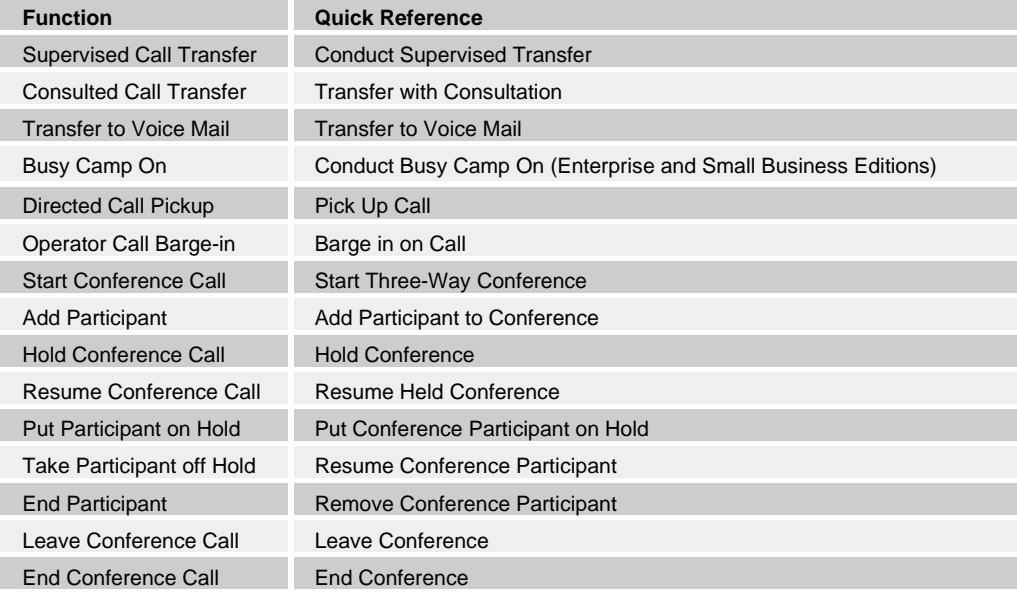

#### <span id="page-16-0"></span>**3.4 Receptionist Office**

The Receptionist Office edition is targeted at a small office environment with a limited number of employees. It supports the standard set of Call Control features and the monitoring of up to eight lines in the directory.

#### <span id="page-16-1"></span>**3.4.1 User Interface**

The following image shows the main interface of the Receptionist Office.

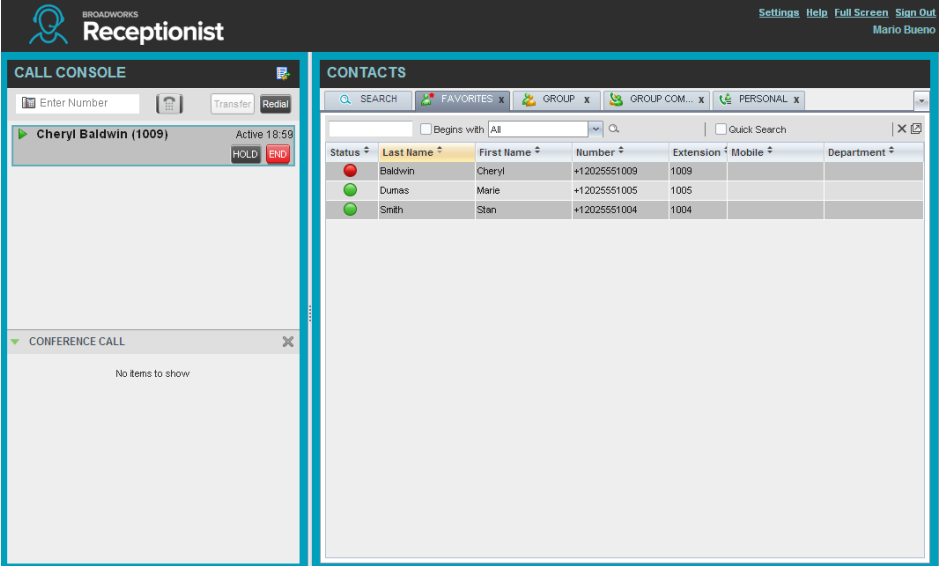

*Receptionist Office Main Interface*

The interface contains the following work areas:

- Logo pane The *Logo* pane displays links to other pages or functions of Receptionist and provides information about the logged user. It also displays error, warning, and information messages to the user.
- **Call Console** This is where you view and manage your current calls.
- **Contacts pane** This pane contains your contact directories and allows you to use contacts to manage calls. It also allows you to monitor selected contacts.
- **Settings pages** You use the *Settings* pages, accessed via the Settings link, to configure various aspects of Receptionist.
- **Call History dialog box** You use the *Call History* dialog box to view and return your pastcalls.
- **Chat windows** You use a chat window to chat with an IM&P contact.

#### <span id="page-17-0"></span>**3.4.2 Contact Directories**

This following table lists the contact directories available in Receptionist Office. The *Comments* column specifies any additional settings required to have access to a directory.

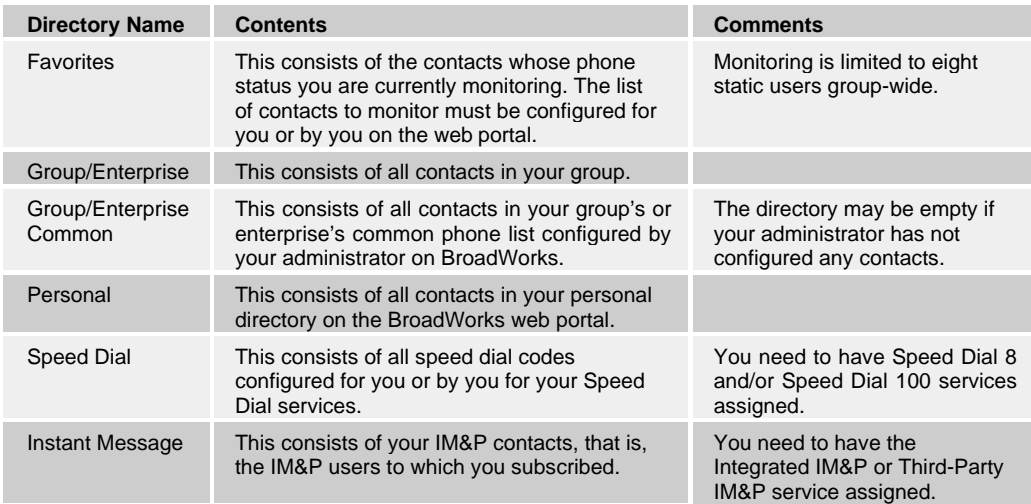

For information on managing your contact directories, see section *9 Manage Contacts*; for information on using your contacts to make and manage calls, see section *6 Manage Calls*; for information about monitoring contacts, see section *10 Monitor Contacts*.

#### <span id="page-17-1"></span>**3.4.3 Call Management Functionality**

The Receptionist Office provides the following call management functions:

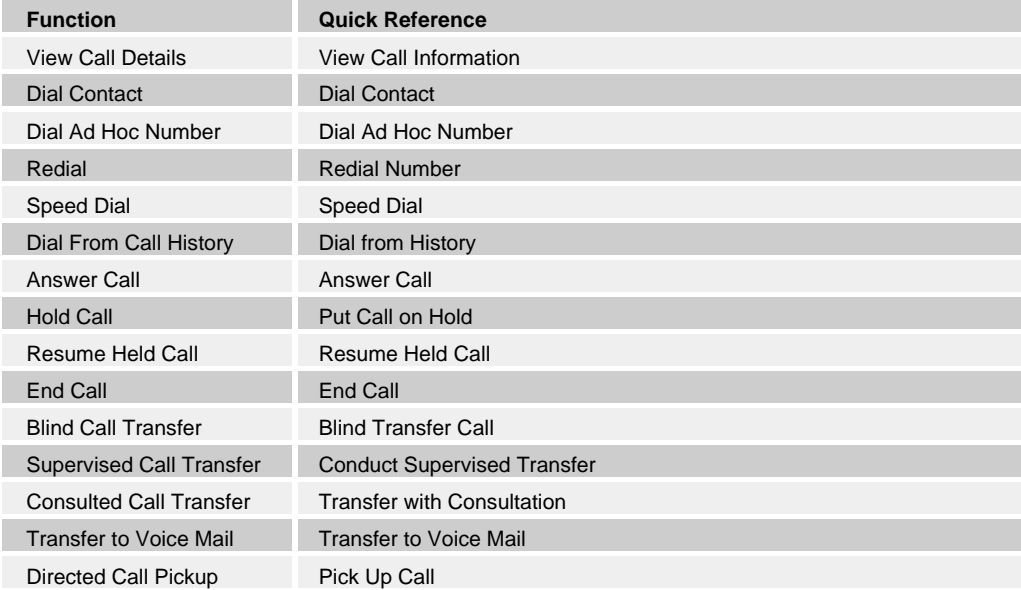

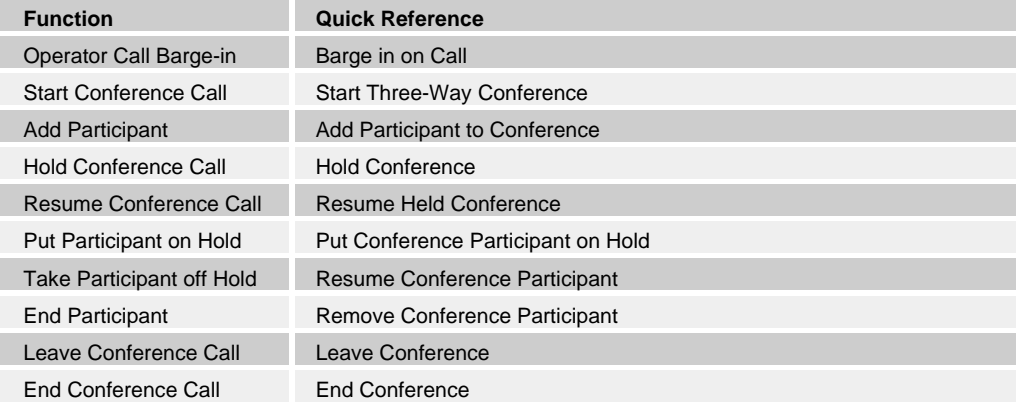

#### <span id="page-19-0"></span>**4 Get Started**

Receptionist is hosted on BroadWorks and you access it over the network either from your web portal or from a web browser. The sign-in procedure is the same for all Receptionist editions.

**NOTE 1**: The minimum required screen resolution for Receptionist is 1024 x 768 pixels.

**NOTE 2**: Receptionist does not support signing in as different users from the same machine at the same time.

**NOTE 3**: When using the Outlook Integration feature), make sure Outlook is running before Receptionist is launched; otherwise, Outlook Integration functionality might not work.

#### <span id="page-19-1"></span>**4.1 Launch Receptionist from Web Portal**

BroadWorks has a Single Sign-On feature. When you access the Receptionist client from the web portal, you do not need to provide your credentials since you are already logged in to the web portal.

#### **To access Receptionist from the web portal:**

- *1)* Log in to your BroadWorkswebportal.
- *2)* From the *Launch* drop-down list at the top right-hand side of the BroadWorks *Logo* pane, select the link for your Receptionist service.

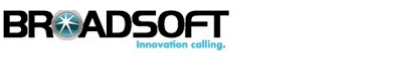

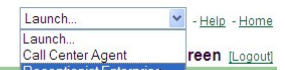

*BroadWorks Web Portal Logo Pane – Launch Receptionist*

You are automatically signed in. As Receptionist starts, a Java Network Launch Protocol (JNLP) file required to run some of the Receptionist features is downloaded to your machine. You must agree to run the file; otherwise, the features will not be available. For more information, see section *4.3 Launch JNLP File*.

#### <span id="page-20-0"></span>**4.2 Sign in from Web Browser**

When signing in to the client, use the same credentials you use to connect to the web portal.

#### **To access Receptionist from a web browser:**

*1)* In your web browser, enter the URL of the Receptionist client on BroadWorks. The Receptionist *Sign-in* pageappears.

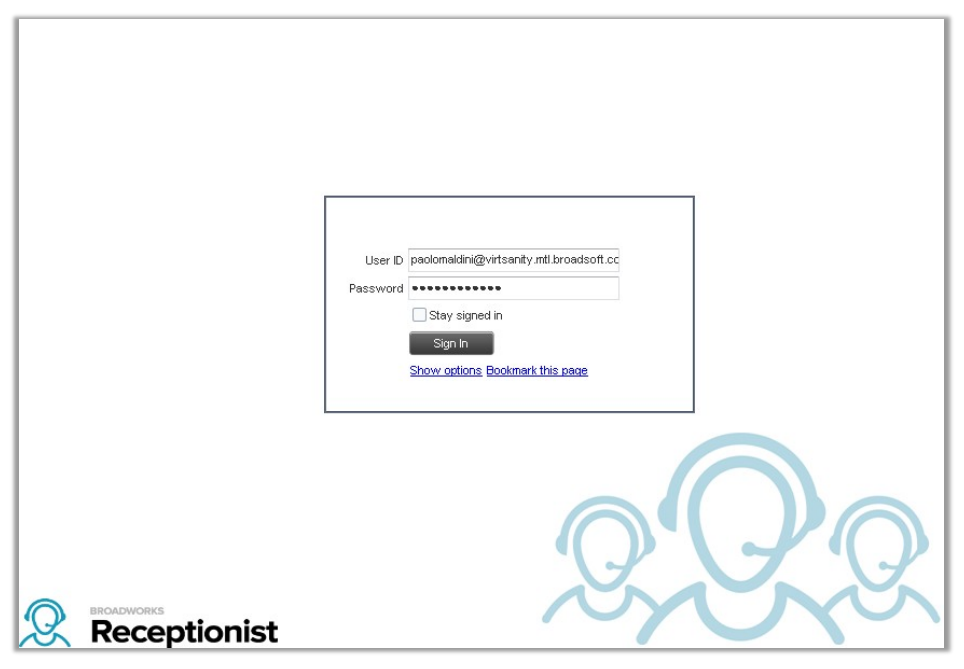

*Receptionist Sign-in Page*

*2)* Enter your BroadWorks user ID in *user@domain* format and your password.

If you are unsure of your user ID and password, contact your company (group or enterprise) administrator.

If you use the default domain, you can enter just the *user* part of your ID. The system then appends the default domain to it before authenticating you. If your domain is different from the default domain, you have to enter your user ID with the domain name.

Optionally, if your system has been configured to allow it, you can configure your domain name.

*3)* To configure your domain or the Receptionist language, click **Show options**. The area expands displaying advancedoptions.

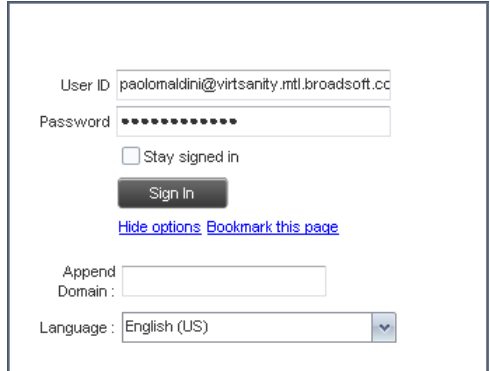

*Receptionist Sign-in Page – Advanced Options*

- *4)* To configure your domain, in the *Append Domain* text box, enter your domain name. When you enter your user ID without a domain, the systemappends the configured domain instead of thedefaultdomain.
- *5)* To change the language, from the *Language* drop-down list, select a new language.
- *6)* Optionally, check *Stay signed in*. This stores your credentials in a browser cookie so that future navigation to the Receptionist URL from this machine and browser combination will automatically sign you in. If you close the browser window or tab where Receptionist is running without signing out, the next time you access the application URL, you will be automatically signed in. If you explicitly sign out, your credentials are notkept.
- 7) To add a bookmark to the *Receptionist Sign-in* page in your browser, click **Bookmark this page** and follow the instructions of your browser.
- *8)* Click **SignIn**.

You are signed in. As Receptionist starts, a JNLP file required to run some of the Receptionist features is downloaded to your machine. You must agree to run the file; otherwise, the features will not beavailable.

**NOTE**: In some browser/operating system combinations, when you press ENTER instead of the Sign In button, a blank page appears and not the Receptionist main interface.

#### <span id="page-21-0"></span>**4.3 Launch JNLP File**

Receptionist needs the Java HTTPS server to run desktop integration features. To view the list of desktop integration features available in Receptionist, see section *13.4 Settings – Plug-ins*.

**NOTE**: You should run Java JRE 1.6 or higher.

As you sign in, Receptionist starts downloading a Java Network Launch Protocol (JNLP) file containing the Java HTTPS server to your machine. Perform the following steps to accept the download and install the server.

1) Select Save when asked to open or save the file.

Messages about downloading and verifying the application contained in the file appear, followed by a dialog box asking you whether you want to run the

application.

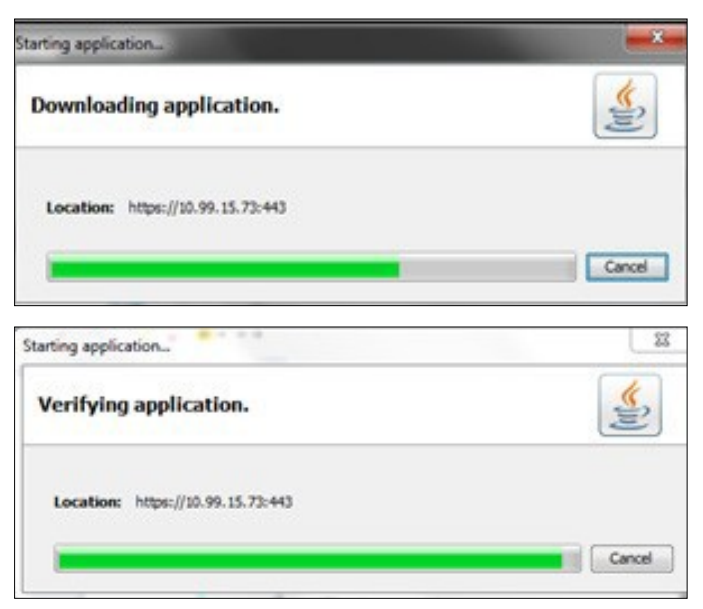

*Downloading and Verifying Application Pop-up Window*

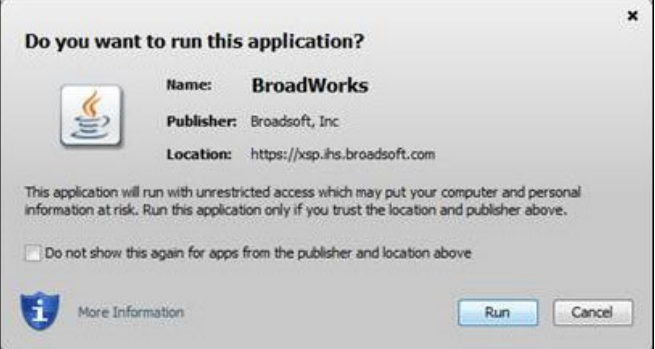

*"Do you want to run this application" Dialog Box*

*2)* Click **Run**. This starts Java HTTPS server allowing Receptionist to access the desktop integrationfeatures.

**NOTE**: Desktop integration features will not be avalibale if you click **Cancel**.

- *3)* Due to security restrictions, the application may not run. If this occurs, perform the steps specified in section *14.3 Security Settings for Desktop Integration Features*.
- *4)* If the browser certificate required to run the HTTPS server is not yet imported to your device, a dialog-box appears asking for your permission to install it. Follow the steps in section *14.2 Certificate for Desktop Integration Features* to allow the certificate to be installed. This happens only once when the certificate is not yet imported to any browser. If the certificate is already imported, a message appears informing you that it already exists, and Receptionist continues loading the plug-ins.

**NOTE**: If you refresh the browser after the local HTTPS server has started, the JNLP file is not downloaded again and the HTTPS server simply continues initializing the desktop integration features.

*5)* When you run desktop plugins in Edge browser (in Windows 10), the following popup window may appear asking you to allow LoopbackExempt. Click **Yes**. Once LoopbackExempt is enabled, desktop plugins should work seamlessly on Edge browser.

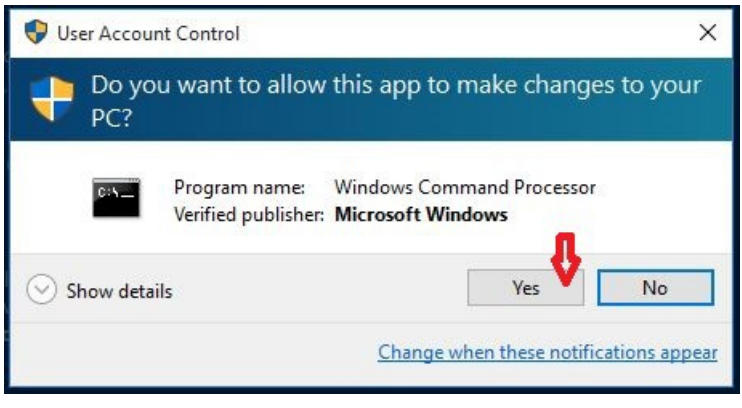

*User Account Control Pop-up Window*

#### <span id="page-23-0"></span>**4.4 Sign-in Restrictions**

You can only have one active Receptionist session at a time. When you sign in from a second location, you are automatically signed out from the original location with the following message: "You have been signed out as you have signed in from another location."

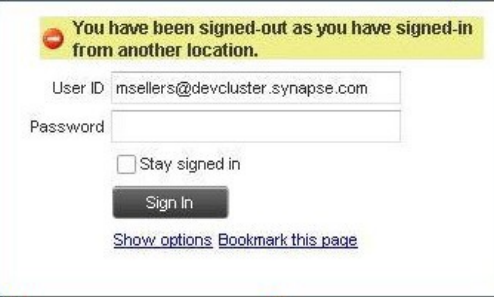

*Sign-in Dialog Box with Error Message*

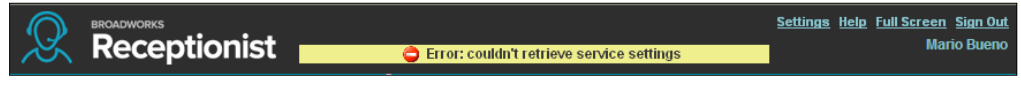

Figure 11 Receptionist Main Interface (Top of Page) with Error Message

#### <span id="page-24-0"></span>**4.5 Get Help**

Receptionist provides you with online access to a portable document format (PDF) version of this quide.

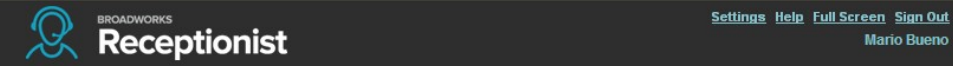

*Main Interface (Top of Page) – Help Link*

#### **To access this document:**

Click the **Help** link at the top right-hand side of the main interface.

#### <span id="page-24-1"></span>**4.6 Sign Out**

#### **To sign out of Receptionist:**

*1)* Click the **Sign Out** link at the top right-hand side of the main interface.

A message appears asking you whether you would like to save your current workspace.

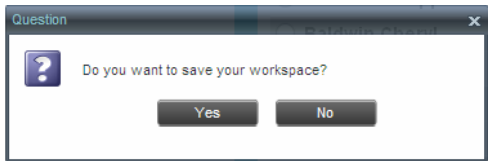

*Question Dialog Box*

- *2)* Click **Yes** to save your current workspace. This allows you toretain the same setup at your next session.
- *3)* For information on workspace elements that can be customized, see section *13.1.6 Workspace*.

#### <span id="page-24-2"></span>**4.7 Set Up Your Environment (Enterprise Edition)**

It is recommended that you configure Receptionist as follows when you first log in.

- Select call centers to manage see section *12.1 Select Call Centers to Manage*.
- Join queues and set your post sign-in ACD state see section *13.2 Settings Application*.

For information about other Receptionist configuration options, see section *13 Configure Receptionist*.

#### <span id="page-24-3"></span>**4.8 Change Your IM&P Presence State**

When you sign in to Receptionist, Receptionist connects to the Instant Messaging and Presence (IM&P) server and sets your presence state to "Available".

Subsequently, Receptionist displays your unified instant messaging presence, which reflects your presence in various instant messaging clients when you are logged in through several devices and applications.

Your unified presence state can change either when you manually change it or when Receptionist receives information about your presence state change from other clients. The possible states are *Available*, *Busy*, *Away*, and *Offline*. When you are in the *Available*, *Busy*, or *Away* state, you are considered to be online. For more information, see section *15.3 Unified Instant Messaging and Presence States.*

Receptionist also allows you to provide a status message to display to your contacts.

IM&P capabilities are only available when you are online. For more information about the IM&P capabilities of Receptionist, see section *8 Monitor IM&P Contacts and Chat with Contacts*.

#### **To change your presence state:**

Click the **Presence** box at the top right-hand side of the main window and select the new state from the drop-down list.

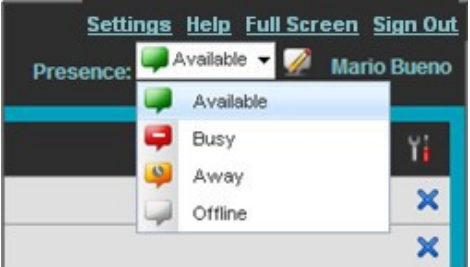

*Logo Pane – IM&P Presence State Control*

When you are online, you can set a status message to display to your contacts.

#### **To set an IM&P status message:**

1) Click the **Edit** button **next to the** *Presence* **box. The** *Set IM Statusdialog* box appears.

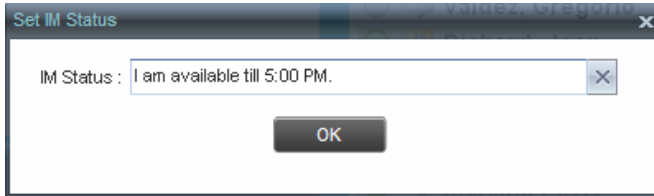

*Set IM Status Dialog Box*

- *2)* Enter your message and click**OK**.
- 3) To see your message, move the mouse over the Edit button **ATOOL** AToolTip with your presence massageappears.

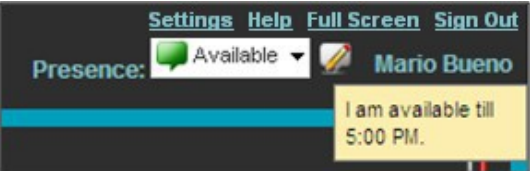

*IM&P Status Message*

#### <span id="page-26-0"></span>**4.9 Change Your Password**

Remember that this is your web portal password and that you have to use this new password when accessing your web portal. The password must follow the password rules set on BroadWorks.

#### **To change your password:**

- *1)* At the top right-hand side of the main interface, click the **Settings** link. The *Settings – General* page appears.
- *2)* In the *Account* area, click the **Change Password** link. The areaexpands allowing you to change yourpassword.

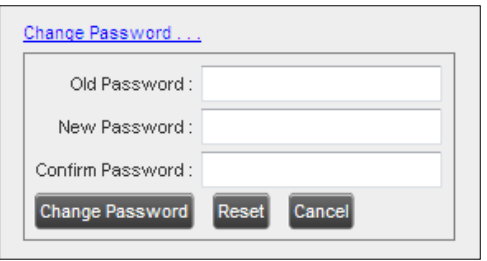

*Account – Change Password*

*3)* Enter your current and new password and click **Change Password**.

Note that the Reset button does not reset your password. It only clears the input boxes.

#### <span id="page-27-0"></span>**5 Explore Workspace**

When you sign in to Receptionist, the main page appears where you perform most of your call management and monitoring tasks. In addition, the main page provides a link to the *Settings* pages, where you configure various Receptionist settings.

| <b>BROADWORKS</b><br><b>Receptionist</b>             |                    |        |                                                                                                    |                        |                 |                         |              | Settings Help Full Screen Sign Out | <b>Cheryl Baldwin</b>        |  |
|------------------------------------------------------|--------------------|--------|----------------------------------------------------------------------------------------------------|------------------------|-----------------|-------------------------|--------------|------------------------------------|------------------------------|--|
| <b>CALL CONSOLE</b>                                  | 昆                  |        | <b>CONTACTS</b>                                                                                                    |                        |                 |                         |              |                                    |                              |  |
| $\lceil \widehat{\mathbb{E}} \rceil$<br>Enter Number | Redial<br>Transfer |        | E <sup>*</sup> FAVORITES <b>x</b><br><b>A GROUP X</b><br><b>SS</b><br><b>E</b> SPEED DIAL X<br>Q SEARCH<br>GROUP COM x<br>LE PERSONAL X |                        |                 |                         |              |                                    |                              |  |
| Mario Bueno (1001)                                   | Active 01:53       |        |                                                                                                    | Begins with All        | $\sim$ $\alpha$ |                         | Quick Search |                                    | $\mathsf{X} \boxtimes$       |  |
| E                                                    | HOLD <b>END</b>    |        | Status Last Name =                                                                                                    | First Name +           | <b>Number</b>   | <b>Extension Mobile</b> |              | Department ÷                       | <b>Notes</b>                 |  |
|                                                      |                    |        | Baldwin                                                                                                    | Cheryl                 | +12025551009    | 1009                    |              |                                    | <b>Notes</b>                 |  |
|                                                      |                    | C      | basicAA                                                                                                    | Auto Attendant         |                 |                         |              |                                    | <b>Notes</b>                 |  |
| <b>CONFERENCE CALL</b>                               | $\mathbb X$        | O      | <b>Bueno</b>                                                                                                    | <b>Mario</b>           | +12025551001    | 1001                    | 2021112223   |                                    | <b>Notes</b>                 |  |
| No items to show                                     |                    |        |                                                                                                    |                        |                 |                         |              |                                    | TXR CALL MOB                 |  |
|                                                      |                    | C      | Dumas                                                                                                    | Marie                  | +12025551005    | 1005                    |              |                                    | <b>Notes</b>                 |  |
|                                                      |                    |        | hotline                                                                                                    | Call Center            | +12025551000    | 1000                    |              |                                    | <b>Notes</b>                 |  |
|                                                      |                    |        | Jones                                                                                                    | Shirley                | +12025551002    | 1002                    |              |                                    | <b>Notes</b>                 |  |
| <b>CONTRACTOR</b><br><b>QUEUED CALLS</b>             | n.                 | C      | Maldini                                                                                                    | Paolo                  | +12025551003    | 1003                    |              |                                    | <b>Notes</b>                 |  |
|                                                      |                    |        | Smith<br>standardAA                                                                                                    | Stan<br>Auto Attendant | +12025551004    | 1004                    |              |                                    | <b>Notes</b>                 |  |
| Hotline 2025551000                                   | $0/10(0/20)$ X     | C<br>C | Voice Portal                                                                                                    | Voice Messaging        |                 |                         |              |                                    | <b>Notes</b><br><b>Notes</b> |  |
|                                                      |                    | O      | Wyoming                                                                                                    | Madoline               | +12025551008    | 1008                    |              |                                    | <b>Notes</b>                 |  |
|                                                      |                    |        |                                                                                                    |                        |                 |                         |              |                                    |                              |  |
|                                                      |                    |        |                                                                                                    |                        |                 |                         |              |                                    |                              |  |
|                                                      |                    |        |                                                                                                    |                        |                 |                         |              |                                    |                              |  |
|                                                      |                    |        |                                                                                                    |                        |                 |                         |              |                                    |                              |  |
|                                                      |                    |        |                                                                                                    |                        |                 |                         |              |                                    |                              |  |
|                                                      |                    |        |                                                                                                    |                        |                 |                         |              |                                    |                              |  |
|                                                      |                    |        |                                                                                                    |                        |                 |                         |              |                                    |                              |  |
|                                                      |                    |        |                                                                                                    |                        |                 |                         |              |                                    |                              |  |
|                                                      |                    |        |                                                                                                    |                        |                 |                         |              |                                    |                              |  |

*Receptionist Enterprise Main Interface*

Many visual aspects of Receptionist are configurable. For example, you can decide which windows should be open and change the size and placement of windows on the screen. You can then save your workspace and retrieve it the next time you log in. For more information on saving your settings, see section *13.1.6 Workspace*.

To work in full screen mode, click the **Full Screen** link in the top-right corner of the main window. The link changes to *Exit Full Screen*, which you can click to exit full screen mode.

**NOTE 1**: To work in full screen mode, you can also click F11 when the main window is in focus.

**NOTE 2**: The Back, Forward, and Refresh operations of the web browser are not supported by Receptionist; and if performed, the results are inconsistent.

**NOTE 3**: When a window is vertically resized, the panes do not always resize to fill the window. To resize a window, drag the window from the bottom right-hand corner or collapse and then expand the panes after resizing to adjust them to the window.

You can also resize the *Call Console* and the *Contacts* panes by moving the bar between the two to the left or to the right. Receptionist remembers the position of the bar at sign out, and the bar is at the same position the next time you sign in.

Most Receptionist controls are context-based, which means that they appear only when the action they represent can be taken. Context-based controls that allow you to take actions on calls are called action buttons. For the list of controls available in Receptionist, see section *5.5 Controls*. The action buttons are described in section *5.5.1 Call Action Buttons*.

This section describes the following elements of the Receptionist main interface:

- Logo Pane
- Call Console
- Contacts Pane
- Queued Calls Pane (EnterpriseEdition)
- **Controls**

The *Settings* pages, accessed via the Settings link and used to configure Receptionist, are described in section *13 Configure Receptionist*.

The *Call History* dialog box is described in section *11 Manage Call History*.

The *Chat* windows are described in section *8 Monitor IM&P Contacts and Chat with Contacts.*

#### <span id="page-28-0"></span>**5.1 Logo Pane**

The Receptionist main page and *Settings* pages contain a *Logo* pane, which displays the Receptionist client or company logo, global messages, links to other interface elements or Receptionist functions, and information about the signed-in user.

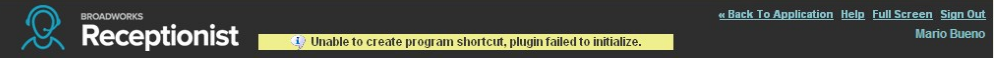

*Receptionist Logo Pane*

#### <span id="page-28-1"></span>**5.1.1 Global Message Area**

The *Global Message Area,* that is, the center area of the *Logo* pane, is used by Receptionist to display information, warning, and error messages to the user. A message appears for several seconds and thendisappears.

#### <span id="page-28-2"></span>**5.1.2 Settings, Help, and Sign Out Links**

The *Logo* pane displays links to the *Settings* pages, where you can configure the client, and the Help and Sign Out links.

#### <span id="page-28-3"></span>**5.1.3 Signed-in User Information**

Information about yourself, such as, your name, your availability to chat and take calls, and your voice mail status, is displayed at the top right-hand side of the main interface, as applicable.

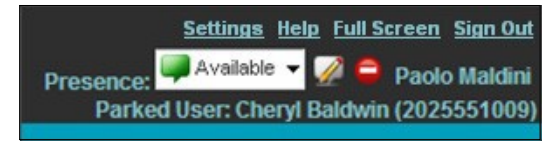

*Signed-in User Information*

Your current availability icons are displayed to the left of your name as follows:

- Presence This is your unified IM&P presence state. The possible statesare *Available*  $($  , *Busy*  $($  ), *Away*  $($   $\bullet)$ , or *Offline*  $($  ).
- Information about the following servicesandfeatures:
	- Calendar Presence Integration
		- − In a Meeting Your Exchange calendar shows that youare currently busy (in a meeting).
		- Away  $\bigcirc$  Your Exchange calendar shows that you are out of the office.
	- Call Forwarding Always (CFA) <sup>••</sup> You have activated the Call Forwarding Always service.
	- Do Not Disturb (DND)  $\blacksquare$  You have activated the Do Not Disturbservice.
	- Ooice Messaging

The information is presented in the following format:

<In a Meeting/Away/CFA/DND> <Voice Messaging>

The *<In a Meeting/Away/CFA/DND>* state is represented by one icon with the *In a Meeting/Away* states having precedence over the CFA and DND states, and the CFA state having precedence over the DND state.

If your Exchange calendar state is not *In a Meeting* or *Away and DND,* and CFA services are not turned on, then this icon is not displayed.

The Voice Messaging icon is present only if you have outstanding voice messages.

In addition, if a call is parked against your extension, the following information appears:

Parked User: <First Name> <Last Name> (<Phone Number/Extension>).

#### <span id="page-29-0"></span>**5.2 Call Console**

You use the *Call Console* to view and manage your current calls. For information on managing your calls, see section *6 Manage Calls*.

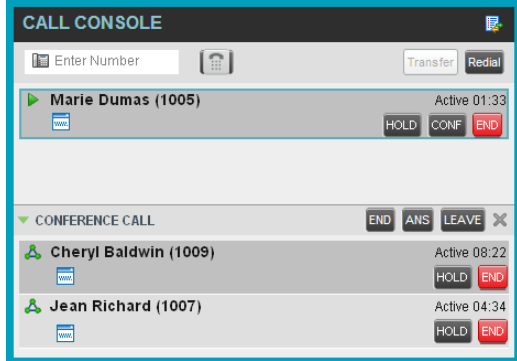

*Call Console*

The *Call Console* contains the following areas:

- Header
- Dialer
- Current Calls
- Conference CallPanel

#### <span id="page-30-0"></span>**5.2.1 Header**

The Call Console header contains the following controls:

- Call History button  $\mathbb{E}$ . This allows you to access the list of your previous calls.
- Call Waiting button  $\boxed{\mathbf{R}}$  This allows you to enable the Call Waiting service.
- Auto Answer button This allows you to answer your callsautomatically.

#### <span id="page-30-1"></span>**5.2.2 Dialer**

The *Dialer*, located at the top of the *Call Console*, below the header, allows you to make ad hoc calls.

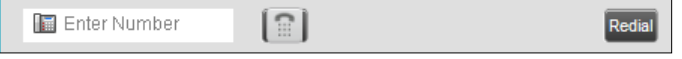

*Call Console – Dialer*

- The *Enter Number* text box is where you enter the number to dial.
- The buttons to the right, called action buttons, change depending on the context, and allow you to perform operations on calls. For more information, seesections *5.2.5 Call States and Actions* and*5.5.1 Call Action Buttons.*

#### <span id="page-31-0"></span>**5.2.3 Current Calls**

The *Call Console* displays your current calls and allows you to take actions on them.

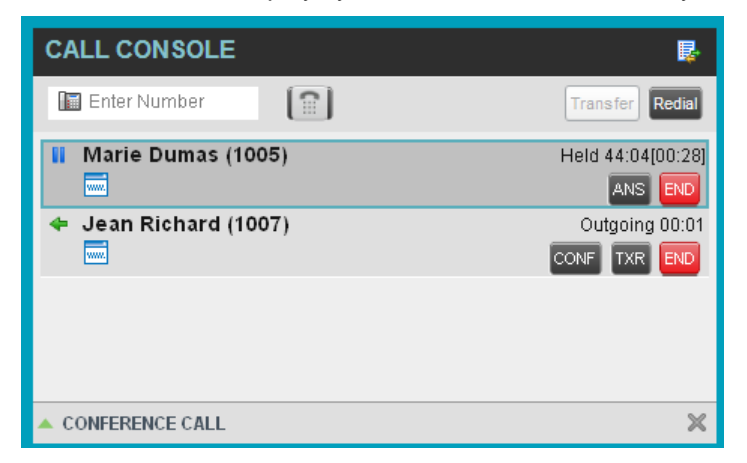

If you are involved in a conference call, its details are displayed in the *Conference Call*  panel at the bottom of the *Call Console*. The *Conference Call* panel is described in the following section.

*Call Console – Current Calls*

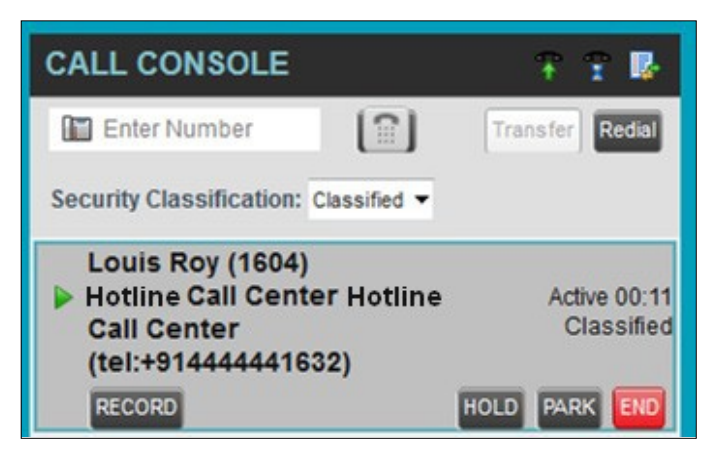

*Call Console – Security Classification*

Each call is listed on a separate line with the following information:

 Remote CLID – This is the name of the remote party (if available) and the phone number inparenthesis.

For a recalled call, the following information appears: Recall: <Caller's name>; via: <Call parked against user>

- $\blacksquare$  Diversion CLID This is the name (if available) of the party who diverted (transferred or forwarded) the call before you received the call and the phone number is in parenthesis. If the call was diverted more than once, the last party who diverted the call is listed first; the second to last party is listed second; and so on.
- Call State icon This is a visual representation of the current state of thecall. For more information, see section *5.2.5 Call States and Actions*.
- Call State name This is the display name of the state the call is currently in.
- Call duration [Held duration] This is the duration of the call from the time the call was received from BroadWorks and it accurately reflects how long the call has been present in the system. In addition, for held calls, the time a call has been on hold is also displayed.
- Security Classification (if applicable) This is the security classification level of the call.
- Action buttons These buttons are for the operations that you can currently take on the call. For more information, see sections *5.2.5 Call States and Actions* and *5.5.1 Call Action Buttons.*

#### <span id="page-32-0"></span>**5.2.4 Conference Call Panel**

The *Conference Call* panel displays your current conference and allows you to manage your conference calls. You can only be involved in one conference call at a time.

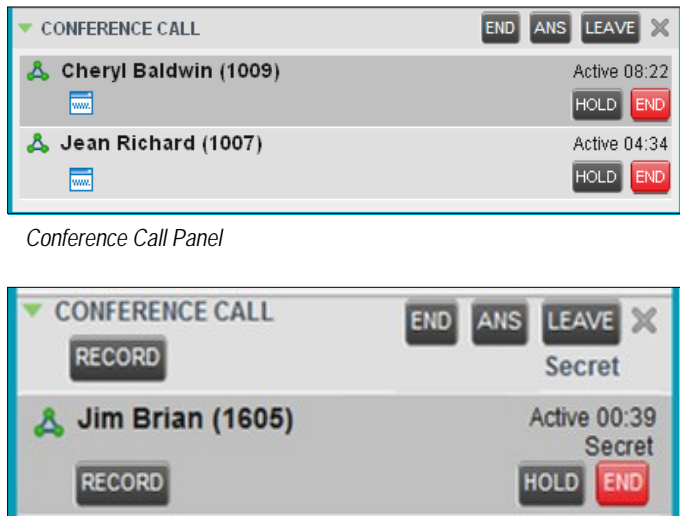

*Conference Call Panel – Security Classification*

4444441602

**RECORD** 

The header bar contains various controls that allow you to manage the conference:

Active 00:28

**HOLD** 

Secret

**FND** 

- Hold Conference button  $\overline{AB}$  HOLD  $\overline{AB}$  This allows you to place the conference onhold.
- Resume Conference button **ANS** This allows you to resume a heldconference.
- Leave Conference button LEAVE This allows you to leave the conference.
- End Conference button **END** This allows you to end the conference.

The panel lists the call legs that make up your current conference. Each two-way call is displayed on a separate line. The information displayed for each call leg is the same as the information displayed for a two-way call. For information, see section *5.2.3 Current Calls*.

#### <span id="page-33-0"></span>**5.2.5 Call States and Actions**

The following table lists the possible call states and actions that can be performed in each state.

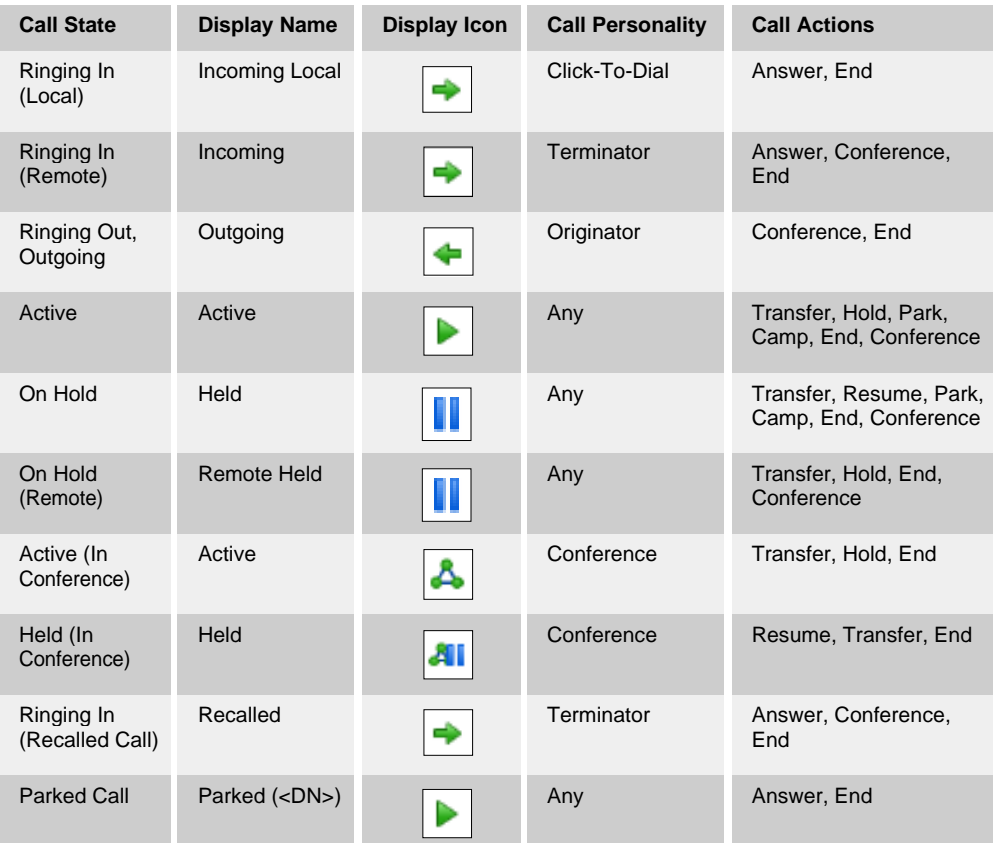

#### <span id="page-34-0"></span>**5.3 Contacts Pane**

The *Contacts* pane contains your contact directories in a tabbed format and allows you to use your contacts to make or manage calls. For information on using contacts to manage calls, see section *6 Manage Calls*. For information about organizing and managing your contact directories, see section *9 Manage Contacts*.

|      | <b>CONTACTS</b>     |                           |                          |          |                          |              |                      |              |
|------|---------------------|---------------------------|--------------------------|----------|--------------------------|--------------|----------------------|--------------|
|      | Q SEARCH            | $2^*$ FAVORITES $x$       | GROUP <sub>X</sub><br>æ. |          | <u>М.</u><br>GROUP COM x | Œ.           | PERSONAL             | $X = 1$      |
|      |                     | Begins with All           |                          | $\vee$ a |                          | Quick Search |                      | ×回           |
| Stat | Last Name $\hat{=}$ | First Name $\hat{=}$      | Number                   | Exten    | <b>Mobile</b>            | Title        | Department $\hat{=}$ | <b>Notes</b> |
|      | Baldwin             | Chervl                    | +12025551009             | 1009     |                          |              |                      | On va        |
|      | basicAA             | Auto Attendant            | +12025551036             | 1036     |                          |              |                      | Notes        |
|      | Bueno               | Mario                     | +12025551001             | 1001     | 2021112223               |              |                      | <b>Notes</b> |
|      | Dumas               | Marie                     | +12025551005             | 1005     |                          | Manager      |                      | <b>Notes</b> |
| m    | Graves              | Lena                      | +12025551022 1022        |          |                          |              |                      | <b>Notes</b> |
| C    | Hotline             | Call Center               | +12025551000             | 1000     |                          |              |                      | <b>Notes</b> |
|      | Jones               | Shirley                   | +12025551002             | 1002     |                          |              |                      | <b>Notes</b> |
|      | Maldini             | Paolo                     | +12025551003             | 1003     |                          |              |                      | Notes        |
|      | Rodriguez           | Melody                    | +12025551030             | 1030     |                          |              |                      | <b>Notes</b> |
| C .  | Smith               | Stan                      | +12025551004             | 1004     | 2021234567               |              |                      | <b>Notes</b> |
| С    | Sparks              | <b>Brvan</b>              | +12025551014 1014        |          |                          |              |                      | <b>Notes</b> |
| C    | standardAA          | Auto Attendant            |                          |          |                          |              |                      | Notes        |
|      | Technical Sup       | Call Center               |                          |          |                          |              |                      | <b>Notes</b> |
| C —  | Voice Portal        | Voice Messag +12025551021 |                          | 1021     |                          |              |                      | <b>Notes</b> |
|      | Wyoming             | Madoline                  | +12025551008             | 1008     | 2405557777               |              |                      | <b>Notes</b> |

*Receptionist Enterprise Contacts Pane*

The *Contacts* pane contains the following areas

- Directory Management Bar
- Directories List
- Search Tab
- Favorites Tab
- Group/Enterprise Tab
- Group/Enterprise CommonTab
- Monitored Contacts Tab (Enterprise Edition)
- Personal Tab
- Speed DialTab
- Queues Tab (EnterpriseEdition)
- Custom Directories Tabs (EnterpriseEdition)
- Instant Message Tab
- Outlook Tab (Enterprise Edition)
- Search ResultsTabs

The tabs you see depend on your Receptionist edition, system configuration, as well as the services assigned to you. For information, see section *3 Introduction to Receptionist*  or see your administrator.

You can only see the contents of one directory at a time. The information displayed for a contact, depends on the directory, which is described in the following subsections.

When you click a contact in any contact directory, the contact expands and the action buttons for the operations that you can currently perform on that contact, and in some cases additional information about the contactappear.

|      | <b>CONTACTS</b>                                   |                            |                          |           |               |              |                          |                   |  |
|------|---------------------------------------------------|----------------------------|--------------------------|-----------|---------------|--------------|--------------------------|-------------------|--|
| Ω    | జి<br><b>SEARCH</b>                               | <b>FAVORITES x</b>         | GROUP <sub>X</sub><br>æ. | <u>is</u> | GROUP COM X   | یئ           | PERSONAL<br>$\mathbf{x}$ | Þ.<br>и           |  |
|      | $\alpha$<br>Begins with All<br>M.<br>Quick Search |                            |                          |           |               |              |                          |                   |  |
| Stat | Last Name $\hat{=}$                               | First Name $\hat{r}$       | Number                   | Exten     | <b>Mobile</b> | <b>Title</b> | Department $\hat{=}$     | <b>Notes</b>      |  |
|      | Baldwin                                           | Cheryl                     | +12025551009             | 1009      |               |              |                          | Notes             |  |
|      | basicAA                                           | Auto Attendant             | +12025551036             | 1036      |               |              |                          | <b>Notes</b>      |  |
|      | Bueno                                             | Mario                      | +12025551001             | 1001      | 2021112223    |              |                          | <b>Notes</b>      |  |
|      | Dumas                                             | Marie                      | +12025551005             | 1005      |               | Manager      |                          | <b>Notes</b>      |  |
|      | hotline                                           | Call Center                | +12025551000             | 1000      |               |              |                          | Notes             |  |
|      | Jones                                             | Shirley                    | +12025551002             | 1002      |               |              |                          | Notes             |  |
|      | Maldini                                           | Paolo                      | +12025551003             | 1003      |               |              |                          | Notes             |  |
|      | Smith                                             | Stan                       | +12025551004             | 1004      | 2021234567    |              |                          | <b>Notes</b>      |  |
|      | standardAA                                        | Auto Attendant             |                          |           |               |              |                          | <b>Notes</b>      |  |
|      | Voice Portal                                      | Voice Messagi +12025551021 |                          | 1021      |               |              |                          | <b>Notes</b>      |  |
|      | Wyoming                                           | <b>Madoline</b>            | $+120255510$ 1008        |           | 2405557777    |              |                          | <b>Notes</b>      |  |
|      |                                                   |                            |                          |           |               |              |                          | <b>EMAIL</b> CHAT |  |

*Group Tab – Contact in Focus with Action Buttons*

For the list of action buttons available in Receptionist, see section *5.5.1 Call Action Buttons*.

#### <span id="page-35-0"></span>**5.3.1 Directory Management Bar**

The *Directory Management* bar contains controls that allow you to perform search operations, create directories from search results, and edit directories.

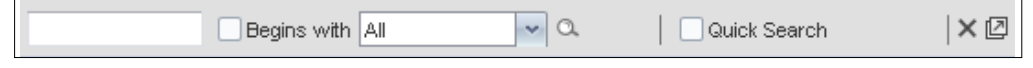

*Directories Management Bar*

For information on managing contact directories, see section *9 Manage Contacts*. **5.3.2** 

#### **Directories List**

<span id="page-35-1"></span>The drop-down arrow  $\mathbb{E}$  to the right of the directories tabs, when clicked, displays the list of directories available to you, and allows you to select directory tabs to display in the *Contacts* pane. For more information, see section *9.1 Show/Hide Directories*.

#### <span id="page-35-2"></span>**5.3.3 Search Tab**

You use the *Search* tab to look for specific contacts in all your contacts directories and, if available, in the configured *LDAP* directory. For information on performing directory searches, see section *9.3 Search Contacts*.

| <b>CONTACTS</b> |                                       |                                          |  |  |  |  |  |  |
|-----------------|---------------------------------------|------------------------------------------|--|--|--|--|--|--|
|                 | <b>FAVORITES X</b><br><b>Q</b> SEARCH | & GROUP X<br><b>SP</b> GROUP COM X<br>٩å |  |  |  |  |  |  |
| ad              |                                       | Begins with $Q \times$                   |  |  |  |  |  |  |
| <b>Status</b>   | Name                                  | Directory                                |  |  |  |  |  |  |
|                 | Madoline Wyoming                      | GROUP                                    |  |  |  |  |  |  |
|                 | Dad                                   | SPEED DIAL                               |  |  |  |  |  |  |

*Contacts Pane – Search Tab*
The search results can contain contacts from several directories, and the following information can be displayed for each contact (as applicable): phone state, IM&P state, contact name, and the directory where the contact was found.

#### **5.3.4 Favorites Tab**

You use the *Favorites* tab to monitor the phone state of selected contacts. The *Favorites*  directory provides the following information for each contact (as applicable): call state, last and first name, phone number, extension, mobile number, department, and link to notes. Depending on your services and system settings, a contact's state information may also include the unified IM&P presence state and the Exchange calendar state. (The Exchange calendar state is only visible when you expand the contact.)

The contacts to monitor must be configured on the web portal. This is referred to as static monitoring. For more information, see section *10 Monitor Contacts*.

|                                                                                                    | <b>CONTACTS</b> |                                                 |                                                                    |                   |                |                  |                 |                      |     |
|----------------------------------------------------------------------------------------------------|-----------------|-------------------------------------------------|--------------------------------------------------------------------|-------------------|----------------|------------------|-----------------|----------------------|-----|
| ٩Ħ<br>25<br>ENTERPRISE X<br><b>FAVORITES</b><br><b>ENTERPRISE</b><br>2.<br><b>SEARCH</b><br>$\Omega$<br>$\overline{\mathbf{x}}$<br>$\mathbf x$ |                 |                                                 |                                                                    |                   |                | <b>Se</b>        | k Iv            |                      |     |
|                                                                                                    | Begins with All |                                                 |                                                                    |                   | $\mathbf{v}$ a |                  | Quick Search    |                      | ×回  |
|                                                                                                    | Stat            | Last Name +                                     | First Name $\hat{z}$                                               | Number $\hat{z}$  | Exte           | Mobile $\hat{z}$ | Title $\hat{z}$ | Departme             | Not |
|                                                                                                    |                 | Bueno                                           | Mario                                                              | +12025551001 1001 |                | 2021112223       | Manager         | Accounting (Lc Notes |     |
|                                                                                                    |                 | Marie<br>+12025551005 1005<br>Dumas<br>Director |                                                                    |                   |                |                  |                 |                      |     |
|                                                                                                    |                 | Maldini                                         | Finance (Load1 Notes<br>+12025551003 1803<br>Paolo<br><b>Notes</b> |                   |                |                  |                 |                      |     |

*Contacts Pane – Favorites Tab*

# **5.3.5 Group/Enterprise Tab**

The *Group/Enterprise* tab contains the contacts in your BroadWorks group directory (if your group is part of a service provider) or enterprise directory (if your group is part of an enterprise). However, if your enterprise administrator restricted your access to your enterprise directory, you can only see the contacts from your group directory.

The following information is displayed for each contact: (as applicable): call state, last and first name, phone number, extension, mobile number, department, and link to notes. Depending on your services and system settings, a contact's state information may also include the unified IM&P presence state and the Exchange calendar state. (The Exchange calendar state is only visible when you expand the contact.)

If you have the Receptionist Enterprise edition, you can also monitor selected contacts without having to configure them on the web portal. This is referred to as dynamic monitoring. For information, see section *10.2 Dynamic Monitoring (Enterprise Edition)*.

|            | <b>CONTACTS</b>             |                           |                    |                          |                          |              |                             |              |
|------------|-----------------------------|---------------------------|--------------------|--------------------------|--------------------------|--------------|-----------------------------|--------------|
| $\Omega$   | డి<br><b>SEARCH</b>         | <b>FAVORITES x</b>        | <b>GROUP</b><br>æ. | $\overline{\mathbf{x}}$  | <u>уя</u><br>GROUP COM x |              | LE PERSONAL<br>$\mathbf{x}$ | $A = B$      |
|            |                             | Begins with All           |                    | $\alpha$<br>$\mathbf{v}$ |                          | Quick Search |                             | ×回           |
|            | Stat Last Name <sup>÷</sup> | First Name +              | Number             | Exten                    | Mobile                   | Title        | Department =                | <b>Notes</b> |
|            | <b>Baldwin</b>              | Cheryl                    | +12025551009       | 1009                     |                          |              |                             | On va        |
|            | basicAA                     | Auto Attendant            | +12025551036       | 1036                     |                          |              |                             | Notes        |
|            | Bueno                       | Mario                     | +12025551001       | 1001                     | 2021112223               |              |                             | <b>Notes</b> |
|            | Dumas                       | Marie                     | +12025551005       | 1005                     |                          | Manager      |                             | Notes        |
|            | Graves                      | Lena                      | +12025551022       | 1022                     |                          |              |                             | <b>Notes</b> |
|            | Hotline                     | Call Center               | +12025551000 1000  |                          |                          |              |                             | Notes        |
|            | Jones                       | Shirley                   | +12025551002       | 1002                     |                          |              |                             | <b>Notes</b> |
|            | Maldini                     | Paolo                     | +12025551003       | 1003                     |                          |              |                             | <b>Notes</b> |
|            | Rodriguez                   | Melody                    | +12025551030       | 1030                     |                          |              |                             | <b>Notes</b> |
| C          | Smith                       | Stan                      | +12025551004       | 1004                     | 2021234567               |              |                             | Notes        |
|            | Sparks                      | Brvan                     | +12025551014 1014  |                          |                          |              |                             | Notes        |
| $\sqrt{2}$ | standardAA                  | Auto Attendant            |                    |                          |                          |              |                             | Notes        |
| c          | Technical Sup Call Center   |                           |                    |                          |                          |              |                             | <b>Notes</b> |
|            | Voice Portal                | Voice Messag +12025551021 |                    | 1021                     |                          |              |                             | Notes        |
|            | Wyoming                     | Madoline                  | +12025551008       | 1008                     | 2405557777               |              |                             | Notes        |

*Contacts Pane – Group Tab*

## **5.3.6 Group/Enterprise Common Tab**

The *Group/Enterprise Common* directory contains the contacts in your group's common phone list (if your group is part of a service provider) or your enterprise's common phone list (if your group is part of an enterprise) configured by your administrator on BroadWorks.

The contact's name and phone number (as configured on BroadWorks) are displayedfor each contact.

| <b>CONTACTS</b>                                       |                                    |                    |                                  |
|-------------------------------------------------------|------------------------------------|--------------------|----------------------------------|
| జి<br><b>FAVORITES x</b><br><b>SEARCH</b><br>$\Omega$ | <b>GROUP</b><br>2.<br>$\mathbf{x}$ | GROUP COM X<br>88. | $C^2$ PERSONAL $x$ $\rightarrow$ |
| Begins with All                                       | $\vee$ a                           | Quick Search       | ×回                               |
| Name $\div$                                           | Number $\hat{z}$                   |                    |                                  |
| Best ItalianTakeout                                   | 2024124333                         |                    |                                  |
| Favorite Taxi                                         | 2029999999                         |                    |                                  |
| <b>Help Desk</b>                                      | 2024444444                         |                    |                                  |
| Human Resources                                       | 2407845571                         |                    |                                  |
| Lucky Travel                                          | 2021212121                         |                    |                                  |
| Supervisor On Call                                    | 1111111111                         |                    |                                  |
| Weekly Conference Call                                | 3456121212                         |                    |                                  |
|                                                       |                                    |                    |                                  |

*Contacts Pane – Group Common Tab*

#### **5.3.7 Monitored Contacts Tab (Enterprise Edition)**

The *Monitored Contacts* directory contains the contacts that you are dynamically monitoring. When you start dynamically monitoring a contact, that contact is added to the *Monitored Contacts* directory. For more information, see section *10Monitor Contacts*.

This directory is hidden if there are no dynamically monitored contacts.

**NOTE**: If you stop monitoring the last contact in the *Monoitored Contacts* directory, the directory stays visible until the next sign in.

The following information is displayed for each contact (as applicable): call state, last and first name, phone number, extension, mobile number, department, and link to notes.

Depending on your services and system settings, a contact's state information may also include the unified IM&P presence state and the Exchange calendar state. (The Exchange calendar state is only visible when you expand the contact.)

|      | <b>CONTACTS</b>                                         |                                |                               |      |                  |                 |                               |              |  |  |  |  |
|------|---------------------------------------------------------|--------------------------------|-------------------------------|------|------------------|-----------------|-------------------------------|--------------|--|--|--|--|
| X    | Æ.<br>SPEED DIAL                                        | u<br>$\boldsymbol{\mathsf{x}}$ | <b>QUEUES</b><br>$\mathbf{x}$ | ۵º   | CUSTOM: cu x     | இ               | MONITORED X<br>$\overline{4}$ | $\mathbf{E}$ |  |  |  |  |
|      | ×回<br>$\mathbf{v}$ a<br>Begins with All<br>Quick Search |                                |                               |      |                  |                 |                               |              |  |  |  |  |
| Stat | Last Name +                                             | First Name +                   | Number $\hat{z}$              | Exte | Mobile $\hat{z}$ | Title $\hat{z}$ | Departme                      | Not          |  |  |  |  |
|      | Polhkötteker                                            | Theo                           | +14504611808 1808             |      |                  | Engineer        | Accounting                    | <b>Notes</b> |  |  |  |  |
|      | <b>ANDERSON</b>                                         | William                        | +14504611919 1919             |      |                  | Engineer        | Operations                    | <b>Notes</b> |  |  |  |  |
|      | Sparks                                                  | John                           | +14504611814 1814             |      |                  | Manager         |                               | <b>Notes</b> |  |  |  |  |
|      |                                                         |                                |                               |      |                  |                 |                               |              |  |  |  |  |
|      |                                                         |                                |                               |      |                  |                 |                               |              |  |  |  |  |

*Contacts Pane – Monitored Contacts Tab*

# **5.3.8 Personal Tab**

The *Personal* tab contains the contacts from your personal phone list on the BroadWorks web portal.

You can edit your personal contacts in Receptionist. For information about managing your personal contacts, see section *9.6 Manage Personal Contacts*.

| <b>CONTACTS</b>           |             |                                   |                           |                     |                            |   |                           |
|---------------------------|-------------|-----------------------------------|---------------------------|---------------------|----------------------------|---|---------------------------|
| <b>SEARCH</b><br>$\alpha$ |             | <b>EXICE AVORITES EXICE AROUP</b> |                           |                     | C GROUP COM X C PERSONAL X | 泄 | SPEED DIA                 |
|                           | Begins with | A                                 | $\mathbf{v}   \mathbf{Q}$ |                     | Quick Search:              |   | $X \boxtimes \mathcal{I}$ |
| Name $\triangleq$         |             |                                   |                           | Number $\triangleq$ |                            |   |                           |
| <b>Charles</b>            |             |                                   |                           | 9999760965          |                            |   | CALL                      |
| Mark                      |             |                                   |                           | 9999660775          |                            |   |                           |

*Contacts Pane – PersonalTab*

The information displayed for each contact includes the contact's name and number, as you configured them.

#### **5.3.9 Speed Dial Tab**

The *Speed Dial* tab displays your Speed Dial 8 and Speed Dial 100 contacts. It is available to users who have been assigned Speed Dial 8 and/or Speed Dial 100 services. If you only have one of these services, you only see the contacts for that service in your Speed Dial directory.

You can edit your speed dial entries in Receptionist. For information about managing your speed dial entries, see section *9.7 Manage Speed Dial Entries*.

| <b>CONTACTS</b>                                    |                        |                                                |  |  |  |  |  |  |  |
|----------------------------------------------------|------------------------|------------------------------------------------|--|--|--|--|--|--|--|
| <b>GROUP</b><br><b>FAVORITES X</b><br>$\mathbf{x}$ | GROUP COM X<br>SS.     | m<br>LE PERSONAL X<br>SPEED DIAL X<br><b>v</b> |  |  |  |  |  |  |  |
| Begins with                                        | $\vee$ a<br>IAIL       | ×回<br>Quick Search                             |  |  |  |  |  |  |  |
| Code <sup><math>=</math></sup>                     | Phone Number $\hat{z}$ | Description $\hat{z}$                          |  |  |  |  |  |  |  |
| 2                                                  | 2023111434             | Daycare                                        |  |  |  |  |  |  |  |
| 3                                                  | 9051232432             | Chris mobile                                   |  |  |  |  |  |  |  |
| 4                                                  | 3204567677             | Golf Club                                      |  |  |  |  |  |  |  |
| 5                                                  | 2405678564             | Garage                                         |  |  |  |  |  |  |  |
| 6                                                  | 3035674565             | Dad                                            |  |  |  |  |  |  |  |

*Contacts Pane – Speed Dial Tab*

The information displayed for each contact includes the speed dial code, phone number, and description, as you configured them.

# **5.3.10 Queues Tab (Enterprise Edition)**

The *Queues* tab displays the list of call centers and associated DNIS numbers that a call center agent or supervisor is staffing and/or supervising. The primary purpose of this directory is to provide you with a quick way to transfer calls to queues.

| <b>CONTACTS</b>              |                 |                   |                                                         |                         |            |  |  |  |  |
|------------------------------|-----------------|-------------------|---------------------------------------------------------|-------------------------|------------|--|--|--|--|
| PERSONAL<br>-23              | E SPEED DIAL    | <b>G QUEUES</b> x | ዎ<br>MONITORED CONTACTS<br>o <sup>o</sup> CUSTOM: Sales |                         |            |  |  |  |  |
|                              | Begins with All |                   | $\mathbf{v} \mathbf{a}$                                 | Quick Search:           | <b>×回国</b> |  |  |  |  |
| $Name \oplus$                | Number          | ≙                 | Extension $\oplus$                                      | Department $\triangleq$ |            |  |  |  |  |
| Finance                      |                 |                   |                                                         |                         |            |  |  |  |  |
| <b>Mobile Operations</b>     | +1-6666661621   |                   | 1621                                                    |                         |            |  |  |  |  |
| Operations                   | +1-6666661600   |                   | 1600                                                    |                         |            |  |  |  |  |
| <b>Television Operations</b> | +1-6666661622   |                   | 1622                                                    |                         |            |  |  |  |  |

*Contacts Pane – Queues Tab*

The information displayed for each queue includes the name, phone number, extension, and department (as applicable).

The Group button allows you to group (and ungroup) queues by call center.

# **5.3.11 Custom Directories Tabs (Enterprise Edition)**

If your administrator has configured custom contact directories for your group, you can access them from Receptionist.

**NOTE**: A custom directory has the same properties as the *Group/Enterprise* directory, and you can perform the same operations on contacts in a custom directory as in the *Group/Enterprise*  directory.

|   | <b>CONTACTS</b>               |                                  |                     |                          |              |              |             |              |                         |
|---|-------------------------------|----------------------------------|---------------------|--------------------------|--------------|--------------|-------------|--------------|-------------------------|
| X | <b>R</b><br>SPEED DIAL        | t.<br>$\boldsymbol{\chi}$        | QUEUES              | ෯<br>X                   | CUSTOM: cu X | உ            | MONITORED X | þ.           | $\overline{\mathbf{v}}$ |
|   |                               | Begins with All                  |                     | $\alpha$<br>$\mathbf{v}$ |              | Quick Search |             |              | ×回                      |
|   | Status Last Name <sup>+</sup> | First Nam                        | Number              | Exte                     | Mobile       | <b>Title</b> | Departme    | <b>Notes</b> |                         |
|   | <b>ANDERSON</b>               | Eric                             | +91-45046118 1801   |                          |              | Director     | Finance     | <b>Notes</b> | ÷                       |
|   | Attendant                     | Auto Attendant +1-45046118011802 |                     |                          |              | Manager      | Accounting  | <b>Notes</b> | E                       |
|   | <b>BROWN</b>                  | Daniel                           | +1-450461180: 1803  |                          |              |              |             | <b>Notes</b> |                         |
|   | Callcenter                    | Call Center                      | +1-450461181-1814   |                          |              | Engineer     |             | <b>Notes</b> |                         |
|   | <b>DAVIS</b>                  | David                            | +1-45046116111611   |                          |              |              |             | <b>Notes</b> |                         |
|   | <b>GARCIA</b>                 | Kyle                             | +1-888888161 2-1615 |                          |              |              | Accounting  | <b>Notes</b> |                         |

*Contacts Pane – Custom (Directory) Tab*

## **5.3.12 Instant Message Tab**

The *Instant Message* tab displays IM&P contacts to which you have are subscribed. The information displayed for each contact includes the contact's name, IM&P ID, and unified IM&P presence state. For information on subscribing to and chatting with IM&P contacts, see section *8 Monitor IM&P Contacts and Chat with Contacts*.

The tab is available if you have been assigned the *Integrated IM&P* or *Third Party IM&P* service.

When your presence state is set to "Offline*"*, the tab is empty. To change your IM&P presence state, see section *4.8 Change Your IM&P Presence State*.

| <b>CONTACTS</b><br><b>OUTLOOK X I. NSTANT MESSAGE X I.</b><br>æ<br>SPEED DIAL<br>o <sup>o</sup> CUSTOM: Sales<br><b>IO</b><br>L' QUEUES<br>œ<br>$X \boxtimes \mathcal{O}$<br>$\frac{1}{\alpha}$<br>Quick Search:<br>Begins with All<br>IM<br>Name $\triangleq$<br><b>IM ID</b><br>است<br>madoline@tig-eu.bc.im<br><b>Wyoming</b><br><b>Madoline</b><br>×<br>CHAT |     |              |                            |
|----------------------------------------------------------------------------------------------------|-----|--------------|----------------------------|
|                                                                                                    |     |              |                            |
|                                                                                                    |     |              |                            |
|                                                                                                    |     |              |                            |
|                                                                                                    |     |              |                            |
|                                                                                                    |     | ddSUP19      | ddSUP19@tig-eu.bc.im       |
|                                                                                                    |     | ddSUP20      | ddSUP20@tig-eu.bc.im       |
|                                                                                                    | g.  | harsh grnail | hvardhanu@gmail.com        |
|                                                                                                    | لزب | Mario Bueno  | Ξ<br>mariobueno@btc.tcp.im |
|                                                                                                    |     |              |                            |

*Contacts Pane – Instant Message Tab*

#### **5.3.13 Outlook Tab (Enterprise Edition)**

The *Outlook* tab contains your Outlook contacts. The information displayed for each contact includes the contact's last and first name, phone number, mobile number, and home phone number. This feature is available to you if you have the Outlook Integration feature enabled and configured. For more information, see section *13.4 Settings – Plug- ins*.

| <b>CONTACTS</b> |                        |  |  |                     |   |                      |                 |            |                 |                         |  |   |  |
|-----------------|------------------------|--|--|---------------------|---|----------------------|-----------------|------------|-----------------|-------------------------|--|---|--|
| <b>XIP</b>      | E3                     |  |  | <b>LE GROUP COM</b> | œ | PERSONAL<br>×        | æ<br>SPEED DIAL | в          | L' QUEUES<br>43 | O CUTLOOK X B           |  |   |  |
|                 | Last Name <sup>®</sup> |  |  | Begins with All     |   |                      | $\sim$ $\alpha$ |            | Quick Search:   |                         |  | ר |  |
|                 |                        |  |  | <b>First Name #</b> |   | Number #<br>Mobile # |                 |            |                 | Home Number #           |  |   |  |
|                 | <b>Sheperd</b>         |  |  | <b>Addison</b>      |   |                      | 7894561230      |            |                 | 7894561230<br>CALL HOME |  |   |  |
|                 | Dannay                 |  |  | Charles             |   | 9876543210           |                 | 9876543210 |                 | 9876543210              |  |   |  |
|                 | Thompson               |  |  | Madoline            |   | 9638527410           |                 | 9638527410 |                 | 9638527410              |  |   |  |

*Contacts Pane – Outlook Tab*

#### **5.3.14 Search Results Tabs**

When you perform a search on a directory, you can keep the results of the search and save them in a new contacts directory. The name of the new directory is the same as the name of the directory on which the search was performed, but the directory icon has an

|                                                                               | arrow similar to the arrow used on shortcut icons |                        |  |  |  |  |  |
|-------------------------------------------------------------------------------|---------------------------------------------------|------------------------|--|--|--|--|--|
|                                                                               | <b>CONTACTS</b>                                   |                        |  |  |  |  |  |
| GROUP COM X<br>Q SEARCH<br>FAVORITES X<br><b>GROUP</b><br>XУ.<br>$\mathbf{x}$ |                                                   |                        |  |  |  |  |  |
| ad                                                                            |                                                   | Begins with $Q \times$ |  |  |  |  |  |
| <b>Status</b>                                                                 | Name                                              | Directory              |  |  |  |  |  |
|                                                                               | Madoline Wyoming                                  | <b>GROUP</b>           |  |  |  |  |  |
|                                                                               | Dad                                               | SPEED DIAL             |  |  |  |  |  |
|                                                                               |                                                   |                        |  |  |  |  |  |

*Contacts Pane – Search Results Tab*

**NOTE:** A search results directory has the same properties as the original directory, and you can perform the same operations on contacts in a search results directory as in the original directory.

You can perform a search on a search results directory and keep the results under another tab. The number of search results directories you can create is limited to ten.

Search results directories are only available for the current sign-in session. In addition, once closed, they cannot be restored. If required, perform the same search again.

# **5.4 Queued Calls Pane (Enterprise Edition)**

You use the *Queued Calls* pane to manage queued calls in the selected call centers. For more information about managing queued calls, see section *12 Manage Queued Calls (Enterprise Edition)*.

| <b>QUEUED CALLS</b>          |                |
|------------------------------|----------------|
| Hotline 2025551000           | 2/20 (2/100) X |
| Technical Support 2025551010 | 1/30 (1/100) X |
|                              |                |
|                              |                |
|                              |                |
|                              |                |
|                              |                |

*Queued Calls Pane*

The pane lists queued calls for the selected call centers. For information on selecting call centers to display, see section *12.1 Select Call Centers to Manage*.

Each call center is displayed in a separate panel. The panel's header displays the following information:

- The name of thecallcenter
- The primary phone number of the call center
- The number of calls currently displayed for the queue against the maximum number of calls that can be displayed for a queue.
- The number of calls in queue against the queue length

A *Message Waiting* icon **and indicates that there are outstanding messages for the** call center.

When you expand the panel for a call center, the list of calls queued in that call center appears, with calls listed according to their position in the queue.

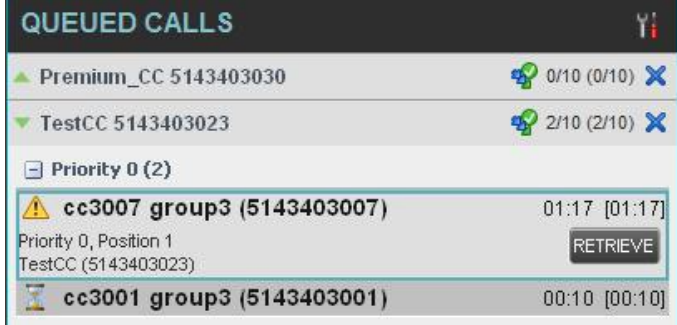

*Queued Calls Pane – Call Center Panel (Expanded)*

The following information is provided for each call:

- Call Status icon A graphic representation of the state of the queued call, which can be one of thefollowing:
	- − *Waiting* The call is queued, waiting to be answered.
	- − *Announcement* An announcement is being played to the caller.
	- *Reordered*  $\Box$  The position of the call in the queue has been changed.
	- *Bounced*  $\boxed{$   $\blacksquare$  The call has been bounced.
- Name (if available) and phone number of the calling party.
- The total call time, including the time in the current priority bucket (in parentheses).

Clicking a call expands the call to show additional data:

- Position of the call inthequeue.
- Priority of the call (PremiumCallCenter).
- The name (if available) and the phone number of the call center (or DNIS, if applicable) that wascalled.

When you move the mouse over a queued call, the action buttons that can be applied to the call appear. For information, see section *5.5.1 Call Action Buttons*.

# **5.5 Controls**

Receptionist controls are designed in a contextual manner, that is, most controls appear only when the action they represent can be taken. For example, when you select a call and enter a number or select a contact, the Transfer button appears, allowing you to transfer the call. The controls that correspond to call operations, such as Dial, Transfer, or Hold are called action buttons. They are described in section *5.5.1 Call Action Buttons*.

The following table lists the general controls used in Receptionist and the controls displayed on the headers in the panels, windows, or tabs.

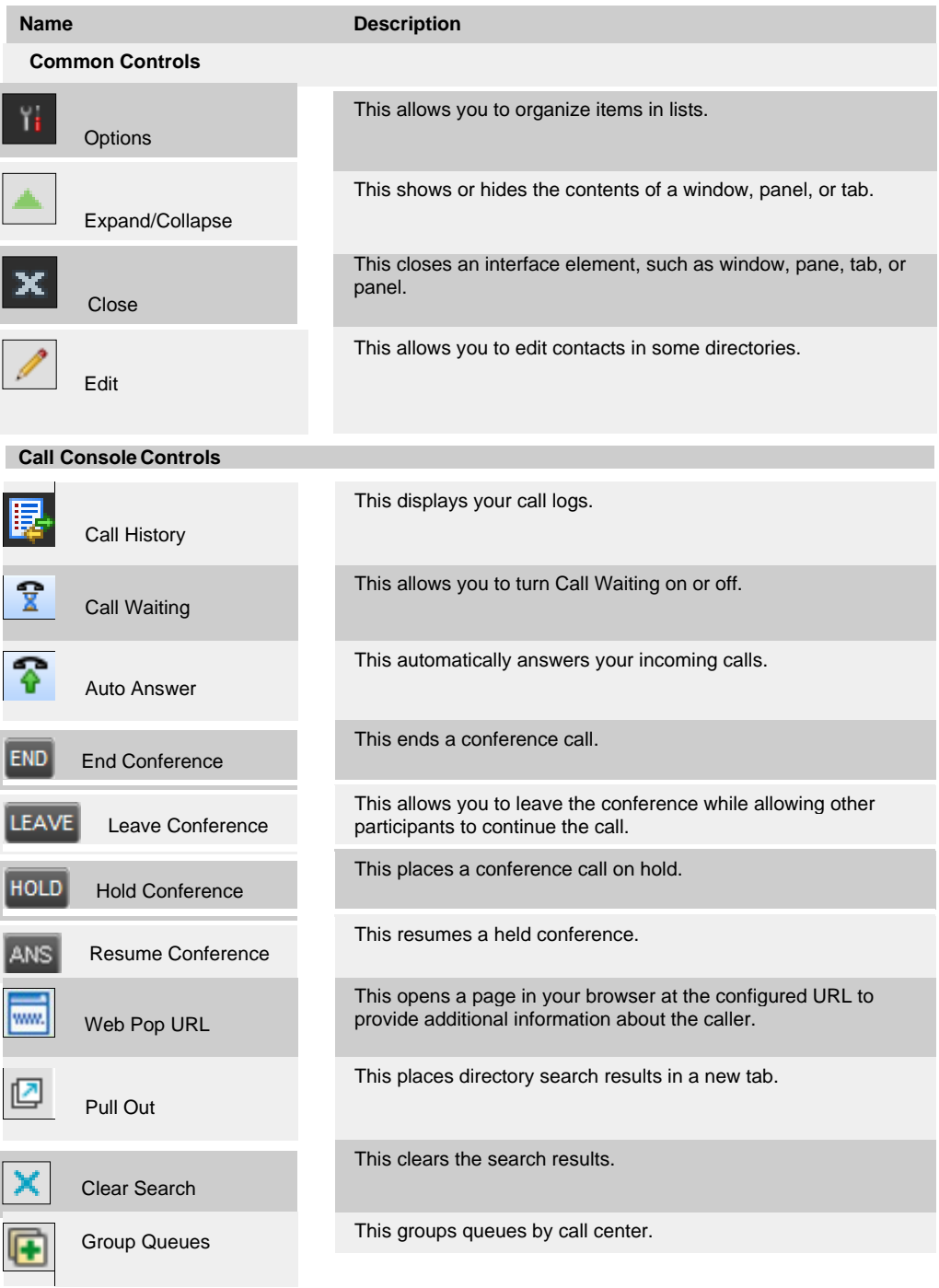

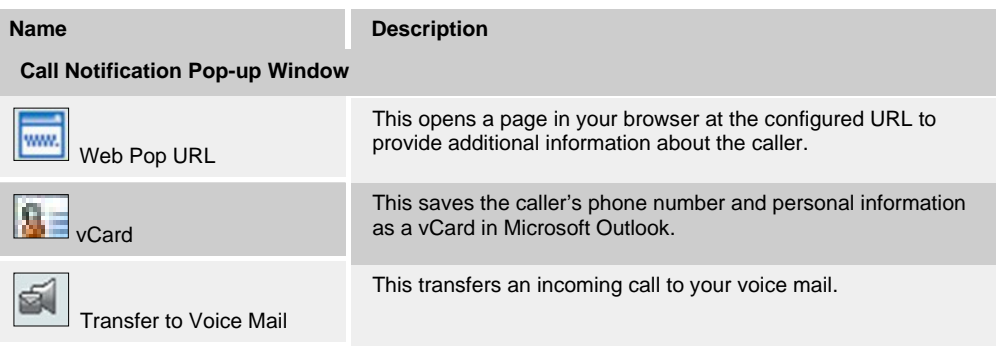

#### **Chat Window**

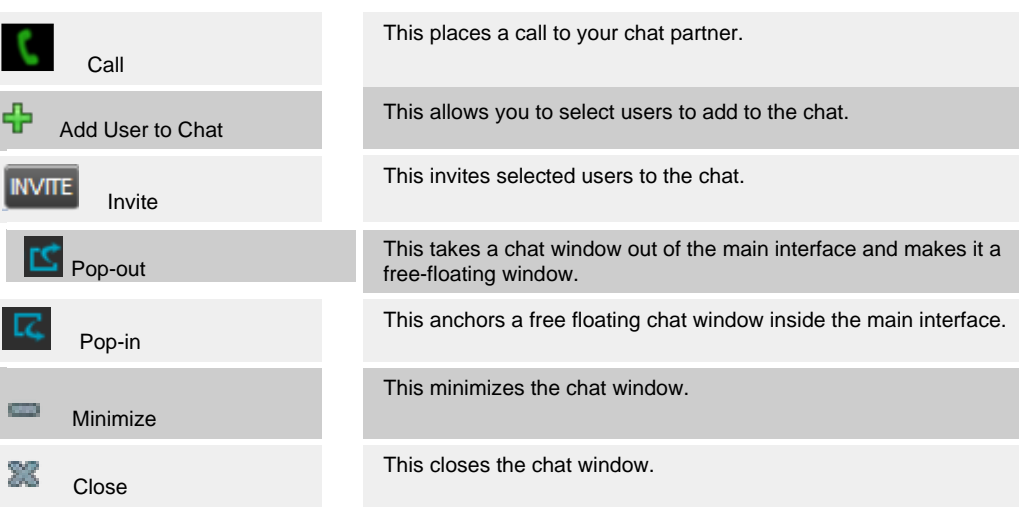

# **5.5.1 Call Action Buttons**

Action buttons allow you to perform actions on calls, such as answering or transferring a call, or actions that result in a call being placed, such as dialing a number or contact. They appear on the Dialer, a call line, a call history log, or a directory entry.

Action buttons are contextual, that is, they appear on a line/entry only when you move the mouse over that entry and when the corresponding action can be performed on that entry (with the exception of the Mon button on virtual user entries).

**NOTE**: Virtual users cannot be monitored even when the Mon button appears on expanded virtual user entries.

|          | <b>CONTACTS</b>     |                            |                    |          |               |              |                                 |                      |
|----------|---------------------|----------------------------|--------------------|----------|---------------|--------------|---------------------------------|----------------------|
| $\Omega$ | డి<br><b>SEARCH</b> | FAVORITES X                | <b>22.</b> GROUP X | 88.      | GROUP COM x   | ٤Ł           | <b>PERSONAL</b><br>$\mathbf{x}$ | k.<br>$\overline{A}$ |
|          |                     | Begins with All            | $\checkmark$       | $\alpha$ |               | Quick Search |                                 | ×回                   |
| Stat     | Last Name $\hat{z}$ | First Name $\hat{z}$       | Number             | Exten    | <b>Mobile</b> | Title        | Department $\hat{z}$            | <b>Notes</b>         |
|          | Baldwin             | Cheryl                     | +12025551009       | 1009     |               |              |                                 | <b>Notes</b>         |
| └        | basicAA             | Auto Attendant             | +12025551036       | 1036     |               |              |                                 | Notes                |
|          | Bueno<br>Mario      |                            | +12025551001       | 1001     | 2021112223    |              |                                 | <b>Notes</b>         |
|          | Dumas               | Marie                      | +12025551005       | 1005     |               | Manager      |                                 | <b>Notes</b>         |
| c –      | hotline             | Call Center                | +12025551000       | 1000     |               |              |                                 | Notes                |
|          | Jones               | Shirley                    | +12025551002       | 1002     |               |              |                                 | Notes                |
|          | Maldini             | Panin                      | +12025551003       | 1003     |               |              |                                 | <b>Notes</b>         |
| C        | Smith               | Stan                       | +12025551004       | 1004     | 2021234567    |              |                                 | Notes                |
|          | standardAA          | Auto Attendant             |                    |          |               |              |                                 | Notes                |
| C –      | Voice Portal        | Voice Messagi +12025551021 |                    | 1021     |               |              |                                 | <b>Notes</b>         |
|          | Wyoming             | <b>Madoline</b>            | $+120255510$ 1008  |          | 2405557777    |              |                                 | <b>Notes</b>         |
|          |                     |                            |                    |          |               |              |                                 | <b>EMAIL</b> CHAT    |

*Group Directory – Contact in Focus with Action Buttons*

The following table lists action buttons available in Receptionist.

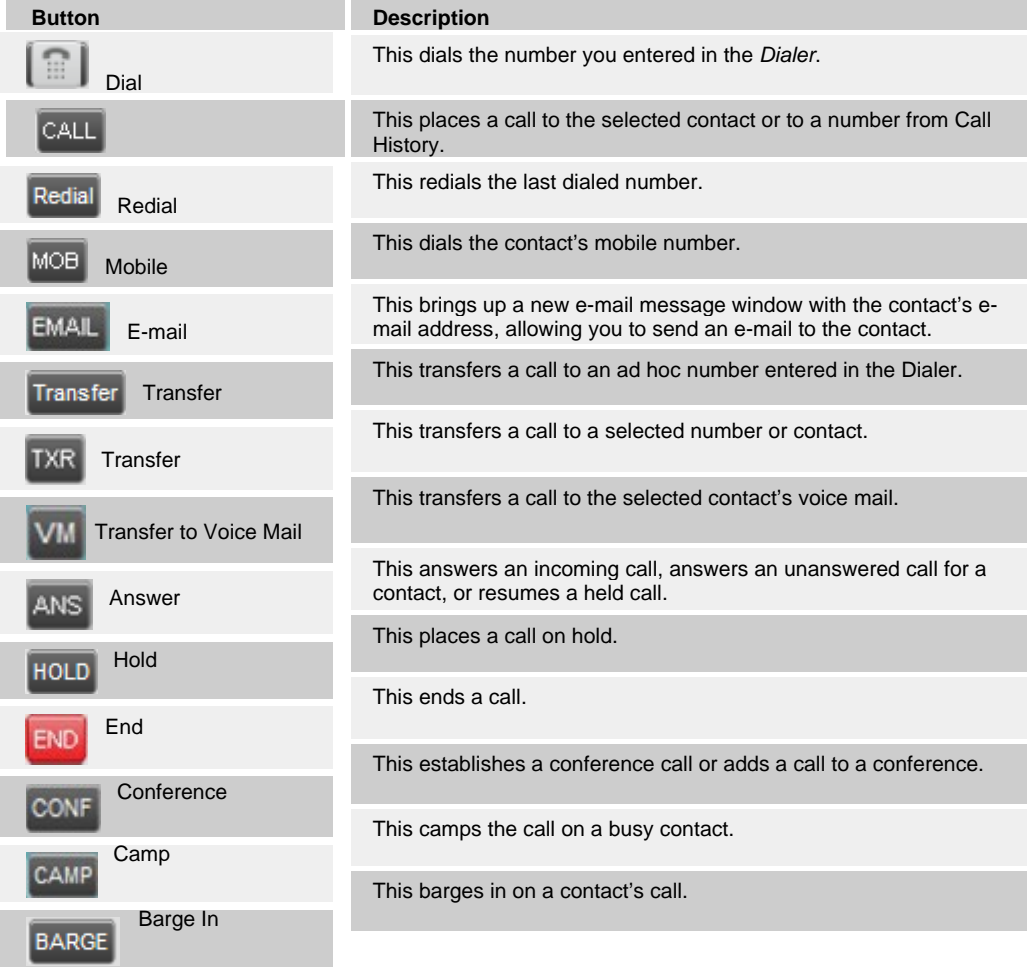

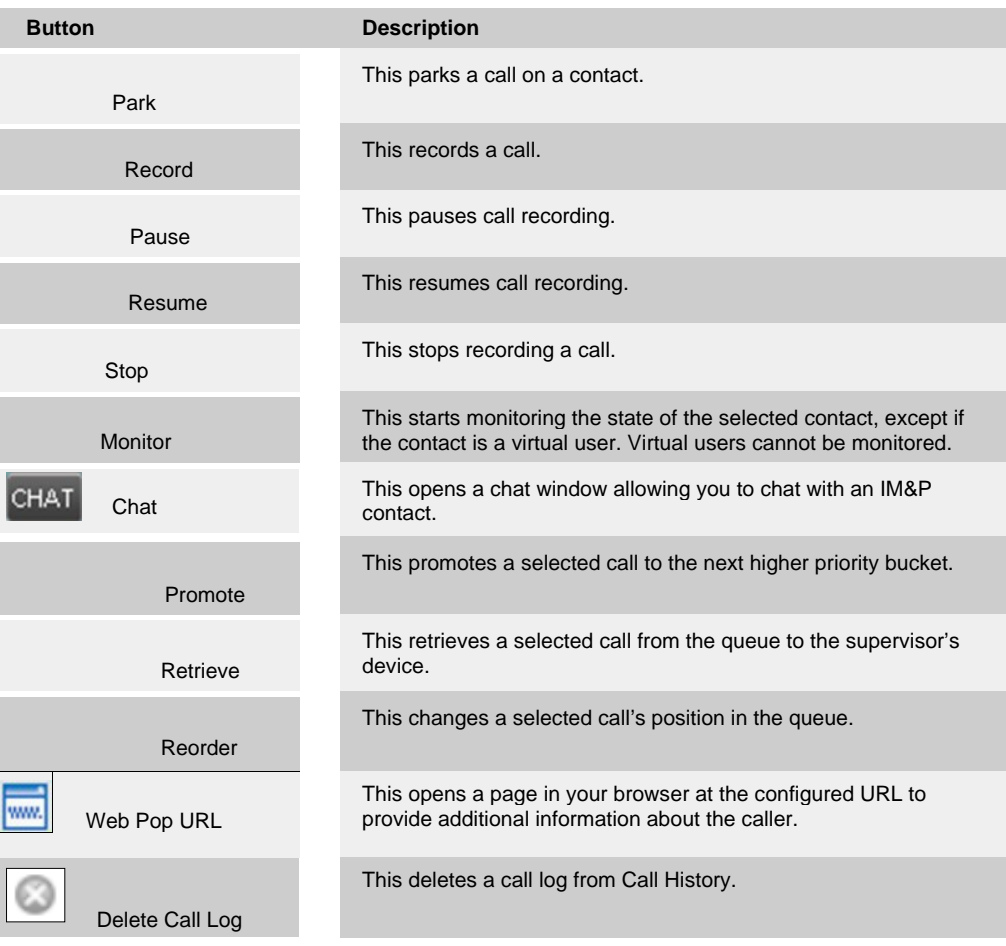

# **6 Manage Calls**

This section includes information and procedures on how to manage current calls. You use the *Call Console* to view and manage your current calls.

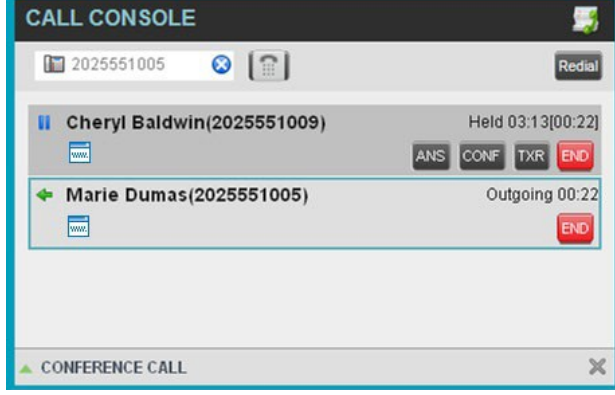

*Call Console*

# **6.1 Drag and Drop Call onto Contact**

For operations on calls that involve a contact, you can drag a call from the *Call Console*  and drop it on a target contact in one of your contact's directories. This provides you with a quick way to perform operations on calls that involve a contact.

As the call is dragged, a green arrow appears. By default, when the call is dropped onto a contact, no action is taken on the call. The target contact expands and you can select the action button for the operation you want to perform on that call.

However, you can enable automatic call transfer on *Drag and Drop* (if available). If automatic transfer is enabled, then the call is transferred to the contact's phone number when you drop the call on the contact. For more information, see section *13.1.7 Drag and Drop*.

| <b>2 GROUP X</b> |                                |                                           |                 |      |                             |                                       |
|------------------|--------------------------------|-------------------------------------------|-----------------|------|-----------------------------|---------------------------------------|
|                  |                                | SA GROUP COM X 0° CUSTOM Hu X 0 CUTLOOK X |                 |      | HE SPEED DIAL X   LT GUEUES |                                       |
|                  |                                |                                           | $ v $ $\alpha$  |      |                             | ר                                     |
|                  | Last Name <sup>+</sup>         | First Name <sup>4</sup>                   | Number          |      | Mobile                      | Notes                                 |
|                  | Wyoming                        | Madoline                                  | +12025551008    | 1008 |                             | Notes                                 |
| Q                | Voice Portal                   | Voice Messaging Gr                        |                 |      |                             | Notes                                 |
| ω                | Valdez                         | Gregorio                                  | +12025551006    | 1006 |                             | Notes                                 |
| $\circ$          | <b>Technical Support</b>       | Call Certer                               | +12025551010    | 1010 |                             | Notes                                 |
|                  | Smith.                         | Stan                                      | +12025551004    | 1004 |                             | Nctes                                 |
|                  | Richard                        | Jean                                      | +12025551007    | 1007 |                             | Notes                                 |
| c                | Maldini                        | Paolo                                     | +12025551003    | 1003 |                             | Notes                                 |
| $\circ$          | <b>Jones</b>                   | Shirley                                   | +12025551002    | 1002 | 2405558888                  | <b>Notes</b>                          |
|                  |                                |                                           |                 |      |                             | EXT MOB                               |
| o                | Hotkne                         | Call Center                               | +12025551000    | 1000 |                             | Notes                                 |
| O                | Durnas                         | Marie                                     | +12025551005    | 1005 |                             | Notes                                 |
|                  | <b>Bueno</b>                   | <b>Mario</b>                              | +12025551001    | 100t | 2405550000                  | Notes                                 |
|                  | Beldwin                        | Cheryl                                    | +12025551009    | 1009 |                             | Notes                                 |
|                  | Active 02:00:17<br>$\mathbb X$ | <b>Status</b><br>$\mathbb{R}$ .           | Degins with All |      |                             | Cuick Search<br>Extension<br>TXR CALL |

*Drag Call and Drop Call on Contact*

# **6.2 View Call Information**

Call information is provided in the *Call Console* and in the *Call Notification* pop-up window that appears on top of the system tray for incoming calls.

## **6.2.1 View Current Calls**

Your current calls are always visible in the *Call Console*.

### **To view your conference call:**

In the *Conference Call* panel, click the **Expand** button

#### **6.2.2 View Incoming Call Details**

If the Call Notification feature is enabled, a *Call Notification* pop-up window appears on top of the system tray when an inbound call is received.

- *Direct inbound calls* For calls to your direct number or extension, the following information is displayed:
	- Calling party name
	- − Calling partynumber

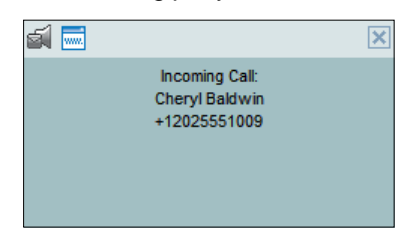

*Call Notification Pop-up Window for Non-ACD Call*

 *Calls from a call center* (Enterprise Edition) – For calls from a call center, the call center name is displayed in addition to the caller's name and phone number.

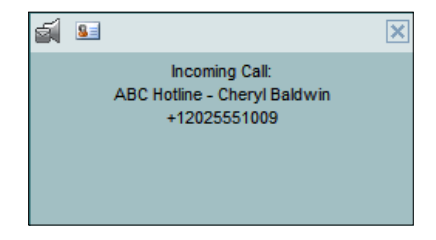

*Call Notification Pop-up Window − Call from Call Center*

 In addition, for diverted calls, that is, calls that were forwarded or transferred before being delivered to you, the diversion information is also displayed.

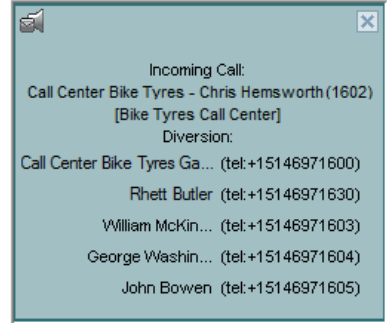

*Call Notification Pop-up Window with Diversion Information*

**NOTE 1**: You must have only one tab open in the browser running Receptionist to receive call notifications.

**NOTE 2**: If calls come within eight seconds of each other, the *Call Notification* pop-up window only appears for the first call of that series.

# **6.2.3 Save vCard**

When you receive a call, a *Call Notification* pop-up window is visible on top of the system tray. From this window, you can save the caller's phone number and personal information as a vCard in MicrosoftOutlook.

#### **To save caller's information as a vCard:**

In the *Call Notification* pop-up window, click the **Add vCard** button  $\boxed{1}$ 

This button is present only when Outlook is running.

## **6.2.4 Open URL**

For any current call, you can open a page in your browser that contains information about the calling party encoded in its URL.

This can be done either from the *Call Notification* pop-up window that appears on top of the system tray for an incoming call or from the *Call Console* for any current call.

This feature is configured on the *Settings – General* configuration page. For more information, see section *13.1 Settings – General*.

## **To open a URL for the incoming call:**

In the *Call Notification* pop-up window, click the **Web Pop URL** button  $\frac{|\mathbf{w}\mathbf{w}|}{\sqrt{|\mathbf{w}\mathbf{w}|}}$ 

# **To open a URL for any call:**

In the *Call Console*, click the **Web Pop URL** button  $\frac{|\text{mm}|}{|\text{mm}|}$  for the targetcall.

# **6.3 View and Change Security Classification of Calls**

Receptionist displays the security classification level of your current calls and allows you to change your assigned security classification level if you have the Security Classification service assigned and your security classification level is not "Unclassified", which is the lowest level.

The security classification level of a call is the lowest security classification level for all call participants. Users who do not have a security level assigned are considered to have the security level of "Unclassified".

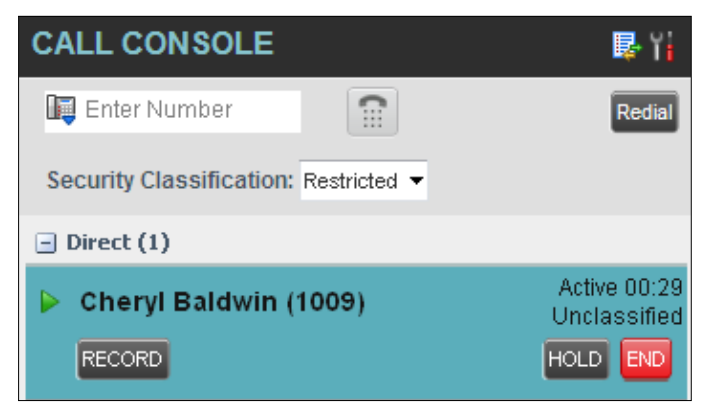

*Security Classification of Calls*

# **6.3.1 Change Security Classification**

You can change your security classification, but only to a level lower than your assigned level, and you can only do so while in an active call. The security classification level of your calls is then recalculated.

The security classification of a call can also change when other participants change their security classification level or when participants join or leave the call. If a security classification level of a call changes the new level is displayed.

After all your calls end, your security classification level is reset to your assigned security classification level.

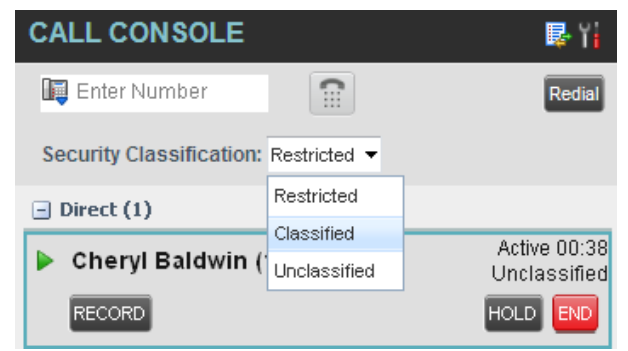

*Security Classification Levels*

#### **To change your current security classification:**

From the *Security Classification* drop-down list, select a new security classification level.

# **6.4 Answer Calls**

You can answer your own incoming calls and calls for other users in your group. If you have the Auto Answer service, you can also answer calls automatically.

## **6.4.1 Answer Call**

Your incoming calls appear in the *Call Console*. To answer a call, the call state must be *Incoming.*

## **To answer an incoming call:**

Move the mouse over the call and click **Answer**  $\frac{\text{ANS}}{\text{RMS}}$ . The call state changes to *Active*.

**NOTE**: Double-clicking a call, does not answer it.

#### **To answer an incoming call from a Call Notification pop-up window:**

Click anywhere on the text in the window.

## **To answer calls automatically:**

In the *Call Console*, click the **Auto Answer DE** button. The button changes to

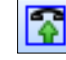

this to indicate that Auto Answerison.

When Auto Answer is enabled, your phone automatically goes off-hook when it is alerted. This applies to both inbound and Click-To-Dial calls.

The Auto Answer feature may be enabled manually in the client or by the administrator on the server.

**NOTE**: If this feature is enabled by your administrator, you must **not** enable the client-based Auto Answer using the Auto Answer button.

# **6.4.2 Pick Up Call**

The Directed Call Pickup service allows you to answer a call that is incoming on another user. Depending on your setup, you can answer calls for users in your group or in the entire enterprise. This is useful when the user is currently not on hand to answer the call.

**NOTE**: To pick up a contact's call, you need to have the Directed Call Pickup service assigned.

# **To answer a call for a contact:**

- 1) Expand your *Group/Enterprise* or *Favorites* directory and click the target contact to expand it. The contact's state must be*Ringing*.
- 2) Move the mouse over the contact and click **Answer ANS** The call appears as *Incoming* in the *Call Console*.

# **6.5 Hold and Resume Calls**

You can only put an active call on hold.

# **6.5.1 Put Call on Hold**

# **To put a call on hold:**

Move the mouse over the call and click **Hold HOLD** 

## **6.5.2 Resume Held Call**

# **To resume a held call:**

Move the mouse over the call and click **Answer ANS** 

**NOTE**: Double-clicking a call does not take the call off hold.

# **6.6 Make and End Calls**

Receptionist provides you with several ways in which you can make calls. When you dial a number or contact, the call appears in the *Call Console* as *Incoming Local.*

# **6.6.1 Dial Ad Hoc Number**

You use the *Dialer* to place a call to an ad hoc number.

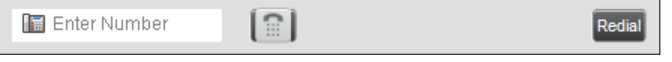

*Dialer*

#### **To dial an ad hoc number:**

- 1) In the *Dialer*, enter the phone number and click **Dial** . The call appears in the *Call Console* as *Incoming Local* and your phone rings.
- 2) Click **Answer ANS** for that call. An outbound call is placed and the call state changes to*Outgoing*.

#### **6.6.2 Redial Number**

Receptionist keeps up to ten most recently dialed numbers.

## **To redial one of the recently dialed numbers:**

1) In the *Dialer*, place the cursor in the text box and start entering a number. A list of recently called numbers that start with the entered digits appears.

| E | - 202      |  |  |
|---|------------|--|--|
|   | 2025551003 |  |  |
|   | 2025551005 |  |  |
|   | 2021234567 |  |  |
|   | 2025551111 |  |  |

*Dialer – Select Recently Dialed Number*

2) Select the number to dial and click**Dial** .

The client issues a Click-To-Dial attempt to the selected number.

Alternatively, click the **Redial** button and select the number from the list that appears.

| Redial | <b>SEARCH</b> |
|--------|---------------|
|        | 2402251443    |
|        | 2405551443    |
|        | 2405551003    |
|        | 2025551003    |
|        | 2025551005    |
|        | 2021234567    |
|        | 2025551111    |

*Dialer – Redial Number*

# **6.6.3 Dial Contact**

You can dial contacts from any directory available in Receptionist.

# **To dial a contact:**

- 1) In the *Contacts* pane, expand the directory from which you want to dial a contact.
- 2) Click the contact to expand it and click **Call** for that contact. A Click-To-Dial action is initiated and yourphonerings.

| <b>CONTACTS</b>             |                            |                    |          |                   |                                     |                     |  |  |  |  |
|-----------------------------|----------------------------|--------------------|----------|-------------------|-------------------------------------|---------------------|--|--|--|--|
| <b>FAVORITES X</b>          | $\frac{1}{2}$ GROUP $\chi$ | SS.<br>GROUP COM X |          | ₹G.<br>PERSONAL X | Æ.                                  | SPEED DIAL -        |  |  |  |  |
| ma                          | ✔ Begins with First Name   |                    | $\vee$ a | Quick Search      |                                     | ×回                  |  |  |  |  |
| Last Name $\hat{=}$<br>Stat | First Name $\hat{z}$       | Number             | Fxten    | <b>Mobile</b>     | Department $\hat{\mathbf{z}}$ Notes |                     |  |  |  |  |
| <b>Bueno</b>                | <b>Mario</b>               | $+1202555101001$   |          | 2021112223        | <b>CALL</b>                         | <b>Notes</b><br>MQB |  |  |  |  |
| Dumas                       | Marie                      | +12025551005       | 1005     |                   | Dial (Mobile): 202111222            |                     |  |  |  |  |
| Wyoming                     | Madoline                   | +12025551008       | 1008     | 2405557777        |                                     | Notes               |  |  |  |  |

*Group Directory – Contact in Focus with Call and Mobile Buttons*

- 3) Answer the phone. An outbound call isplaced.
- 4) Alternatively, to dial the contact's mobile number, click **Mobile** MOB

## **6.6.4 Speed Dial**

# **To speed dial a contact**:

- 1) In the *Contacts* pane, click the **Speed Dial** tab.
- **2)** Click the contact to expand it and click **Call**  $\frac{CALL}{A}$ .

# **6.6.5 Dial from History**

You can dial any number that is available in Call History.

# **To dial from Call History:**

1) In the *Call Console*, click the **Call History** button **.** The *Call History* dialog box appears.

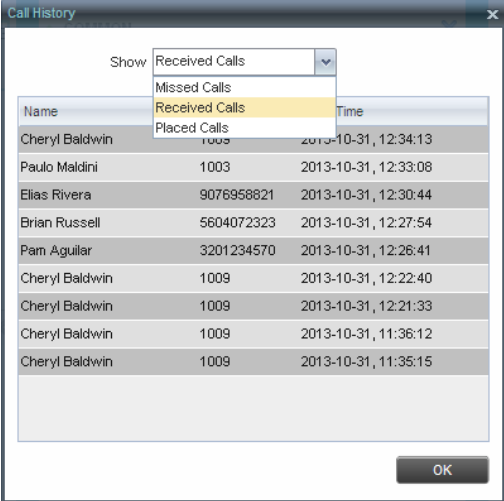

*Call History Dialog Box*

- 2) From the *Show* drop-down list, select the grouping you want.
- 3) Scroll through the list of call logs to find the entry you need.
- 4) Click the entry to expand it and click **Call**

# **6.7 End Call**

**To end a call:**

Click **End** for that call.

**NOTE**: If the call has not yet been answered, then the calling party continues to ring until there is no answer, another applicable timer expires, or the user hangs up.

# **6.8 Transfer Calls**

There are a number of ways that you can transfer a call. You can blind transfer calls or transfer calls with consultation or supervision. You can also transfer calls directly to voice mail or to a queue.

# **6.8.1 Blind Transfer Call**

A blind transfer occurs when a call is transferred without an introduction. Calls may be blind transferred while active, held, or ringing (in) on your phone. If a call is ringing (in), blind transfer allows the call to be redirected before it is answered. You can blind transfer a call to an ad hoc number or to a contact.

# **To blind transfer a call to an ad hoc number:**

- 1) In the *Call Console*, select the call to transfer.
- 2) In the *Dialer*, enter the destination number and click **Transfer** . Thecall is transferred and removed from the*CallConsole*.

# **To blind transfer a call to a contact:**

- 1) In the *Call Console*, select the call to transfer.
- 2) In the *Contacts* pane, click the tab from which you want to select a contact.
- 3) Click the destination contact to expand it, and click **Transfer** forthat contact. The call is transferred and removed from the *Call Console*.

Alternatively, drag the call onto the target contact and click **Transfer** for that contact.

# **6.8.2 Conduct Supervised Transfer**

When you have an active inbound call that you want to transfer, you can follow this procedure.

# **To conduct a supervised transfer:**

- 1) In the *Call Console*, select the call to transfer.
- 2) Dial the number or contact to whom you want to transfer the call.
- 3) If the dialed contact is busy, either retry or dial another contact.
- 4) Move the mouse over the new, non-selected call and click Transfer <sup>TXR</sup>

# **6.8.3 Transfer with Consultation**

Use this method to transfer a call with an introduction to the destination party. Calls may be transferred this way while active, held, or ringing (in) on your phone. In the latter case, the system redirects the call before it is answered.

# **To transfer a call with consultation**:

- 1) Make a call to the person to whom you want to transfer the call. If the first call was active, it is put on hold. The new call appears in the *CallConsole*.
- 2) Wait until the called party accepts your call and speak to the party.
- 3) When ready to transfer, in the *Call Console*, select one of the two calls.
- **4)** Move the mouse over the non-selected call and click **Transfer**

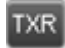

. The calls are connected and removed from the *Call Console*.

#### **6.8.4 Transfer to Voice Mail**

You can transfer a call to a monitored contact's voice mail or to your own voice mail. Calls may be transferred while active, held, or ringing (in) on your phone.

## **To transfer a call to voice mail:**

- 1) In the *Call Console*, select the call to transfer.
- 2) In the *Contacts* pane, expand the *Group/Enterprise* or *Favorites* directory and find the contact. Find yourself if you want to transfer the call to your voice mail.
- 3) Click the contact and click **Transfer to Voice Mail** for thatcontact.

Alternatively, drag the call onto the target contact and click **Transfer to Voice Mail**

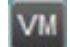

for that contact.

**NOTE**: This option is only available if the contact has the Voice Messaging service assigned and enabled.

You can also transfer an incoming call to voice mail from the *Call Notification* popup window.

## **To transfer an incoming call to your voice mail:**

In the *Call Notification* pop-up window that appears when you receive a call, click

**Transfer to Voice Mail** .

#### **6.8.5 Transfer to Queue (Enterprise Edition)**

You can transfer a current call to any queue that appears in your *Queues* tab. The call is placed at the bottom of the new queue.

#### **To transfer a call to a queue:**

- 1) In the *Call Console*, select the call to transfer.
- 2) Click the **Queues**tab.
- 3) Click the destination queue and click **Transfer** TXR

The call is transferred and removed from the *Call Console*.

Alternatively, drag the call onto the target queue and click **Transfer TXR** for that queue.

# **6.9 Park and Camp Calls**

Call parking or camping allows you to find a temporary parking place for the call. If the parked or camped call is not answered within the predefined time, then the call is recalled and it reappears in your *Call Console*.

## **6.9.1 Conduct Busy Camp On (Enterprise and Small Business Editions)**

Busy Camp On allows you to place a call at a busy contact. The call is automatically transferred to the destination when the contact becomes available to take the call. A call to camp must be active or held, and the destination contact must be either *Busy* or *Ringing*.

**NOTE**: To use the feature, you need to have the Busy Camp On service assigned and active.

#### **To camp a call on a busy contact:**

- 1) In the *Call Console*, select the call to camp.
- 2) In your *Group/Enterprise* or *Favorites* directory, click a *Busy* or *Ringing* contact

and click **Camp**  $\boxed{$  CAMP . Once the call is camped, it is removed from the *Call Console*.

If the call reaches the designated expiration timer before the call is answered, the call is recalled to your device and reappears in the *Call Console*.

### **6.9.2 Conduct Group Call Park (Enterprise Edition)**

Group Call Park searches within a predefined hunt group for an available line on which to park a call. After a designated time, the call returns to the originating operator or a specified hunt group (depending on how the service is configured). If the parking attempt fails for any reason, the call remains in your *Call Console*.

## **To perform a Group Call Park:**

In the *Call Console*, move the mouse over an active or held call and click **Park** . The call is parked on an available extension and removed from *the Call Console*.

If the call reaches the designated expiration timer before the call is answered, the call may be recalled to your device and reappear in your *Call Console*.

# **6.10 Manage Conference Calls**

You manage your conferences in the *Call Console*.

- You use the top area of the *Call Console* to establish a conference and add participants to it.
- You use the *Conference Call* panel to manage or end an active

conference. You can only have one active conference at a time.

| <b>CONFERENCE CALL</b>                       | HOLD LEAVE<br><b>END</b>                  |
|----------------------------------------------|-------------------------------------------|
| 3. Jean Richard(2025551007)<br><b>Report</b> | Remote Held 01:33<br> HOLD <br><b>END</b> |
| Gregorio Valdez(2025551006)<br>ww.           | Remote Held 01:07<br>HOLD<br><b>END</b>   |

*Call Console – Conference Call Panel*

To conduct an N-Way conference you must first start a Three-Way conference and then add participants to it.

**NOTE**: To conduct a conference you must have the Three-Way Call or N-Way Call service assigned.

## **6.10.1 Start Three-Way Conference**

To start a conference you need to have at least two current calls.

# **To start a conference:**

- 1) If necessary, place calls to participants using any of the methods described in section *6.6 Make and End Calls*.
- 2) In the *Call Console,* select one of the two calls.

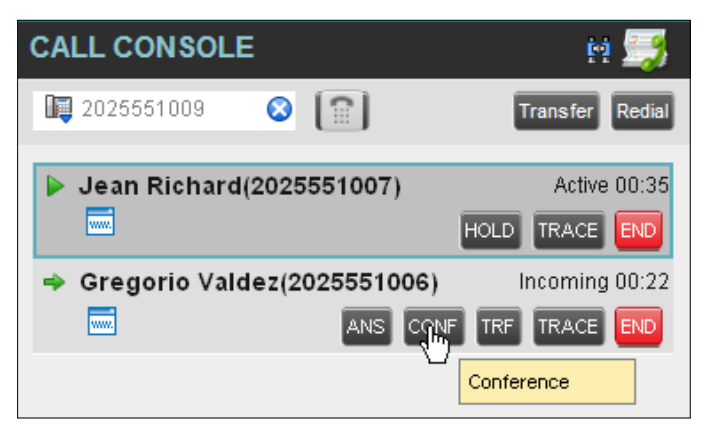

*Start Conference*

3) Move the mouse over the non-selected call and click **Conference** . A Three-Way Conference is established and the connected calls are moved to the *Conference Call* panel.

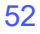

## **6.10.2 Add Participant to Conference**

To perform this operation, you need to have the N-Way Call service assigned.

#### **To add participants to a conference:**

- 1) If the call you want to conference in is not yet established, place the call using any of the methods described in section *6.6 Make and End Calls*.
- **2)** In the *Call Console*, move the mouse over the call to add and click **Conference** . The caller is added to the conference.

#### **6.10.3 Hold Conference**

## **To put an active conference on hold:**

In the *Conference Call* panel, click **Hold Conference HOLD** This allows other conference participants to continue theirconversation.

## **6.10.4 Resume Held Conference**

# **To resume a held conference:**

In the *Conference Call* panel, click **Resume Conference ANS**. All the calls in the conference becomeactive.

## **6.10.5 Put Conference Participant on Hold**

#### **To put a specific conference participant on hold:**

- 1) Expand the *Conference Call*panel.
- 2) Move the mouse over the target call and click **Hold**  $\overline{HOLD}$

#### **6.10.6 Resume Conference Participant**

## **To resume a conference participant:**

- 1) Expand the *Conference Call*panel.
- 2) Move the mouse over the target call and click **Answer ANS**

# **6.10.7 Leave Conference**

## **To leave the conference:**

In the *Conference Call* panel, click the Leave Conference LEAVE button.

**NOTE**: This function is only available for Three-Way Conferences.

## **6.10.8 Remove Conference Participant**

### **To end a selected call in the conference:**

- 1) Expand the *Conference Call*panel.
- 2) Move the mouse over the call and click **End** END

#### **6.10.9 End Conference**

#### **To end the conference:**

In the *Conference Call* panel, click **End Conference** . This releases all the calls that participate in theconference.

## **6.10.10 Barge in on Call**

Call Barge-in allows you to barge in on a contact's call. This is useful when you want to enter a call that is already established between two other people.

**NOTE**: This functionality is only available if you have been assigned this service by your administrator.

Depending on your setup, you can barge in on contacts in your group or enterprise.

# **To barge in on a call:**

- 1) Expand the *Group/Enterprise* or *Favorites*directory.
- 2) Click the target contact and click **Barge In BARGE** The contact's status mustbe *Busy*.

You enter an ongoing call, thereby establishing a Three-Way Conference. The calls appear in the *Conference Call* panel.

Alternatively, drag the call onto the target contact and click **Barge In** for that contact.

You can now perform any conference operation on the call.

## **6.11 Record Calls**

To record calls, you have to have the Call Recording service assigned and configured. You can record calls manually or have the system automatically record your calls.

Depending on your Call Recording mode, Receptionist may allow you to manually start, pause, resume, or stop recording a call.

For information on configuring your services, see the *BroadWorks Application Server User Web Interface Administration Guide*.

| <b>CALL CONSOLE</b>      | 四眼 日                   |  |  |  |
|--------------------------|------------------------|--|--|--|
| $\Omega$<br>Enter Number | <b>Transfer Redial</b> |  |  |  |
| $\Box$ Direct (1)        |                        |  |  |  |
| Cheryl Baldwin (1009)    | Active 00:36           |  |  |  |
| <b>RECORD</b>            | HOLD END               |  |  |  |

*Call in Call Console with Record Button*

When a call is being recorded, the recording state, (which can be either *Recording* or *Paused*) appears on the line for the call.

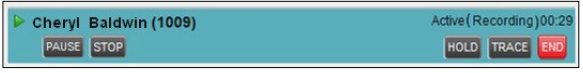

*Call Being Recoded*

## **6.11.1 Start Call Recording**

To manually record calls, you have to have your Call Recording service mode set to the *On Demand* or *On Demand with User Initiated Start*.

To record a call, select the call in the *Call Console* and click **Record** .

In the *On Demand* mode, the call is recorded from the beginning, and you have to request the recording before the end of the call to keep the recording. In the *On Demand with User Initiated Start* mode, the recording starts from the moment when you click the **Record** button.

# **6.11.2 Pause and Resume Call Recording**

To pause and resume a recording, you have to have your Call Recording service mode set to *On Demand, On Demand with User Initiated Start*, or *Always with Pause/Resume*.

To pause a recording, select a call that is being recorded in the *Call Console* and click Pause **PAUSE** 

The recording pauses until you resume it or the call ends.

To resume a paused recording, select a call whose recording has been paused in the *Call Console* and click **Resume** RESUME

When you pause and resume a recording, only one call recording is generated for the call.

# **6.11.3 Stop Call Recording**

You can only stop recording a call if your Call Recording service mode is set to the *On Demand with User Initiated Start*.

To stop recording a call, select the call that is being recorded (or whose recording has

been paused) in the *Call Console* and click **Stop** .

If you click **Start** after a call recording has been stopped, a separate recording is created.

# **7 Message Contacts (Enterprise Edition)**

Receptionist allows you to send e-mail messages to contacts that have messaging configured in the system. You must also have the Messaging feature enabled within Receptionist. For information, see section *13.5 Settings – Messaging*.

# **7.1 Send E-mail to Contact**

# **To send an e-mail message to a contact:**

- 1) In the *Group/Enterprise*, *Favorites, Custom, or Monitored Contacts* directory, click the contact that has ane-mailaddress configured.
- 2) Click the **E-mail** button **EMAIL** for the contact. This brings up a newe-mail window for the configured Messagingservice.
- 3) Write your message and click**Send**.

# **8 Monitor IM&P Contacts and Chat with Contacts**

When you have an IM&P service assigned on BroadWorks, you can chat with other IM&P users and see the unified IM&P presence state of selected IM&P users directly from Receptionist.

The unified presence state of a contact is their combined instant messaging presence state when they are logged in through multiple devices or applications. For more information, see section *8.1.6 View Presence State of Contacts*.

You have to be online to use IM&P capabilities of Receptionist. For information on setting your IM&P presence state, see section *4.8 Change Your IM&P Presence State*.

# **8.1 Monitor IM&P Contacts**

To view the presence state of an IM&P contact, you first have to subscribe to the contact. Otherwise, Receptionist displays the contact's state as *Unsubscribed*. If you send a subscription request to a contact and you are waiting for a reply, Receptionist displays the contact's state as *Pending Subscription*.

The following directories display the IM&P state of contacts: *Instant Message, Enterprise/Group*, *Favorites*, *Custom,* and *Search* (for contacts from directories that display in the IM&P state).

**NOTE**: The Instant Message tab does not include IM&P contacts in the *Unsubscribed* state.

You can subscribe to a contact either by sending a subscription request to the contact or by adding the contact to the *Instant Message* directory.

For information about the operations related to subscribing to contacts and viewing their presence state, see the following sections:

- Subscribe to Contact
- Add Contact to InstantMessageDirectory
- Modify Contact
- Unsubscribe from Contact
- Accept or Reject SubscriptionRequest
- View Presence State ofContacts

# **8.1.1 Subscribe to Contact**

To send a subscription request to a contact:

1) Click the IM&P presence icon of an unsubscribed contact in any directory where the presence state of contacts isdisplayed. The *Contact (IM) Subscribe*  dialog box appears.

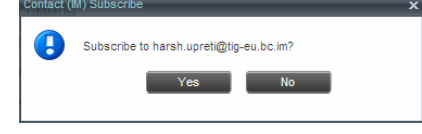

*Contact (IM) Subscribe Dialog Box*

2) Click **Yes**.

A subscription request is sent to the contact, and the contact is added to the *Instant* 

*Message* directory. The contact's state is set to "Pending Subscription".

When the subscription is accepted, the contact's presence state is updated to their actual presence state.

3) To resend a subscription request at any time, click the contact's presence icon again and click **Resend** in the dialog box that appears.

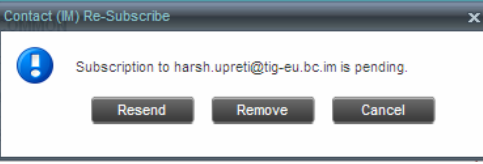

*Contact (IM) Re-Subscribe Dialog Box*

# **8.1.2 Add Contact to Instant Message Directory**

When you add a contact to the *Instant Message* directory, the system automatically sends a subscription request to the contact.

#### **To add a contact to the Instant Message directory:**

- *1)* In the *Instant Message*tab,click **Edit** . The *Edit Instant Message Contacts* dialog box appears.
- 2) Click **Add**. A new line is added below the existing entries, allowing you to define a new entry.

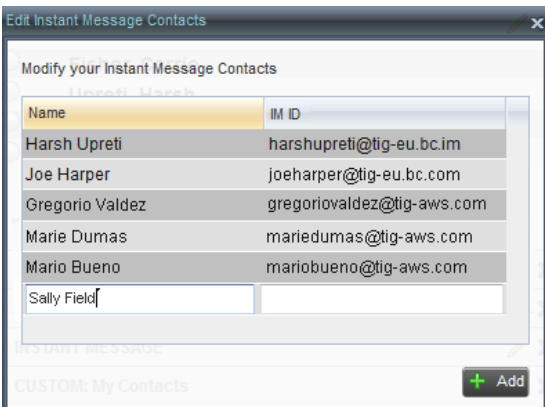

*Edit Instant Message Contacts Dialog Box – Add Contact*

- 3) In the *Name* text box, enter the display name of the contact to add.
- 4) In the *IM ID* text box, enter a valid IM&P ID of the contact.
- 5) To save the changes, click anywhere in the dialog box outside the entry.

A subscription request is sent to the contact, the contact's presence state is set to "Pending Subscription"*,* and the contact is added to the *Instant Message* tab.

If the contact accepts your request, then the contact's state changes to the actual presence state.

## **8.1.3 Modify Contact Name**

You can modify the display name of an existing contact.

# **To modify the display name of a contact:**

- *1)* In the *Instant Message*tab,click **Edit** . The *Edit Instant Message Contacts* dialog box appears.
- 2) Double-click the contact and enter the new name in the *Name* text box.
- 3) To save your changes, click anywhere in the dialog box outside the entry.

| Name                | <b>IM ID</b>               |
|---------------------|----------------------------|
| <b>Harsh Upreti</b> | harshupreti@tig-eu.bc.im   |
| <b>Joe Harper</b>   | joeharper@tig-eu.bc.com    |
| Gregorio Valdez     | gregoriovaldez@tig-aws.com |
| Marie Dumas         | mariedumas@tig-aws.com     |
| Mario Bueno         | mariobueno@tig-aws.com     |
| <b>Sally Fields</b> | sallyfields@tig-eu.bc.im   |

*Edit Instant Message Contacts Dialog Box – Modify Contact*

# **8.1.4 Unsubscribe from Contact**

## **To stop monitoring a contact:**

1) Click the presence icon of the contact. The *Contact (IM) Unsubscribe* dialog box appears.

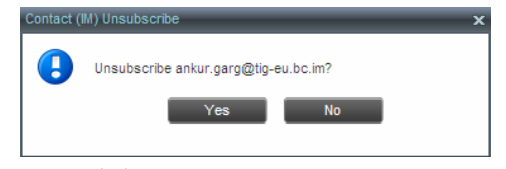

*Contact (IM) Unsubscribe Dialog Box*

2) Click **Yes**. The contact is removed from the *Instant Message* directory and its presence status changes to *Unsubscribed* inotherdirectories.

#### **8.1.5 Accept or Reject Subscription Request**

When you receive a request from another user, a dialog box appears allowing you to accept or deny the request.

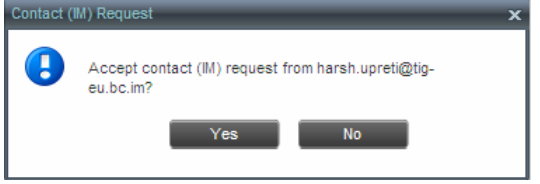

*Contact (IM) Request Dialog Box*

To accept the request, click **Yes**. If the contact is not yet in your *Instant Message* directory, a request is sent to add the user to the

directory. To reject the request, click **No**.

You can also close the dialog box and ignore the request. If you ignore the request, the dialog box will reappear the next time you go online.

# **8.1.6 View Presence State of Contacts**

You can view the presence state of IM&P contacts in the *Instant Message, Enterprise/Group*, *Favorites*, *Custom,* and *Search* tabs. The presence icon is displayed to the left of the contact's name.

Receptionist displays the unified instant messaging presence states, which indicates your contacts' availability to communicate using client applications such as Hosted Thin Call Center, Hosted Thin Receptionist, Business Communicator Desktop, or Business Communicator Mobile.

The actual unified presence state of a contact is displayed only if you are subscribed to the contact. Otherwise, the contact's state is displayed as *Unsubscribed* or *Pending Subscription*.

|   | <b>ICONTACTS</b> |                |                 |           |                              |              |  |                               |                           |  |
|---|------------------|----------------|-----------------|-----------|------------------------------|--------------|--|-------------------------------|---------------------------|--|
| Æ |                  | SPEED DIAL     | L' QUEUES       |           | o <sup>o</sup> CUSTOM: Sales | <b>IO</b>    |  | OUTLOOK X I INSTANT MESSAGE X |                           |  |
|   |                  |                | Begins with     | <b>AI</b> |                              | $\vee$ a     |  | Quick Search:                 | $X \boxtimes \mathcal{I}$ |  |
|   | <b>IM</b>        | Name ÷         |                 |           |                              | <b>IM ID</b> |  |                               |                           |  |
|   | ایت              | <b>Wyoming</b> | <b>Madoline</b> |           |                              |              |  | madoline@tig-eu.bc.im         | CHAT                      |  |
|   | $\sim$           | ddSLIP19       |                 |           |                              |              |  | ddSUP19@tig-eu.bc.im          |                           |  |
|   |                  | ddSUP20        |                 |           |                              |              |  | ddSUP20@tig-eu.bc.im          |                           |  |
|   | ╾                | harsh graail   |                 |           |                              |              |  | hvardhanu@gmail.com           |                           |  |
|   |                  | Mario Bueno    |                 |           |                              |              |  | mariobueno@btc.tcp.im         | £                         |  |

*Instant Message Tab – Unified Presence State of Contacts*

The following table lists the possible unified presence states of contacts in Receptionist:

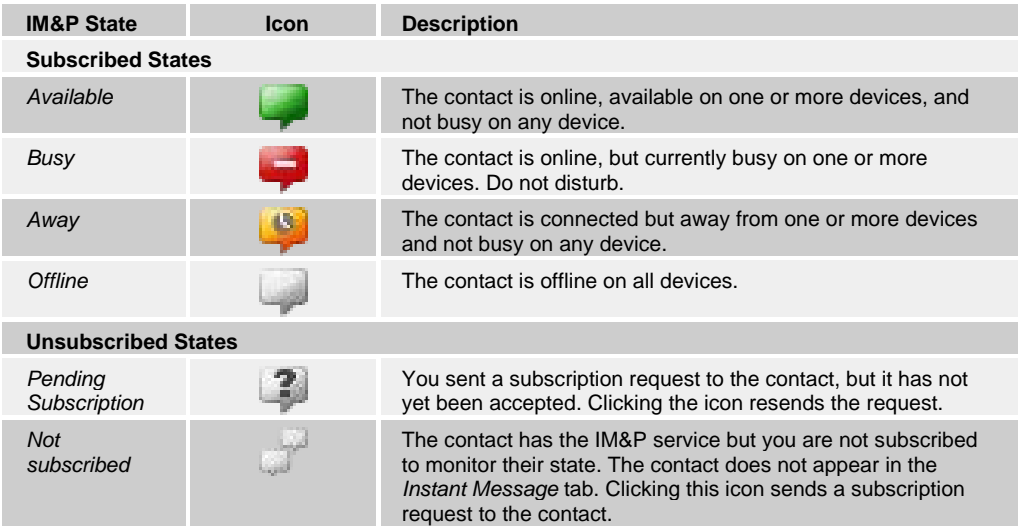

# **8.2 Chat with IM&P Contacts**

You can chat with more than one contact at the same time, either in one-on-one sessions or by participating in multiuser chats. Each session requires a separate window.

*Chat* windows appear at the bottom-right hand side of the Receptionist main interface. Subsequent windows open to the left of the latest opened *Chat* window.

*Chat* windows can be taken out of the main interface and placed elsewhere on the screen.

The number of concurrently open *Chat* windows depends on the browser window size and screen resolution. The oldest *Chat* window is closed when there is no more room for a new *Chat* window to open. This only applies to *Chat* windows that are placed within the main interface.

You can start a chat session with a contact or accept a request from another user. A one- on-one session can be converted into a multiuser chat by inviting more participants. You can also receive an invitation to a multiuser chat from another user.

When your IM&P contact is in your group/enterprise, you can phone them directly from the *Chat* window.

The tasks related to instant messaging are described in the following sections:

- Start Instant Messaging Session
- Place Call from ChatWindow
- Establish Multiuser ChatSession
- Manage Instant Messaging Sessions

#### **8.2.1 Start Instant Messaging Session**

You can start an instant messaging session with an IM&P contact from any of the following directories: *Instant Message, Enterprise/Group*, *Favorites*, *Custom, and Search*.

### **To start an instant messaging session with a contact:**

1) In the *Contacts* pane, click the target contact. The entry expands displaying available action buttons.

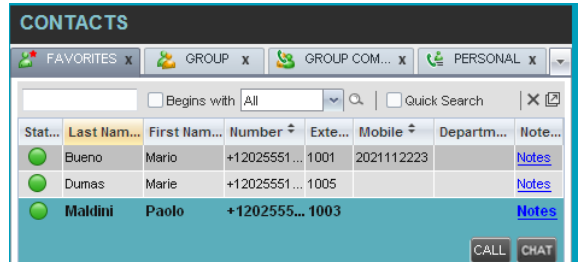

*IM&P Contact with Chat button*

2) Click **Chat** CHAT on the line for the contact. A *Chat* window appears, displaying your contact's information on thetitlebar.

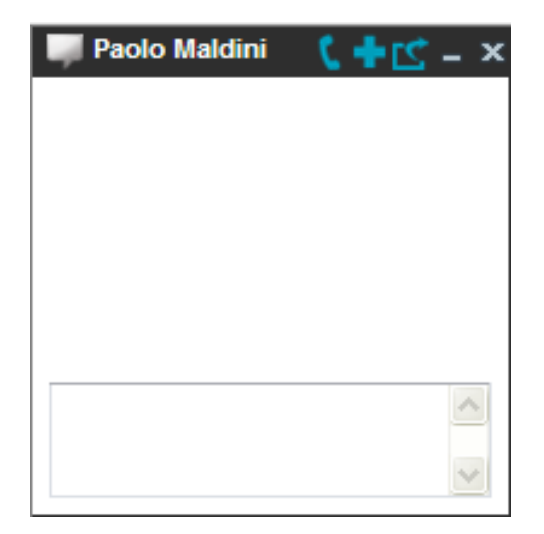

*Chat Window*

**NOTE**: A *Chat* window also appears when another IM&P user initiates a chat session with you.

3) Type your message in the text box at the bottom of the window and click ENTER on the keyboard. Your message is sent to your contact.

The messages you send and receive appear in the *Chat Logs* area at the top of the window, below the title bar. Up to 50 messages per contact are kept in the log for the duration of your IM&P session, even if you close the *Chat* window and later start exchanging messages again with the same contact. The messages are cleared when you go offline.

# **8.2.2 Place Call from Chat Window**

If the user with whom you are chatting is also a contact in your *Group/Enterprise* directory, you can call the contact directly from the *Chat* window.

#### **To place a call from the** *Chat* **window:**

Click the **Call** button **at the top right-hand side of the** *Chat* **window.** 

The Receptionist client issues a Click-To-Dial attempt to the contact's phone number and the call appears in the *Call Console*.

## **8.2.3 Establish Multiuser Chat Session**

You can invite other contacts to your chat session, thus converting your one-on-one chat to a multiuser chat. An incoming multiuser chat invitation opens a window for a new multiuser chat.

# **To add users to a chat:**

1) Click the **Add User to Chat** button  $\frac{d}{dx}$  in the *Chat* window. A drop-down list of available contactsappears.

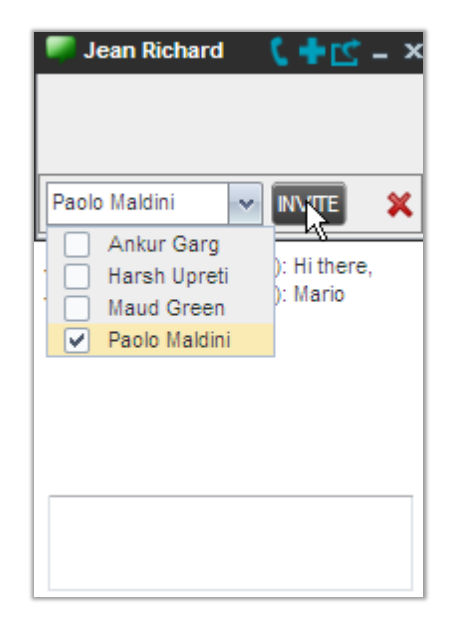

*Add Participants to Chat*

2) Select the check box next to each contact to invite and then click the **Invite**  button. When a contact joins the chat, a notification appears in the *Chat Logs*  area of the *Chat* window. The participants (other than you) are also listed at the top of the window.

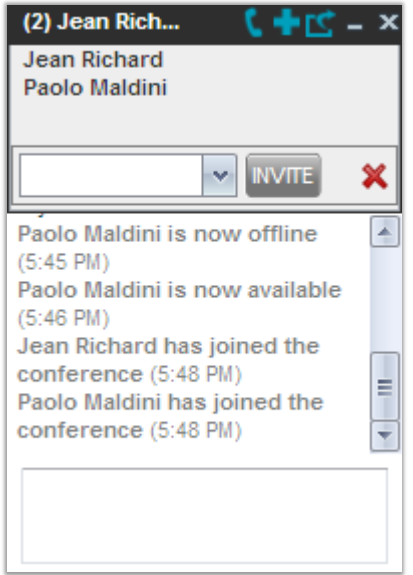

*Multiuser Chat*

3) To leave the multiuser chat, close the *Chat* window.

# **8.2.4 Manage Instant Messaging Sessions**

If a *Chat* window is not in focus and an incoming message is available for you to read, the color of the window is light brown as shown in the following figure. This changes back to black as soon as the window is in focus.

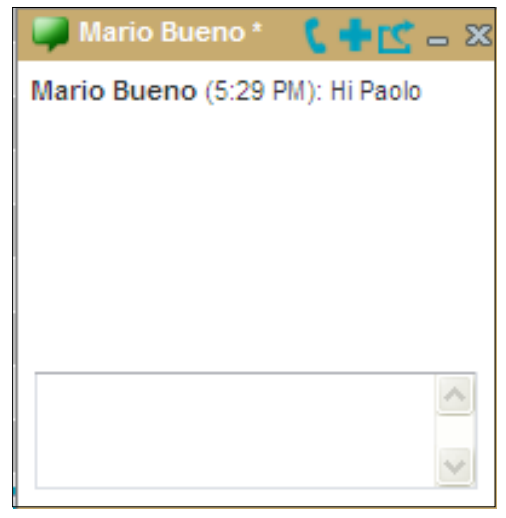

You can also close, minimize, or pop out a *Chat* window, that is, take the *Chat* window out of the Receptionist main interface and place in elsewhere on the desktop.

# **To pop out a** *Chat* **window**:

Click the **Pop-out** button **A** at the top right-hand side of the window.

The window is placed on the desktop outside of Receptionist main interface and the Pop- out button becomes the Pop-in button.

# **To place the window back within the Receptionist main interface**:

Click the **Pop-in** button **LC** at the top right-hand side of the window.

#### **To minimize or close a** *Chat* **window**:

Click the **Minimize** or **Close** button at the top right-hand side of the window. When a window is closed, the windows to the left (if present) shift to the right. This only applies to *Chat* windows that are placed within the Receptionist main interface.

# **9 Manage Contacts**

Receptionist allows you to view, search, and organize your contact directories.

You use the *Contacts* pane to manage your contact directories, to monitor selected contacts, and to use your contacts to make or manage calls.

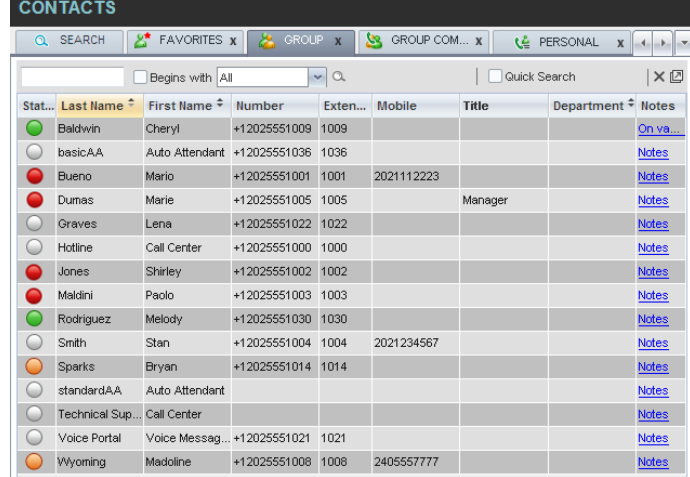

#### *Contacts Pane*

For the list of contact directories available in your version of Receptionist, see section *3 Introduction to Receptionist*.

For information on monitoring contacts, see section *10 Monitor Contacts*; for information on managing IM&P contacts, see section *8.1 Monitor IM&P Contacts*; for information on callrelated functions, see section 6Manage Calls.

This section describes the directories management functions provided by Receptionist.

- Show/Hide Directories
- View DirectoryContent
- Search Contacts
- Order DirectoryEntries
- Make Notes about Contact (EnterpriseEdition)
- Manage Personal Contacts
- Manage Speed DialEntries
## **9.1 Show/Hide Directories**

Receptionist allows you to specify which directory tabs should be visible in the *Contacts* pane.

| $\Omega$ | డి<br><b>SEARCH</b>           | <b>FAVORITES X</b>          | GROUP <sub>X</sub><br>æ. | GROUP <sub>X</sub> | 忽             | $\checkmark$      | <b>SEARCH</b>                    |              |
|----------|-------------------------------|-----------------------------|--------------------------|--------------------|---------------|-------------------|----------------------------------|--------------|
|          |                               | Begins with First Name      | $\vee$ a                 |                    | Quic          | ◡<br>$\checkmark$ | <b>FAVORITES</b><br><b>GROUP</b> |              |
|          | Status Last Name =            | First Name $\hat{=}$        | Number                   | Extension          | <b>Mobile</b> | v                 | <b>GROUP COMMON</b>              |              |
|          | Baldwin                       | Chervl                      | +12025551009             | 1009               |               | $\checkmark$      | PERSONAL                         |              |
| C 11     | basicAA                       | Auto Attendant              | +12025551036             | 1036               |               | v                 | SPEED DIAL                       |              |
|          | Bueno                         | Mario                       | +12025551001             | 1001               | 2021112223    | v                 | QUEUES                           |              |
|          | Dumas                         | Marie                       | +12025551005             | 1005               |               | $\checkmark$      | MONITORED CONTACTS               |              |
| C        | Hotline                       | Call Center                 | +12025551000             | 1000               |               | ✓                 | GROUP:ma                         |              |
|          | Jones                         | Shirley                     | +12025551002             | 1002               |               |                   |                                  | <b>MOIG2</b> |
|          | Maldini                       | Paolo                       | +12025551003             | 1003               |               |                   |                                  | <b>Notes</b> |
| 0        | Smith                         | Stan                        | +12025551004             | 1004               | 2021234567    |                   |                                  | <b>Notes</b> |
| C        | standardAA                    | Auto Attendant              |                          |                    |               |                   |                                  | <b>Notes</b> |
| 0        | Technical Support Call Center |                             |                          |                    |               |                   |                                  | <b>Notes</b> |
| C        | Voice Portal                  | Voice Messagin +12025551021 |                          | 1021               |               |                   |                                  | <b>Notes</b> |
| $\cup$   | Wyomina                       | Madoline                    | +12025551008             | 1008               | 2405557777    |                   |                                  | Notes        |

*Contacts Pane – Expanded Directories List*

#### **To display or hide a directory tab in the Contacts pane:**

- 1) At the top right-hand side of the *Contacts* pane, click the drop-down arrow ...
- 2) From the list that appears, select the directory to display. The selected directory appears and its tab is displayed at the top of the *Contacts* pane.

To hide a directory tab, click the **Close** button **X** on that directory'stab.

Note that once you close a directory containing search results, you cannot display it again by selecting it from the list.

## **9.2 View Directory Content**

Your directories are displayed as tabs at the top of the *Contacts* pane, with the details of only one directory visible at a time. The information displayed about each contact depends on the directory you are viewing.

#### **To view contacts in a directory:**

In the *Contacts* pane, click the tab for that directory. The directory listing appears in the *Contacts* pane.

#### **To view additional information about a contact:**

Click the contact to view. This expands the row for the contact displaying applicable action buttons and in some directories also the contact's Exchange calendar. For more information about the action buttons, see section *5.5.1 Call Action Buttons*. For more information about the contact's calendar, see section *10.4 Monitored User's Calendar (Enterprise and Small Business Editions)*.

| basicAA<br>Bueno<br>Dumas<br>hotline<br>Jones<br>Maldini<br>Smith<br>standardAA<br>Voice Portal |    | Auto Attendant<br>Marin<br>Marie<br>Call Center<br>Shirley<br>Paolo<br>Stan<br>Auto Attendant<br>Voice Messagi +12025551021 | +12025551036<br>+12025551001<br>+12025551005<br>+12025551000<br>+12025551002<br>+12025551003<br>+12025551004 | 1036<br>1001<br>1005<br>1000<br>1002<br>1003<br>1004<br>1021 | 2021112223<br>2021234567 | Manager         |                          | Notes<br><b>Notes</b><br><b>Notes</b><br><b>Notes</b><br>Notes<br><b>Notes</b><br>Notes<br><b>Notes</b><br><b>Notes</b> |
|-------------------------------------------------------------------------------------------------|----|----------------------------------------------------------------------------------------------------|----------------------------------------------------------------------------------------------------|--------------------------------------------------------------|--------------------------|-----------------|--------------------------|----------------------------------------------------------------------------------------------------|
|                                                                                                 |    |                                                                                                    |                                                                                                    |                                                              |                          |                 |                          |                                                                                                    |
|                                                                                                 |    |                                                                                                    |                                                                                                    |                                                              |                          |                 |                          |                                                                                                    |
|                                                                                                 |    |                                                                                                    |                                                                                                    |                                                              |                          |                 |                          |                                                                                                    |
|                                                                                                 |    |                                                                                                    |                                                                                                    |                                                              |                          |                 |                          |                                                                                                    |
|                                                                                                 |    |                                                                                                    |                                                                                                    |                                                              |                          |                 |                          |                                                                                                    |
|                                                                                                 |    |                                                                                                    |                                                                                                    |                                                              |                          |                 |                          |                                                                                                    |
|                                                                                                 |    |                                                                                                    |                                                                                                    |                                                              |                          |                 |                          |                                                                                                    |
|                                                                                                 |    |                                                                                                    |                                                                                                    |                                                              |                          |                 |                          |                                                                                                    |
|                                                                                                 |    |                                                                                                    |                                                                                                    |                                                              |                          |                 |                          |                                                                                                    |
| Baldwin                                                                                         |    | Cheryl                                                                                                    | +12025551009                                                                                                 | 1009                                                         |                          |                 |                          | <b>Notes</b>                                                                                                    |
| Last Name <sup>÷</sup><br>Stat                                                                  |    | First Name $\hat{z}$                                                                                                    | Number                                                                                                    | Exten                                                        | Mobile                   | Title $\hat{=}$ | Department $\hat{=}$     | <b>Notes</b>                                                                                                    |
|                                                                                                 |    | Begins with All                                                                                                    | $\vee$                                                                                                    | $\alpha$                                                     |                          | Quick Search    |                          | ×回                                                                                                    |
| <b>SEARCH</b><br>$\Omega$                                                                       | £. | <b>FAVORITES X</b>                                                                                                    | GROUP <sub>X</sub><br>ж.                                                                                     | SS.                                                          | GROUP COM x              | ٤ě              | PERSONAL<br>$\mathbf{x}$ | A                                                                                                    |

*Group Directory – Contact Details*

Only one contact can be expanded at a time. When you click a contact, the system automatically hides the details of the previously expanded contact.

## **9.3 Search Contacts**

Receptionist allows you to search for contacts several different ways. You can perform a search on a specific directory or on all directories at once. You can perform a regular search or a quick search, and you can create a new directory from search results.

You use the following procedures to search for contacts:

- Perform Quick Search
- Perform Regular Search
- Create Directory from SearchResults
- Perform Search on Search Results

## **9.3.1 Perform Quick Search**

A quick search searches on a specific column in a selected directory for entries that start with a character entered by you. The column on which the search is performed is the column by which the directory is currently ordered.

A quick search can be performed on any directory, but is not available in the *Search* tab.

**NOTE**: The search is not case-sensitive; the search for "Ann" and "ann" returns the same results.

|                                                       | <b>CONTACTS</b>     |                      |                                             |                              |                                          |                  |                                        |                     |
|-------------------------------------------------------|---------------------|----------------------|---------------------------------------------|------------------------------|------------------------------------------|------------------|----------------------------------------|---------------------|
| $\Omega$                                              | <b>SEARCH</b>       |                      | <b>FAVORITES</b><br>$\overline{\mathbf{x}}$ |                              | <b>ENTERPRISE</b><br>$\boldsymbol{\chi}$ | ٩Đ<br>ENTERPRISE | S<br>$\boldsymbol{\mathsf{x}}$<br>$-4$ | $\rightarrow$<br>D. |
| ×回<br>√ Quick Search<br>$\vee$ a<br>Begins with Title |                     |                      |                                             |                              |                                          |                  |                                        |                     |
| B                                                     | C<br>D              | Е<br>G               | н                                           | κ<br>J                       | ľм                                       | $\bullet$        | 3<br>$\overline{\mathbf{2}}$           | $^{4}$              |
| $\mathbf{o}$<br>'N                                    | P<br>$\Omega$       | s<br>R               | U<br>$\mathsf{v}$                           | $\overline{\mathbf{x}}$<br>W | $\overline{z}$                           | 5<br>6           | 8<br>$\overline{7}$                    | <u>[ ə </u>         |
| Stat                                                  | Last Name $\hat{=}$ | First Name $\hat{z}$ | Number $\hat{z}$                            | Exte                         | Mobile $\hat{z}$                         | Title $\hat{z}$  | Departme                               | Not                 |
|                                                       | Bueno               | Mario                | +12025551001 1001                           |                              | 2021112223                               | Manager          | Accounting (Lc Notes                   |                     |
|                                                       | Dumas               | Marie                | +12025551005 1005                           |                              |                                          | Director         | Finance (Load] Notes                   |                     |
|                                                       | Maldini             | Paolo                | +12025551003 1803                           |                              |                                          |                  |                                        | <b>Notes</b>        |

*Contacts Pane – Perform Quick Search* 

#### **To perform a quick search:**

- 1) Click the directory tab where you want to perform the search.
- 2) Order the directory by the column on which you want to perform the search.
- 3) Check the *Quick Search*box.
- 4) From the keypad that appears, select a character (a single letter or digit) by which you want to search. The contacts that start with the selected character (in the selected column) are displayed in thedirectory.
- 5) To perform another search on the same column, select another character. The new search is performed on the original directory and not on the results of the previous search.

## **9.3.2 Perform Regular Search**

You can search for contacts in a specific directory or in all directories at once.

When you search for contacts in a specific directory, you can search on a specific column or on all columns. When you use the *Search* tab, the search is always performed on all directories and columns.

**NOTE**: The search is not case-sensitive; the search for "Ann" and "ann" returns the same results.

|          | <b>CONTACTS</b>                              |                      |             |                            |                              |                          |             |                  |                             |                 |                |                      |               |                                                                                  |
|----------|----------------------------------------------|----------------------|-------------|----------------------------|------------------------------|--------------------------|-------------|------------------|-----------------------------|-----------------|----------------|----------------------|---------------|----------------------------------------------------------------------------------|
| $\Omega$ | <b>SEARCH</b>                                | <b>A</b> FAVORITES X |             | と                          | <b>GROUP</b><br>$\mathbf{x}$ | SS.                      | GROUP COM X |                  | $\mathcal{L}$<br>PERSONAL X |                 | $\mathbf{E}$ . | SPEENAL X            | <b>G</b><br>G | $A_{11} = \begin{bmatrix} 1 & 0 \\ 0 & 0 \end{bmatrix} \quad \forall \mathbf{x}$ |
| ma       |                                              |                      |             | ✔ Begins with First Name   |                              | $\alpha$<br>$\mathbf{v}$ |             |                  |                             |                 | Quick Search   |                      |               | ×回                                                                               |
|          | Status $\frac{2}{x}$ Last Name $\frac{2}{x}$ |                      | First       | All<br>First Name          |                              |                          | Extensi     | Mobile $\hat{=}$ |                             | Title $\hat{=}$ |                | Department $\hat{z}$ |               | Notes $\hat{z}$                                                                  |
|          | Bueno                                        |                      |             | Mario Last Name            |                              | 1001                     | 1001        | 2021112223       |                             | Manager         |                |                      |               | Notes                                                                            |
|          | Dumas                                        |                      |             | Marie Number               |                              | 1005                     | 1005        |                  |                             | Director        |                |                      |               | Notes                                                                            |
|          | Jones                                        |                      | Stan        | Extension<br>Mobile        |                              | 1008                     | 1008        | 2405557712       |                             |                 |                |                      |               | Notes                                                                            |
|          | Maldini                                      |                      | Paolo Title |                            |                              | 1005                     | 1003        |                  |                             |                 |                |                      |               | Notes                                                                            |
|          | Wyoming                                      |                      |             | Madoli Department<br>Notes |                              | 1004                     | 1004        | 2405557777       |                             |                 |                |                      |               | Notes                                                                            |

*Contacts Pane – Perform Regular Search*

#### **To search in a specific directory:**

- 1) Select the directory.
- 2) Make sure that the *Quick Search* box is unchecked.
- 3) In the *Search* text box, enter the text for which you want to search. You can enter partial information, such as part of a name or phone number, but you must enter at least two characters.

For example, if you do not remember whether Mary's last name is spelled "Shelley" or "Shelly", you can enter "Shell", and either name is returned.

- 5) From the drop-down list, select the column by which you want tosearch. You can select a specific column or all columns.
- 6) Click the **Search** button .

The text you entered is matched against the selected column (or all columns) of every entry of the selected directory. Search results are displayed in the tab where the search was performed.

|          | <b>CONTACTS</b>                                           |                        |                                             |                |                                  |                    |                      |                        |  |  |  |
|----------|-----------------------------------------------------------|------------------------|---------------------------------------------|----------------|----------------------------------|--------------------|----------------------|------------------------|--|--|--|
| $\alpha$ | <b>SEARCH</b>                                             | 27                     | <b>FAVORITES</b><br>$\overline{\mathbf{x}}$ | 8              | <b>ENTERPRISE</b><br>$\mathbf x$ | ٩Đ<br>ENTERPRISE X | SS.                  | ll-v<br>$\overline{4}$ |  |  |  |
| ma       |                                                           | Begins with First Name |                                             | $\mathbf{v}$ a |                                  | Quick Search       |                      | ×叼                     |  |  |  |
| Stat     | Last Name $\hat{=}$ First Name $\hat{=}$ Number $\hat{=}$ |                        |                                             | Exte           | Mobile $\hat{z}$                 | Title $\hat{ }$    | Departme             | Not                    |  |  |  |
|          | Bueno                                                     | Mario                  | +12025551001                                | 1001           | 2021112223                       | Manager            | Accounting (Lc Notes |                        |  |  |  |
|          | Dumas                                                     | Marie                  | +12025551005 1005                           |                |                                  | Director           | Finance (Load1 Notes |                        |  |  |  |
|          | <b>Wyoming</b>                                            | Madoline               | +12025551008 1008                           |                |                                  |                    |                      | <b>Notes</b>           |  |  |  |
|          |                                                           |                        |                                             |                |                                  |                    |                      |                        |  |  |  |

*Contacts Pane – Search Results*

Duplicate search results in BroadWorks directories are not displayed; the first match for a given contact is displayed.

Duplicate search results in other directories being displayed.

The search returns either all the contacts (in the selected directory) that contain the entered keyword or all the contacts that start with the entered keyword.

In the first case (*Begins with* not checked), entering "Ann" returns all contacts with the name "Ann", but it also returns all contacts with names such as "Anne", "Marianne", "Marie Ann", "Ann Marie", and so on.

In the second case (*Begins with* checked), entering "Ann" returns all contacts with names such as "Ann", Anne", and Ann Marie", but not "Marianne" or "Mary Ann".

 $7)$  To clear the search results, click **Reset**  $\boxed{\times}$ .

#### **To search in all directories:**

1) Click the **Search**tab.

| <b>CONTACTS</b> |             |                                                                                                    |
|-----------------|-------------|----------------------------------------------------------------------------------------------------|
| Q SEARCH        |             | $\ \mathcal{E}^{\bullet}$ favorites $\mathbf{x} \ \mathcal{E}^{\bullet}$ group $\mathbf{x} \ \mathcal{E}^{\bullet}$ group com $\mathbf{x} \ \mathcal{E}^{\bullet}$ personal $\mathbf{x} \ \mathcal{E}^{\bullet}$ queues $\mathbf{x}$<br>$-$ |
|                 | Begins with | $\alpha$ $\times$                                                                                                    |
| <b>Status</b>   | Name        | Directory                                                                                                    |
|                 |             |                                                                                                    |
|                 |             |                                                                                                    |

*Perform Search Using Search Tab*

2) In the *Search* text box, enter the text for which you want to search. You can enter partial information, such as part of a name or phone number, but you must enter at least two characters.

For example, if you do not remember whether Mary's last name is spelled "Shelley" or "Shelly", you can enter "Shell", and either name is returned.

- 3) To restrict the search to contacts that start with the entered string, check the *Begins with* box. Otherwise, the search results also include contacts that contain the entered string.
- 4) Click the **Search** button .

The text you enter is matched against all columns in all directories (except for the *Notes* column). Search results are displayed in the Search tab.

Duplicate search results in BroadWorks directories are not displayed; the first match for a given contact is displayed. Duplicate search results in other directories are displayed.

| <b>CONTACTS</b>                                                                                                    |                           |              |  |  |  |  |  |  |  |  |  |
|----------------------------------------------------------------------------------------------------|---------------------------|--------------|--|--|--|--|--|--|--|--|--|
| <b>E</b> FAVORITES <b>x</b><br><b>Contract Contract Contract</b><br><b>SE</b> GROUP COM X <b>(A</b> PERSONAL X<br>ä.<br>GROUP X<br><b>Q</b> SEARCH<br>SPEED DIAL $\lambda$ |                           |              |  |  |  |  |  |  |  |  |  |
| ma                                                                                                    | $\alpha$<br>✔ Begins with | $\mathbf{x}$ |  |  |  |  |  |  |  |  |  |
| <b>Status</b>                                                                                                    | Name                      | Directory    |  |  |  |  |  |  |  |  |  |
|                                                                                                    | Mario Bueno               | GROUP        |  |  |  |  |  |  |  |  |  |
|                                                                                                    | Marie Dumas               | GROUP        |  |  |  |  |  |  |  |  |  |
|                                                                                                    | Paolo Maldini             | <b>GROUP</b> |  |  |  |  |  |  |  |  |  |
|                                                                                                    | Madoline Wyoming          | GROUP        |  |  |  |  |  |  |  |  |  |
|                                                                                                    | Mary-Ann                  | PERSONAL     |  |  |  |  |  |  |  |  |  |

*Contacts Pane – Search Results in Search Tab*

5) When you click a contact, the entry expands displaying contact details. The information depends on the directory for which the contact was selected.

**NOTE**: Contact entries displayed in the Search tab follow the same rules as if that entry was accessed in its own directory. This allows you to perform any operations directly from the search results.

#### **9.3.3 Create Directory from Search Results**

When you perform a search in a directory, you can create a new directory from the search results, using the Pullout button. The button is enabled when a search is performed on a single field.

**NOTE**: The Pullout button is not available in the Search directory.

#### **To create a directory from search results:**

- 1) Select the directory where you want to perform the search.
- 2) Perform a quick search or enter the search criteria.

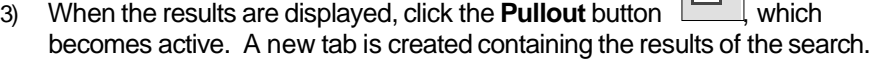

**IM** 

**NOTE**: Contact entries displayed in a search results tab follow the same rules as if that entry was accessed in its own directory. This allows you to perform operations directly from the search results.

## **9.3.4 Perform Search on Search Results**

If you perform a search in a specific directory, the search is always performed on the entire directory even if only search results are displayed. To search in search results, you first need to create a new directory from the search results.

#### **To perform a search on search results:**

- 1) After you perform the original search, create a directory from the search results.
- 2) Perform a new search in the new directory.

**NOTE**: Searching within the search results cannot be performed on the same column that the original search was performed.

## **9.4 Order Directory Entries**

Receptionist allows you to order directory entries is ascending or descending order. The columns by which the directory can be ordered have the sort icon displayed  $\triangleq$  next to their name. The following table lists the directories and the columns by which they can be ordered.

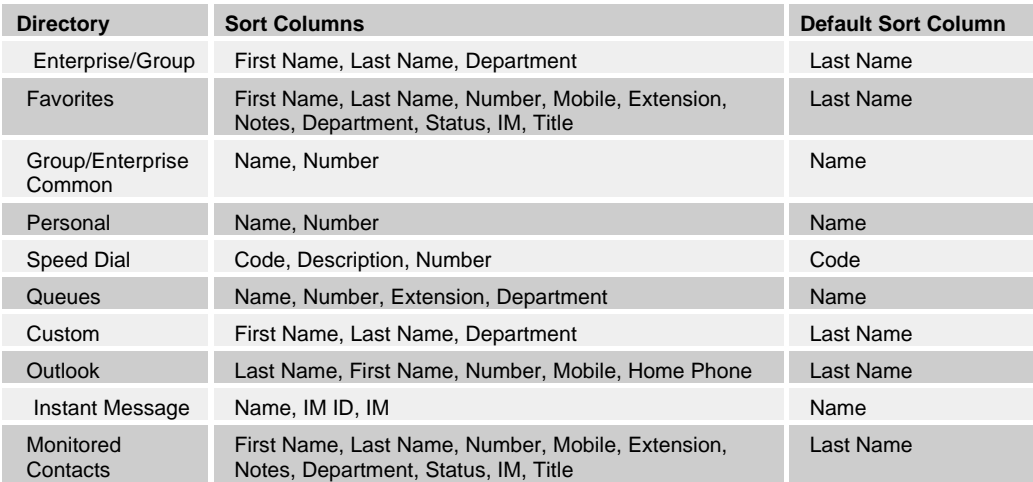

Note that you cannot order the contacts in the Search directory.

The sorting order for the *Status* column is as follows (from highest to lowest): Private, On a Call, Ringing, Away, In a Meeting, Call Forwarding Always, Do Not Disturb, and Available. For information on the different states, see section *15.1 Monitored User States*.

The sorting order for the IM column is as follows (from highest to lowest): Busy, Away, Available, Offline, Pending Subscription, Not subscribed. For information on the different states, see section *15.3 Unified Instant Messaging and Presence States*.

## **To order a directory:**

- 1) Click the header of the column by which you want to order the directory.
- 2) To reverse the order, click the same column header again.

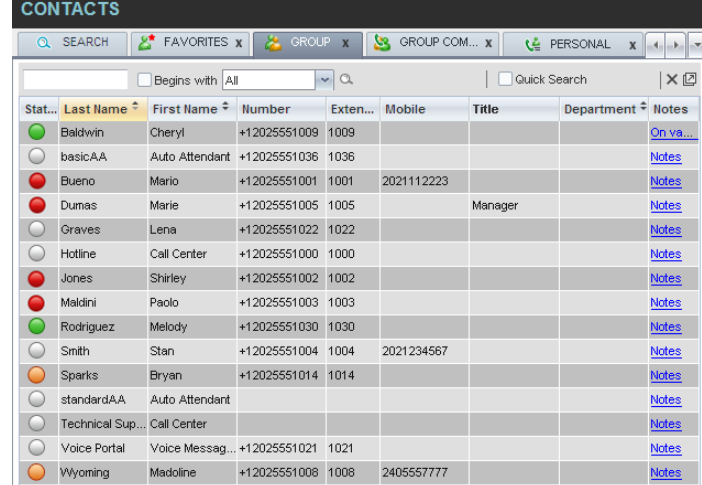

*Sort Directory*

The contacts in the selected directory are reordered based on the selected column. The sort order is saved on sign-out and preserved between sessions.

## **9.5 Make Notes about Contact (Enterprise Edition)**

Receptionist Enterprise allows you to make notes about the contacts in your *Group/Enterprise, Favorites,* or *Monitored Contacts* directory.

#### **To make a note about a contact:**

1) In the *Group/Enterprise, Favorites, Custom, or Monitored Contacts* directory, click the **Notes** link. The *Notes for <Contact Name>* dialog box appears.

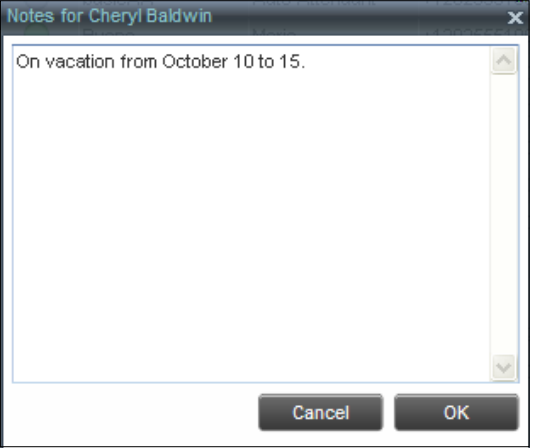

*Notes for Cheryl Baldwin Dialog Box*

- 2) Enter the desired text or view or modify the existing text in the *Notes* text box.
- 3) To save your changes and close the dialog box, click **OK**.

| <b>CONTACTS</b>                                   |                                  |                          |       |                          |         |                                 |                                       |  |  |  |
|---------------------------------------------------|----------------------------------|--------------------------|-------|--------------------------|---------|---------------------------------|---------------------------------------|--|--|--|
| Q SEARCH                                          | £.<br><b>FAVORITES X</b>         | GROUP <sub>X</sub><br>æ. |       | GROUP COM x<br><b>SS</b> |         | LE PERSONAL<br>$\boldsymbol{x}$ | $\mathbf{E}$ and $\mathbf{F}$<br>$-4$ |  |  |  |
| ×回<br>$\vee$ a<br>Quick Search<br>Beains with All |                                  |                          |       |                          |         |                                 |                                       |  |  |  |
| Stat Last Name <sup>+</sup>                       | First Name $\hat{=}$             | Number                   | Fxten | <b>Mobile</b>            | Title   | Department $\hat{=}$ Notes      |                                       |  |  |  |
| Baldwin                                           | Chervi                           | +12025551009             | 1009  |                          |         |                                 | On va                                 |  |  |  |
| basicAA                                           | Auto Attendant +12025551036 1036 |                          |       |                          |         |                                 | <b>Notes</b>                          |  |  |  |
| Bueno                                             | Mario                            | +12025551001 1001        |       | 2021112223               |         |                                 | Notes                                 |  |  |  |
| Dumas                                             | Marie                            | +12025551005 1005        |       |                          | Manager |                                 | <b>Notes</b>                          |  |  |  |
|                                                   |                                  |                          |       |                          |         |                                 |                                       |  |  |  |

To close the dialog box without saving, click **Cancel**.

*Group Directory – Contact Notes*

#### **9.6 Manage Personal Contacts**

You can add or remove personal contacts via the web portal or in Receptionist, and the updates appear in both places. However, the updates that you make via the web portal appear in Receptionist at the nextsign-in.

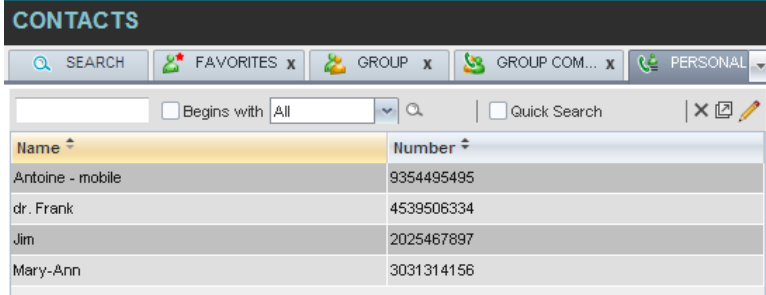

*Personal Tab*

You can perform the following operations on personal contacts:

- Add PersonalContact
- Delete Personal Contact

You cannot modify a personal contact entry in Receptionist. To modify information for a personal contact, delete the entry and add it again.

## **9.6.1 Add Personal Contact**

#### **To add a personal contact:**

- 1) In the *Personal* tab, click **Edit** 1. The *Edit Personal Contacts* dialog box appears.
- 2) Click **Add**. A new line is added below the existing entries, allowing you to define a new entry.

| Name<br>Antoine - mobile | Number<br>9354495495 |
|--------------------------|----------------------|
| dr. Frank                | 4539506334           |
| Jim                      | 2025467897           |
| Mary-Ann                 | 3031314156           |
| Grandpa                  | 3031739411           |
|                          |                      |

*Edit Personal Contacts Dialog Box – Add Entry*

- 3) In the *Name* text box, enter the contact's name or description, as you want it to appear.
- 4) In the *Number* text box, enter the phone number of the contact.
- 5) To save the changes, click anywhere in the dialog box outside the entry.

## **9.6.2 Delete Personal Contact**

**Edit Personal Contacts** 

## **To delete a speed dial entry:**

1) In the *Personal* tab, click **Edit 1**. The *Edit Personal Contacts* dialog box appears.

 $\overline{\mathbf{x}}$ 

2) Select the entry to delete and click **Delete**.

| Modify your personal contacts |            |
|-------------------------------|------------|
| Name                          | Number     |
| Antoine - mobile              | 9354495495 |
| dr. Frank                     | 4539506334 |
| Grandpa                       | 3031739411 |
| Jim                           | 2025467897 |
| Mary-Ann                      | 3031314156 |
|                               |            |
|                               |            |
|                               | Add        |

*Edit Personal Contacts Dialog Box – Delete Entry*

## **9.7 Manage Speed Dial Entries**

This directory is available in all editions of Receptionist. It allows you to manage and use your Speed Dial 8 and Speed Dial 100 entries. To use this feature, you need to have Speed Dial 8 and/or Speed Dial 100 service assigned. If you only have one of these services, you see the entries for that service only in your *Speed Dial* tab.

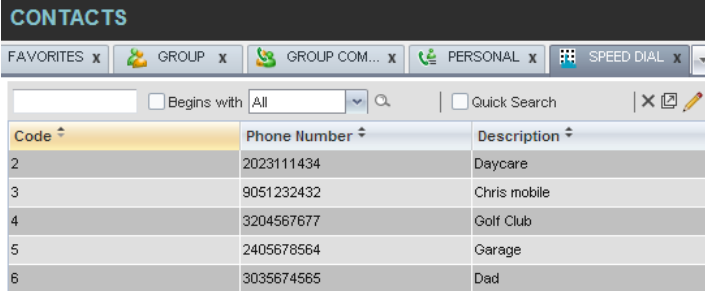

*Speed Dial Tab*

You can add or remove entries via the web portal or the Receptionist client, and the updates appear in both places. However, the updates that you make via the web portal appear only at the next sign-in to Receptionist.

To update speed dial entries using the client, perform the following operations:

- Add Speed DialEntry
- Modify Speed DialEntry
- Delete Speed DialEntry

#### **9.7.1 Add Speed Dial Entry**

## **To add a speed dial entry:**

- 1) In the *Speed Dial* tab,click **Edit** . The *Edit Speed Dials* dialog boxappears.
- 2) Click **Add**. A new line is added below the existing entries, allowing you to define a new entry.

| Code           |        | Phone Number | Description  |
|----------------|--------|--------------|--------------|
| $\overline{2}$ |        | 2023111434   | Daycare      |
| 3              |        | 9051232432   | Chris mobile |
| 4              |        | 3204567677   | Golf Club    |
| 5              |        | 2405678564   | Garage       |
| 6              |        | 3035674565   | Dad          |
| 7              | $\sim$ | 5406595557   | My dentist   |

*Edit Speed Dials Dialog Box – Add Entry*

- 3) From the *Code* drop-down list on the left, select a speed dial code.
- 4) In the *Phone Numbe*r text box, enter the phone number to assign to the code.
- 5) In the *Descriptio*n text box, enter a description that allows you to identify the entry.
- 6) To save the entry, click anywhere in the dialog box outside the entry.

## **9.7.2 Modify Speed Dial Entry**

## **To modify a speed dial entry:**

- 1) In the *Speed Dial* tab,clickthe **Edit** button. The *Edit Speed Dials* dialog box appears.
- 2) Double-click the entry to modify. The entry becomes modifiable.

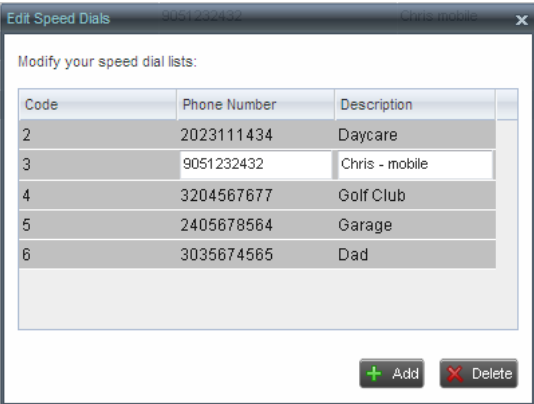

*Edit Speed Dials Dialog Box – Modify Entry*

- 3) Modify information asrequired.
- 4) To save the changes, click anywhere in the dialog box outside the entry.

## **9.7.3 Delete Speed Dial Entry**

## **To delete a speed dial entry:**

- 1) In the *Speed Dial* tab,click **Edit** . The *Edit Speed Dials* dialog boxappears.
- 2) Select the entry to delete and click **Delete**.

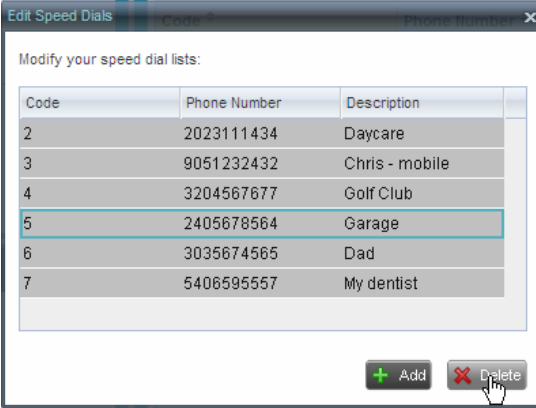

*Edit Speed Dials Dialog Box – Delete Entry*

## **10 Monitor Contacts**

Receptionist allows you to monitor the call state of selected contacts. All editions of Receptionist allow you to monitor contacts configured through the web portal. This is referred to as static monitoring. In addition, Receptionist Enterprise allows you to monitor selected contacts dynamically.

The following table summarizes the monitoring capabilities of the different editions of Receptionist:

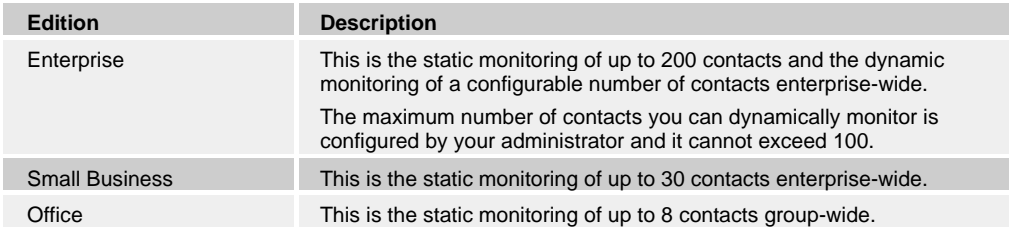

You use the *Favorites* tab to view the phone state of statically monitored contacts and the *Group/Enterprise* tab to view the phone state of dynamically monitored contacts.

**NOTE**: If a call is parked against the contact that you are monitoring, the information about the parked call also appears.

The following sections describe information and procedures related to monitoring contacts:

- Static Monitoring
- Dynamic Monitoring (EnterpriseEdition)
- Request Dynamic Monitoring
- Monitored User's Calendar (Enterprise and Small Business Editions)
- **Contact States**

## **10.1 Static Monitoring**

To statically monitor contacts, the list of contacts to monitor must be configured on your web portal. The selected contacts appear in your *Favorites* directory. However, the updates that you make to the list of contacts to monitor appear in Receptionist at the next sign-in.

|                 | <b>CONTACTS</b>                                                                                                    |                      |                   |                |                  |                 |                      |              |  |  |
|-----------------|----------------------------------------------------------------------------------------------------|----------------------|-------------------|----------------|------------------|-----------------|----------------------|--------------|--|--|
|                 | G<br>罗<br>ENTERPRISE X<br><b>FAVORITES</b><br><b>Sec</b><br>2.<br><b>ENTERPRISE</b><br><b>SEARCH</b><br>ര<br>$\overline{\mathbf{x}}$<br>$\mathbf x$<br>$-4$<br>ь. |                      |                   |                |                  |                 |                      |              |  |  |
| Begins with All |                                                                                                    |                      |                   | $\mathbf{v}$ a |                  | Quick Search    |                      | ×回           |  |  |
| Stat            | Last Name $\hat{+}$                                                                                                    | First Name $\hat{+}$ | Number $\hat{z}$  | Exte           | Mobile $\hat{z}$ | Title $\bar{z}$ | Departme             | Not          |  |  |
|                 | Bueno                                                                                                    | Mario                | +12025551001      | 1001           | 2021112223       | Manager         | Accounting (Lc Notes |              |  |  |
|                 | Dumas                                                                                                    | Marie                | +12025551005 1005 |                |                  | Director        | Finance (Load1 Notes |              |  |  |
|                 | Maldini                                                                                                    | Paolo                | +12025551003 1803 |                |                  |                 |                      | <b>Notes</b> |  |  |

*Favorites Directory with Monitored Contacts*

## **10.2 Dynamic Monitoring (Enterprise Edition)**

Dynamic Monitoring allows you to view the call state of selected contacts in your *Group/Enterprise* directory. You must request that a contact be monitored. Depending on the client customization, you may or may not be able to manually stop monitoring a contact. When the number of monitored contacts reaches the maximum limit, the system will either ask your permission to stop monitoring the oldest one (fourth) of the currently monitored contacts or will ask you to unselect one or more contacts yourself. The state of a contact that is not monitored is shown as *Unknown*.

|          | <b>CONTACTS</b>     |                           |                          |                              |                          |              |                               |              |
|----------|---------------------|---------------------------|--------------------------|------------------------------|--------------------------|--------------|-------------------------------|--------------|
| $\Omega$ | <b>SEARCH</b>       | <b>E</b> FAVORITES X      | GROUP <sub>X</sub><br>Ж. |                              | <u>уя</u><br>GROUP COM X |              | Le PERSONAL<br>$\mathbf{x}$   | ۰            |
|          |                     | Begins with All           |                          | $\mathbf{v} \mid \mathbf{Q}$ |                          | Quick Search |                               | ×回           |
| Stat     | Last Name $\hat{z}$ | First Name $\hat{z}$      | <b>Number</b>            | Exten                        | <b>Mobile</b>            | Title        | Department <sup>↓</sup> Notes |              |
|          | Baldwin             | Chervl                    | +12025551009             | 1009                         |                          |              |                               | On va        |
|          | basicAA             | Auto Attendant            | +12025551036             | 1036                         |                          |              |                               | <b>Notes</b> |
|          | Bueno               | Mario                     | +12025551001             | 1001                         | 2021112223               |              |                               | Notes        |
|          | Dumas               | Marie                     | +12025551005             | 1005                         |                          | Manager      |                               | <b>Notes</b> |
|          | Graves              | Lena                      | +12025551022             | 1022                         |                          |              |                               | <b>Notes</b> |
| C        | Hotline             | Call Center               | +12025551000             | 1000                         |                          |              |                               | Notes        |
|          | Jones               | Shirley                   | +12025551002             | 1002                         |                          |              |                               | Notes        |
|          | Maldini             | Paolo                     | +12025551003             | 1003                         |                          |              |                               | Notes        |
|          | <b>Rodriguez</b>    | Melody                    | +12025551030             | 1030                         |                          |              |                               | Notes        |
| C        | Smith               | Stan                      | +12025551004             | 1004                         | 2021234567               |              |                               | Notes        |
|          | Sparks              | Brvan                     | +12025551014             | 1014                         |                          |              |                               | Notes        |
| O        | standardAA          | Auto Attendant            |                          |                              |                          |              |                               | Notes        |
| C        | Technical Sup       | Call Center               |                          |                              |                          |              |                               | <b>Notes</b> |
| C.       | Voice Portal        | Voice Messag +12025551021 |                          | 1021                         |                          |              |                               | Notes        |
|          | Wyoming             | Madoline                  | +12025551008             | 1008                         | 2405557777               |              |                               | <b>Notes</b> |

*Group Directory with Monitored Contacts*

**NOTE**: If a contact in your *Enterprise/Group* directory is statically monitored, then their phone state is displayed without the need to explicitly request dynamic monitoring.

## **10.3 Request Dynamic Monitoring**

The set of contacts that you dynamically monitor is stored as part of your context information and automatically retrieved and activated on subsequent sign-ins.

### **To monitor a contact:**

In the *Group/Enterprise* directory, click the **Status** icon of the contact to monitor.

**NOTE**: You cannot monitor the state of virtual users. Only regular users can be monitored.

|   | <b>CONTACTS</b>  |                             |                    |                         |                    |              |                         |                            |
|---|------------------|-----------------------------|--------------------|-------------------------|--------------------|--------------|-------------------------|----------------------------|
| Q | <b>SEARCH</b>    | జి<br><b>FAVORITES x</b>    | <b>GROUP</b><br>æ. | $\overline{\mathbf{x}}$ | SS.<br>GROUP COM x | ₹ê.          | PERSONAL<br>$\mathbf x$ | $\blacktriangleleft$<br>Þ. |
|   |                  | Begins with All             | $\vee$ a           |                         |                    | Quick Search | ×回                      |                            |
|   | Stat Last Name = | First Name $\hat{r}$        | Number             | Exten                   | Mobile             | Title        | Department $\hat{z}$    | <b>Notes</b>               |
|   | Baldwin          | Chervl                      | +12025551009       | 1009                    |                    |              |                         | On va                      |
|   | basicAA          | Auto Attendant +12025551036 |                    | 1036                    |                    |              |                         | <b>Notes</b>               |
|   | Bueno            | Mario                       | +12025551001       | 1001                    | 2021112223         |              |                         | <b>Notes</b>               |
|   | Dumas            | Marie                       | +12025551005 1005  |                         |                    | Manager      |                         | <b>Notes</b>               |
|   | Graves           | Lena                        | +12025551022 1022  |                         |                    |              |                         | Notes                      |
|   | Hotline          | Call Center                 | +12025551000 1000  |                         |                    |              |                         | Notes                      |
|   | Jones            | Shirley                     | +12025551002 1002  |                         |                    |              |                         | Notes                      |
|   | Maldini          | Paolo                       | +12025551003 1003  |                         |                    |              |                         | Notes                      |
|   | Rodriguez        | Melody                      | +12025551030       | 1030                    |                    |              |                         | <b>Notes</b>               |
|   | Smith            | Stan                        | +12025551004 1004  |                         | 2021234567         |              |                         | <b>Notes</b>               |
|   | Sparks           | Brvan                       | +12025551014 1014  |                         |                    |              |                         | <b>Notes</b>               |
|   | standardAA       | Auto Attendant              |                    |                         |                    |              |                         | Notes                      |
|   | Technical Sup    | Call Center                 |                    |                         |                    |              |                         | <b>Notes</b>               |
|   | Voice Portal     | Voice Messag +12025551021   |                    | 1021                    |                    |              |                         | <b>Notes</b>               |
|   | Wyomina          | Madoline                    | +12025551008 1008  |                         | 2405557777         |              |                         | <b>Notes</b>               |
|   |                  |                             |                    |                         |                    |              |                         |                            |

*Group Directory – Request Contact Monitoring*

This requests state notifications from BroadWorks for this contact; the contact's state is updated in real time.

|          | <b>CONTACTS</b>     |                           |               |                          |                          |              |                          |                      |
|----------|---------------------|---------------------------|---------------|--------------------------|--------------------------|--------------|--------------------------|----------------------|
| $\alpha$ | <b>SEARCH</b>       | జి<br><b>FAVORITES X</b>  | GROUP X<br>æ  |                          | <b>SS</b><br>GROUP COM X | τê           | PERSONAL<br>$\mathbf{x}$ | $\blacktriangleleft$ |
|          |                     | Begins with All           |               | $\alpha$<br>$\mathbf{v}$ |                          | Quick Search |                          | ×回                   |
| Stat     | Last Name $\hat{=}$ | First Name $\hat{z}$      | <b>Number</b> | Exten                    | <b>Mobile</b>            | Title        | Department $\hat{z}$     | <b>Notes</b>         |
|          | Baldwin             | Chervl                    | +12025551009  | 1009                     |                          |              |                          | On va                |
|          | basicAA             | Auto Attendant            | +12025551036  | 1036                     |                          |              |                          | <b>Notes</b>         |
|          | Bueno               | Mario                     | +12025551001  | 1001                     | 2021112223               |              |                          | <b>Notes</b>         |
|          | Dumas               | Marie                     | +12025551005  | 1005                     |                          | Manager      |                          | <b>Notes</b>         |
| c        | Graves              | Lena                      | +12025551022  | 1022                     |                          |              |                          | Notes                |
| C        | Hotline             | Call Center               | +12025551000  | 1000                     |                          |              |                          | <b>Notes</b>         |
|          | Jones               | Shirley                   | +12025551002  | 1002                     |                          |              |                          | Notes                |
|          | Maldini             | Paolo                     | +12025551003  | 1003                     |                          |              |                          | <b>Notes</b>         |
|          | Rodriguez           | Melody                    | +12025551030  | 1030                     |                          |              |                          | <b>Notes</b>         |
| C        | Smith               | Stan                      | +12025551004  | 1004                     | 2021234567               |              |                          | Notes                |
|          | Sparks              | Brvan                     | +12025551014  | 1014                     |                          |              |                          | Notes                |
| C        | standardAA          | Auto Attendant            |               |                          |                          |              |                          | Notes                |
| C        | Technical Sup       | Call Center               |               |                          |                          |              |                          | <b>Notes</b>         |
| C        | Voice Portal        | Voice Messag +12025551021 |               | 1021                     |                          |              |                          | Notes                |
|          | Wyoming             | Madoline                  | +12025551008  | 1008                     | 2405557777               |              |                          | <b>Notes</b>         |
|          |                     |                           |               |                          |                          |              |                          |                      |

*Group Directory – Monitored Contact*

When the number of monitored contacts reaches the maximum limit, one of the following messages appears depending on your client configuration.

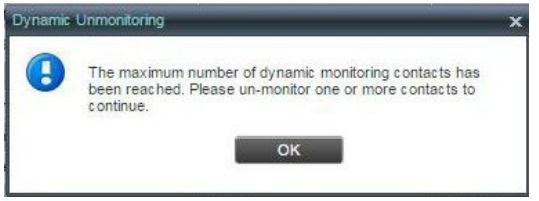

*Dynamic Unmonitoring Dialog Box*

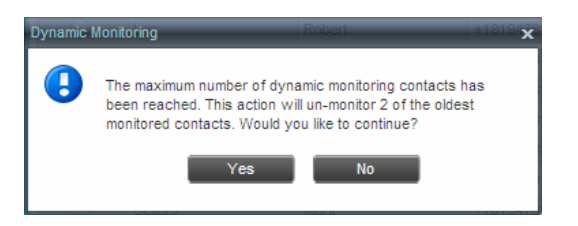

*Dynamic Monitoring Dialog Box*

If your system allows you to unselect monitored contacts, unselect the contacts you no longer want to monitor and select new contacts for monitoring.

If your system does not allow you to unselect monitored contacts, click **Yes** to allow the system to stop monitoring the oldest one fourth of the currently monitored contacts and start monitoring the contact you requested. Click **No** to cancel therequest.

#### **10.4 Monitored User's Calendar (Enterprise and Small Business Editions)**

When you expand the entry for a monitored contact, the entry displays calendar details for the contact, with information downloaded from the Microsoft Exchange server, if the Calendar Presence Integration feature is enabled.

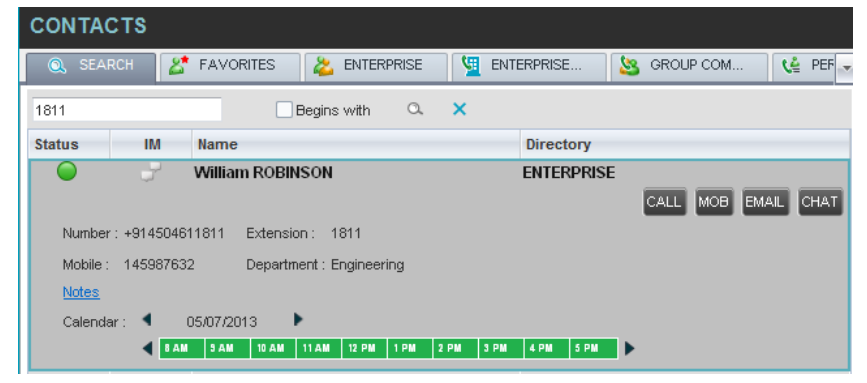

*Contacts Pane – Monitored User's Calendar Details*

The calendar is divided into one-hour blocks. Those blocks can be displayed in red (when the user is busy), green (when the user is free), or partly in red and partly in green (when the user is busy only during part of the one hour block). When you move the mouse over a partially busy time block, the ToolTip shows the meeting's start and end time (for example, 9:00 AM to 9:30 AM).

By default, the calendar displays the time between 8:00 AM and 6:00 PM for thecurrent day. You can change the date and the time displayed on the calendar, by using the Back  $\blacksquare$  and Forward  $\blacktriangleright$  buttons. Clicking the button shifts the displayed time period by one day/hour. The calendar details are displayed in the time zone of your localmachine.

#### **10.5 Contact States**

The state of a contact is represented by an icon located to the left of the contact's name. This state integrates the state of the contact's line, the contact's Microsoft Exchange calendar presence, and the state of services such as Call Forwarding Always, Do Not Disturb, and Privacy. The following table lists the possible contact states.

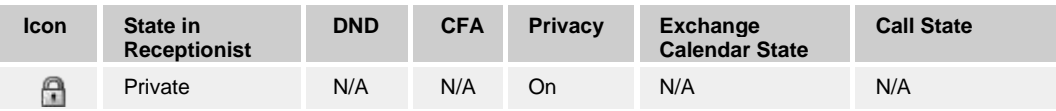

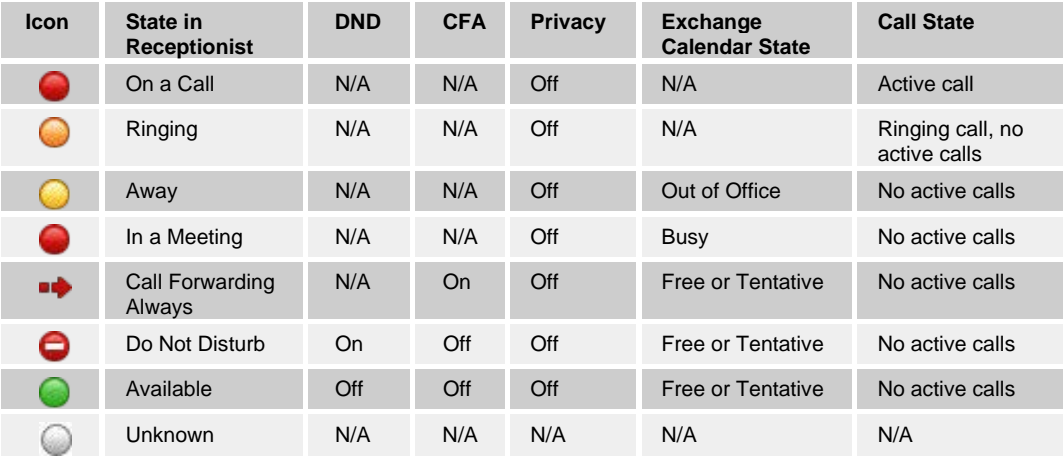

**NOTE**: When a contact enables Privacy, this terminates monitoring of the contact's state for the current login session. To be able to monitor their state again, you must sign out and then sign in after the contact has disabled Privacy.

## **Manage Call History**

You can organize call logs and delete selected call logs or all call logs from Call History.

#### **10.6 View Call History**

Receptionist allows you to view your passed calls. By default, the calls are grouped into placed, received, and missed calls.

**NOTE**: The format in which date and time are displayed in the *Call History* dialog box depends on the date and time settings selected on the *Settings – General* configuration page. For details, see section *13.1.4 Date Format* and *13.1.5 Time Format*.

#### **To view your call history:**

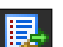

1) In the *Call Console*, click the **Call History** button . The *Call History* dialog box appears displaying your past calls. The calls are grouped into placed, received, and missed calls. By default, missed calls aredisplayed.

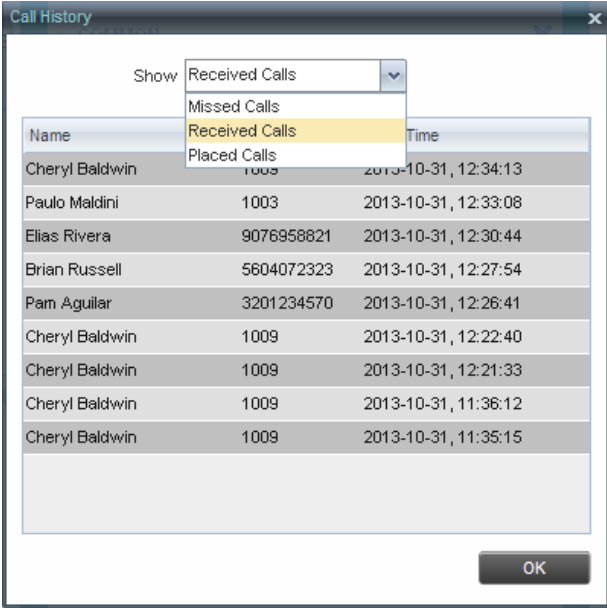

*Call History Dialog Box*

2) To show calls in a specific group, select that group from the *Show* drop-down list.

## **10.7 Delete Call History**

You can delete a selected call log or all call logs from Call History.

## **To delete call logs from Call History:**

- 1) In the *Call Console*, click the **Call History** button **E**. The *Call History* dialog box appears.
- 2) To delete all call logs, click **Delete All** X Delete All
- 3) From the *Show* drop-down list, selectagrouping.
- 4) To delete a selected log, click **Delete Call Log** for thatlog.

## **11 Manage Queued Calls (Enterprise Edition)**

Receptionist allows you to manage calls in selected call centers (up to five) and monitor calls in real time. You manage queued calls using the *Queued Calls* pane. This functionality is only available if you have the Receptionist – Enterprise license assigned and either you are assigned to a call center (as a supervisor or agent) or you have the BroadWorks Supervisor license assigned.

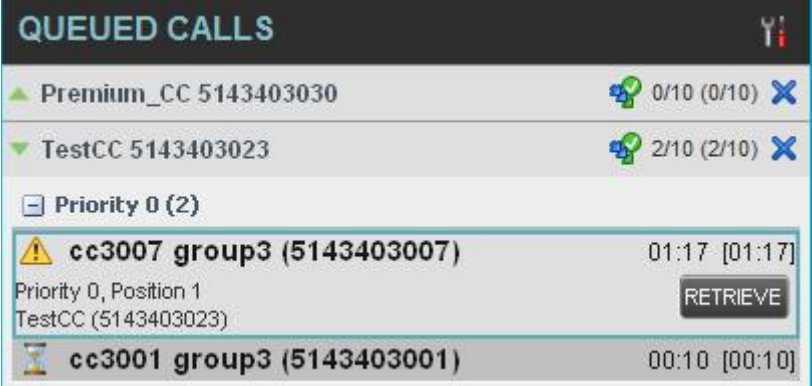

#### *Queued Calls Pane*

This section describes the following procedures you perform to manage queued calls:

- Select Call Centers toManage
- Modify Number of Calls toDisplay
- Retrieve Call fromQueue
- Transfer Call to Ad HocNumber
- Transfer Call BetweenQueues
- Transfer Call to Top of Queue (Premium Call Center)
- Promote Call in Queue (PremiumCallCenter)
- Group Calls
- Order QueuedCalls

## **11.1 Select Call Centers to Manage**

After you sign in to Receptionist, select the call centers you want to manage (up to five).

### **To select call centers:**

1) In the *Queued Calls* pane, click **Options and** select the *Edit Queue Favorite Dialog*option.

| <b>QUEUED CALLS</b>        | View                       |  |     |
|----------------------------|----------------------------|--|-----|
| Hotline 2025551000         | Group                      |  |     |
| $-$ Priority 0 (2)         | Sort                       |  |     |
| Major Accounts (202555103) | Edit Queue Favorite Dialog |  | 331 |

*Queued Calls – Options – Edit Queue Favorite Dialog*

Select a list of favorite call centers to be monitored Total Calls Priority 0 Priority 1 Priority 2 Priority 3 Monitor Queue Name Hotline  $10 \t 2$  $4<sup>2</sup>$  $2^{\circ}$  $\overline{2}$ Technical Support 10 2/2 Queue selected (Maximum 5) **□** Save

The *Edit Queue Favorites* dialog box appears.

*Edit Queue Favorites Dialog Box*

- 2) Select the check boxes for the call centers you want to monitor.
- 3) Click **Save**.

The selected call centers appear in your *Queued Calls* pane.

## **11.2 Modify Number of Calls to Display**

For each Standard call center that you are monitoring, you can modify the maximum number of calls to be displayed. For each Premium call center, you can modify the maximum number of calls that can be displayed in each priority bucket. The total number of calls to display for a call center cannot exceed 50.

- 1) In the *Queued Calls* pane, click **Options and** select the *Edit Queue Favorite Dialog* option. The *Edit Queue Favorites* dialog boxappears.
- 2) For each Standard call center you are monitoring, set the total number of calls to display.
- 3) For each Premium call center you are monitoring, set the number of calls to display in each priority bucket. The total number of calls in all priority bucket cannot exceed 50.

## **11.3 View Queued Calls**

### **To view calls in a queue:**

Click the **Expand** button **For** that queue.

## **11.4 Retrieve Call from Queue**

You can retrieve a call from a queue to your phone device.

#### **To retrieve a call from the queue:**

In the *Queued Calls* pane, click the call to expand it and click **Retrieve** for that call.

Once you retrieve the call, the call appears in the *Call Console*, and you treat it as any other call.

## **11.5 Transfer Call to Ad Hoc Number**

## **To transfer a call to an ad hoc number:**

- 1) In the *Queued Calls* pane, select the call.
- 2) In the *Dialer*, enter the destination number and click **Transfer** .

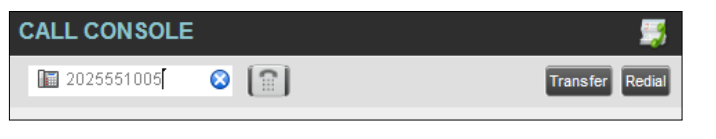

*Ad Hoc Queue Transfer*

The call is transferred and removed from the queue.

## **11.6 Transfer Call Between Queues**

#### **To transfer a call to another queue:**

- 1) In the *Queued Calls* pane, select the call.
- 2) In the *Contacts* pane, expand the *Queues* tab.
- 3) Click the target queue and click **Transfer** for that queue. The call is transferred and removed from the original queue.

## **11.7 Change Position of Call in Queue**

#### **To change the position of a call in the queue:**

1) In the *Queued Calls* pane, click the call and click**Reorder** .

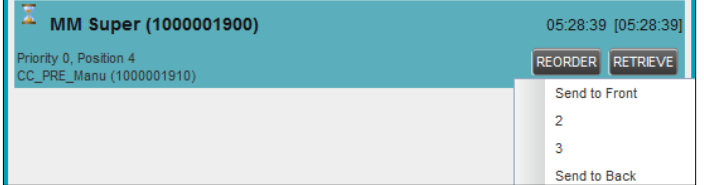

*Reorder Queued Call*

2) In the drop-down box that appears, select the new position in the queue. The call is placed at the new position.

**NOTE:** The list can contain a maximum of 24 reorder positions that you can choose from to

reorder a call in the queue, in addition to the *Send to Back* and *Sent to Front* options.

## **11.8 Transfer Call to Top of Queue (Premium Call Center)**

 $F = 1$ 

If your administrator has configured the call center with the Transfer to Top feature, follow this procedure to transfer the call to the top of the queue.

You can only transfer a call to the top of the highest priority bucket (bucket with priority "0"). There need to be at least two calls in the target queue.

1) In the *Queued Calls* pane, click the target call to expand it.

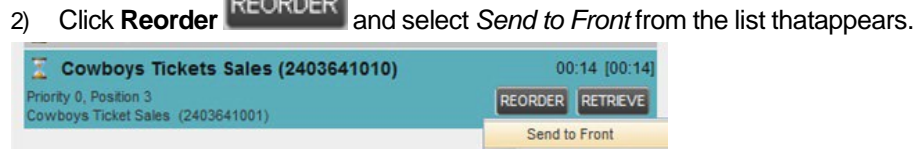

*Transfer Call to Top of Queue*

## **11.9 Promote Call in Queue (Premium Call Center)**

In Premium call centers, a priority is attached to an incoming call based on the DNIS number on which the call is received. You can manually promote calls from a lower priority bucket to a higher priority bucket. A promoted call ends up as the last call in the higher priority bucket with a wait time of zero seconds.

 $\overline{\phantom{a}}$ 

## **To promote a call, that is, to change its priority:**

In the *Queued Calls* pane, select the call to promote and click **Promote PROMOTE** The queued call is promoted to the end of the next highest priority bucket.

# **11.10 Group Calls**

You can group queued calls by their priority bucket.

## **To group or ungroup queued calls:**

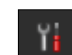

1) In the *Queued Calls* pane, click **Options 1** i<sub>i</sub>, select *Group*, and then select or deselect *Group by priority*. This action applies to all monitored call centers.

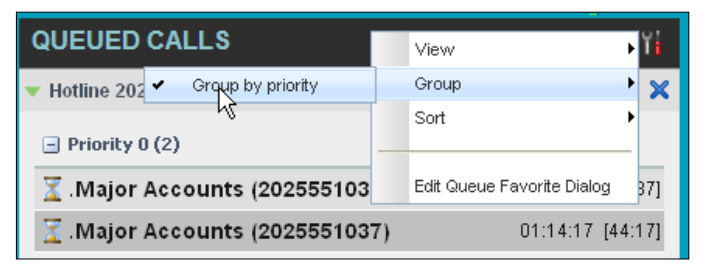

*Queued Calls – Options – Group*

*2)* To ungroup calls, unselect the *Group by priority* option*.*

## **11.11 Order Queued Calls**

Queued calls can be ordered according to their total waiting time or according to their waiting time in the current priority bucket.

## **To order queued calls:**

1) In the *Queued Calls* pane,click **Options** .

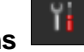

2) Select *Sort* and then the ordering option you want. This operation applies to all monitored callcenters.

| <b>QUEUED CALLS</b> |  |                                                   |  | View                       |     |
|---------------------|--|---------------------------------------------------|--|----------------------------|-----|
| Hotline 2025551000  |  |                                                   |  | Group                      |     |
|                     |  | Longest wait                                      |  | Sort                       |     |
| $-$ Priority        |  | Longest wait in priority                          |  |                            |     |
|                     |  | $\overline{\mathbb{X}}$ Major Accounts (202555103 |  | Edit Queue Favorite Dialog | 241 |
|                     |  | <b>X</b> Major Accounts (2025551037)              |  | 01:16:04 [46:04]           |     |

*Queued Calls – Options – Sort* 

**NOTE**: The ordering does not work when calls are grouped. If required, first ungroup the calls.

## **12 Configure Receptionist**

You use the Settings link at the top right-hand corner of the main page to access the *Settings* page where you can configure various aspects of the Receptionist application.

**NOTE**: Do **not** use the internet browser's Back button to return to the main interface.

This section describes the *Settings* pages that you use to configure Receptionist:

- Settings General
- Settings Application
- Settings Services
- Settings Plug-ins
- Settings Messaging
- Settings About

**NOTE**: Depending on your system configuration, some settings may not be available.

## **12.1 Settings – General**

You use the General tab to configure miscellaneous settings that improve the usability of Receptionist.

|                    | <b>BROADWORKS</b><br><b>Receptionist</b> |                 |                                                                                                    |                                                |       |                                                                | « Back To Application Help Sign Out<br>Presence: Available<br>$\mathscr{D}$<br><b>Mario Bueno</b> |  |  |  |
|--------------------|------------------------------------------|-----------------|----------------------------------------------------------------------------------------------------|------------------------------------------------|-------|----------------------------------------------------------------|---------------------------------------------------------------------------------------------------|--|--|--|
| General            | Application                              | <b>Services</b> | Plug-ins                                                                                                    | Messaging                                      | About |                                                                |                                                                                                   |  |  |  |
| <b>General</b>     |                                          |                 |                                                                                                    |                                                |       |                                                                |                                                                                                   |  |  |  |
| <b>Account</b>     |                                          |                 | Change Password                                                                                                |                                                |       |                                                                |                                                                                                   |  |  |  |
| Language           |                                          |                 | English (US)                                                                                                   | ×<br>Synchronize language with service profile |       |                                                                |                                                                                                   |  |  |  |
| <b>Screen Pop</b>  |                                          |                 | Enter URL<br>Auto pop incoming calls                                                                           |                                                |       |                                                                |                                                                                                   |  |  |  |
| Date Format        |                                          |                 | <b>. MM/DD/YYYY</b> ODD/MM/YYYY                                                                                |                                                |       |                                                                |                                                                                                   |  |  |  |
| <b>Time Format</b> |                                          |                 | AM/PM 24 Hour                                                                                                  |                                                |       |                                                                |                                                                                                   |  |  |  |
| Workspace          |                                          |                 | <b>Save Workspace</b><br><b>Load Workspace</b><br><b>Restore Workspace</b><br>Always save workspace on signout |                                                |       |                                                                |                                                                                                   |  |  |  |
|                    | <b>Drag and Drop</b>                     |                 |                                                                                                    |                                                |       | Transfer the call automatically when it's dropped on a contact |                                                                                                   |  |  |  |

*Settings – General*

The following subsections describe the settings that can be configured on this page.

### **13.1.1 Account**

You use this area to change your BroadWorks password.

Receptionist shares login credentials with BroadWorks. So when you change your password here, remember to use this new password when accessing your web portal.

**NOTE**: The password you enter must meet password requirements set on BroadWorks.

#### **To change your password:**

1) Click the **Change Password** link. The section expands, allowing you to change your password.

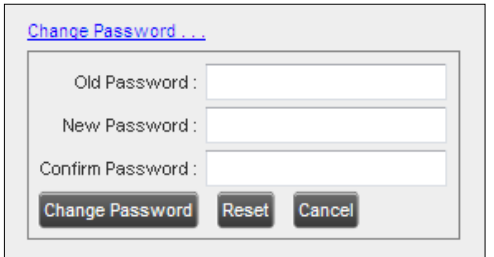

*Account – Change Password*

2) Enter your current and new password and click **Change Password**.

Note that the Reset button does not reset your password. It only clears the input boxes.

#### **13.1.2 Language**

The *Language* settings allow you to select the language of the user interface.

- The drop-down list identifies the languages available in your edition of Receptionist. To change the language, select a new language from the list.
- *Synchronize language to my profile*  When this option is checked, Receptionist synchronizes the language with your BroadWorks profile and ignores the language selection on thispage.

## **13.1.3 Screen Pop**

You use the *Screen Pop* settings to configure the URL that may be launched on incoming calls.

- *Enter URL* This text box allows you to enter the URL address of the web page that Receptionist opens using the default browser when you click the Web Pop URL button in the *Call Notification*pop-upwindow.
- *Auto pop for Incoming Calls*  When this option is checked, Receptionist launches the Web Pop URL without your being required to click the Web Pop URL button in the *Call Notification* pop-up window for each incoming call.

BroadSoft Professional Services is available to design web applications that can interface with different databases.

The URL can point to any URL address, but typically points to a web application that parses optional call parameters and passes them to a Customer Relationship Management (CRM) application or other database. For example:

[http://www.mysite.com/webapp.php?remoteNumber=](http://www.mysite.com/webapp.php?remoteNumber) REMOTE\_PHONE &sp= S ERVICE\_PROVIDER

This URL passes the incoming calling number and the service provider ID to the web application at [www.mysite.com. T](http://www.mysite.com/)he web application formats the data for the applicable database and launches the web page on your PC.

There are a number of optional parameters that the client can pass to the browser. The following list summarizes these parameters:

- USER : The user's BroadWorks ID (Note that in this case, the "user" is the BroadWorks subscriber.)
- − FIRST : The first name of theuser
- − LAST : The last name of theuser
- − EMAIL : The e-mail address of theuser
- GROUP : The name of the BroadWorks group to which the user belongs
- − SERVICE\_PROVIDER : The name of the BroadWorks service provider to which the userbelongs
- PHONE : The phone number of theuser
- − REMOTE\_PHONE : The phone number of the remoteparty
- REMOTE\_NAME : The name of the remote party (when available)
- − CALL\_TYPE : "Incoming" or"Outgoing"
- − DNIS\_NAME : The name of the DNIS on which the call was received
- DNIS\_PHONE : The phone number of the DNIS on which the call was received
- − REDIRECTED\_NAME\_1 , REDIRECTED\_NAME\_2 , and so on: The name of a party to whom the call was redirected prior to being delivered to you, from the most recent to the least recent
- − REDIRECTED\_PHONE\_1 , REDIRECTED\_PHONE\_2 , and so on: The phone number of aparty to whom the call was redirected prior to being delivered to you, from the most recent to the least recent
- − REDIRECTED\_USERID\_1 , REDIRECTED\_USERID\_2 , and so on: The user ID of a party to whom the call was redirected prior to being delivered to you, from the most recent to the least recent

**NOTE**: The maximum number of redirections that can be displayed on a *Web Pop URL* page is configured by your administrator.

#### **13.1.4 Date Format**

This setting allows you to select the format to use for displaying the date in the calendar details for a contact and in the *Call History* dialog box. The possible options are:

- MM/DD/YYYY
- DD/MM/YYYY

#### **13.1.5 Time Format**

This setting allows you to select the format to use for displaying the time in chat windows and in the calendar details for a contact and in the *Call History* dialog box. The possible options are:

- AM/PM
- 24 hours

## **13.1.6 Workspace**

Receptionist allows you to customize elements of your workspace, such as the size and placement of the main window on the desktop. The system remembers the setup between sessions.

The following elements can be customized:

- The size and position of the web browser window in which the main interface is displayed
- The size of the panes (*Call Console, Contacts*, and *Queued Calls*)

**NOTE 1**: This functionality does not work in Internet Explorer, due to a technical limitation of Internet Explorer.

**NOTE 2**: When a window is vertically resized, the panes do not always resize to fill the window. To resize a window, drag the window from the bottom right-hand corner or collapse and then expand the panes after resizing to adjust them to the window.

#### **Buttons:**

- *Save Workspace* This button, when clicked, saves the current workspace.
- *Load Workspace* This button, when clicked, arranges your workspace according to the last savedconfiguration.
- *Restore Workspace* This button, when clicked, restores the workspace to the system default configuration.
- *Always save workspace on signout* When you sign out from the client, Receptionist asks you whether you want to save your current workspace. To save your workspace automatically when signing out without being asked, check the *Always save workspace on signout*box.

#### **To customize your workspace:**

- 1) Arrange the windows the way youlike.
- 2) Click the **Save Workspace** button to save the current configuration. To restore the system default, click **RestoreWorkspace**.

**3)** At any time to return to the last saved configuration, click the **Load Workspace** button.

## **13.1.7 Drag and Drop**

You use the *Drag and Drop* area to specify whether a call should be automatically transferred when dropped on a contact.

*Transfer the call automatically when it's dropped on a contact* – This setting allows you to enable or disable automatic call transfer when you drag and drop. When this box is checked, the call is automatically transferred to the contact's phone number when the call is dropped on the contact.

## **13.2 Settings – Application**

You use the Application tab to configure your availability to take calls as well as the policies used to process calls.

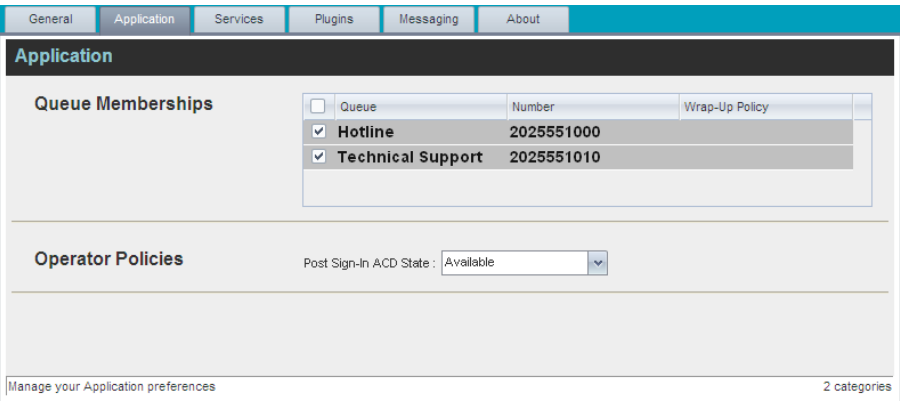

*Settings – Application*

The settings can be configured on this page and are described in the following subsections.

#### **13.2.1 Queue Membership**

These settings allow you to select which queues you want to join.

#### **To join queues:**

- 1) To join a specific queue, select the check box on the line for the queue.
- 2) To join all queues, select the check box in the column header.

**NOTE**: If you are not allowed to join/leave a queue, the line for the queue is dimmed and you can only view your join status in the queue. To change your join status in a queue if you are not allowed to do it yourself, contact your administrator.

For queues on this page, you can select columns to appear and you can sort and group queues by any column.

#### **13.2.2 Operator Policies**

The *Operator Policies* setting allows you to select your post sign-in state in your queues.

*Post Sign-In ACD State* – This drop-down list allows you to select your availability to receive calls from queues upon signing in to Receptionist.

### **13.3 Settings – Services**

You use the Services tab to configure various services assigned to you by your administrator on BroadWorks, which are applicable to Receptionist. These settings are only available if you have been assigned such services. For more information, see your administrator.

The services are grouped into two categories: Active and Inactive.

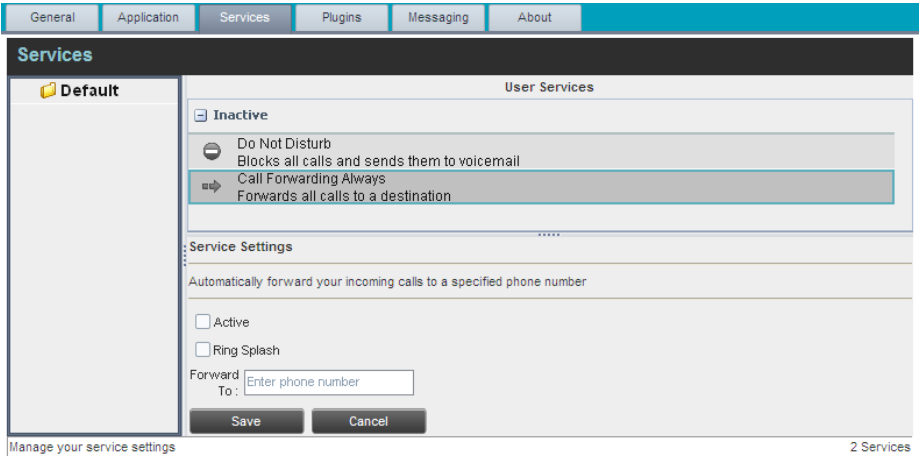

*Settings – Services*

The services that you can configure (if you have been assigned the services) are:

- Do Not Disturb When you activate this service, you are not available to take calls, and all your calls are automatically sent to your voice mail.
- Call Forwarding Always When you activate this service, you need to provide the phone number to which your calls are forwarded. When the service is active, all your calls are forwarded to thespecifiednumber.

#### **To activate a service:**

- *1)* Select the service and check the *Active* box. The service is moved from the*Inactive*  to *Active* category.
- *2)* If you enabled the Call Forwarding Always service, in the *Forward To* text box that appears, enter the phone number to which your calls are forwarded.
- *3)* To generate a ring splash for incoming calls, check the *Ring Splash* option.
- *4)* To save your changes, click**Save**.

## **13.4 Settings – Plug-ins**

You use the Plug-ins tab to configure the plug-in software used by Receptionist to provide functionality such as call notification, LDAP and Outlook directories, program shortcuts, and call logs (called desktop integration features).

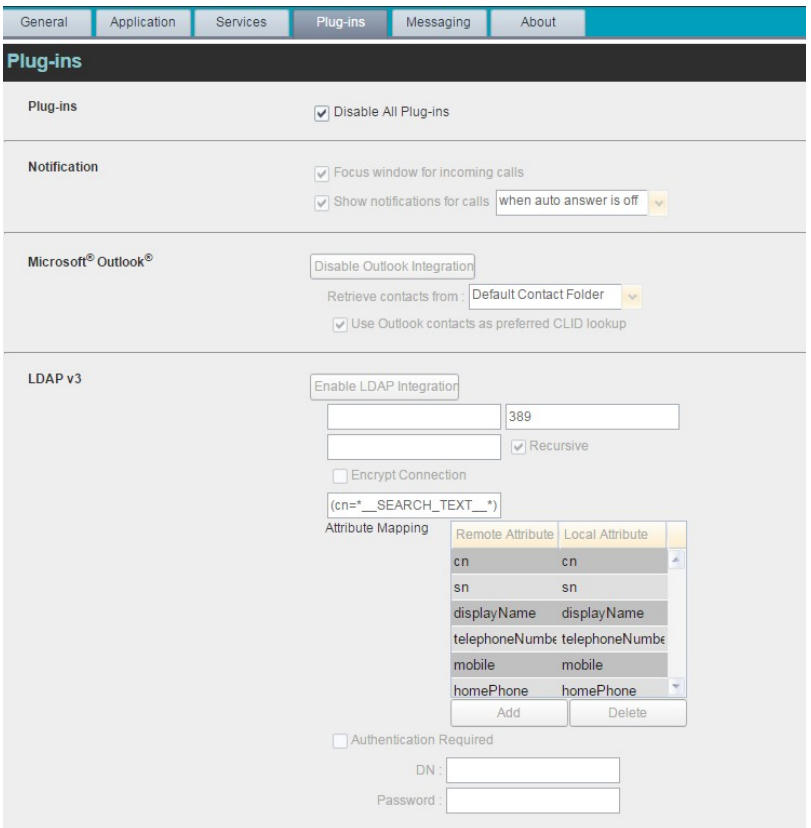

*Settings – Plug-ins (Top of Page)*

## **13.4.1 Plug-ins**

You use the *Plug-ins* area to specify whether desktop integration features of Receptionist should be enabled or disabled.

 *Disable All Plug-ins* – This setting allows you to enable or disable all desktop integration features. When this option is checked, the JNLP file required to run the desktop integration features will not be downloaded and the desktop integration features will notwork.

#### **13.4.2 Notification**

These options control when and how incoming call notification "pop-up toasts" are displayed. The options you can set are as follows:

 *Focus window for incoming calls* – When this option is checked and the browser window running Receptionist isminimized, Receptionist automatically restores the window on incoming calls.

This does not work in Firefox. In Internet Explorer, there must be only one tab open in the web browser running Receptionist.

 *Show notifications for calls* – When this option is checked, Receptionist displays the *Call Notification* pop-up window on top of other applications' windows when you receive a call. When you check this box, you need to select an option from the drop- down list to specify the condition under which notifications are displayed.

This does not work if there are other tabs open in the same web browser window as Receptionist. In addition, if calls come within eight seconds of each other, the *Call Notification* pop-up window only appears for the first call of that series.

#### **13.4.3 Microsoft Outlook**

The Microsoft Outlook options control Outlook integration with Receptionist. They are only visible if Outlook integration is enabled in Receptionist.

The options you can set are as follows:

- *Enable/Disable Outlook Integration*  This determines whether Receptionist integrates with Outlook to provide you with access to your Outlook contacts.If Outlook integration is disabled, the corresponding desktop plug-in software components are not downloaded fromBroadWorks.
- *Retrieve contacts from* This option allows you to specify where to look for your Outlook contacts.
- *Use Outlook contacts as preferred CLID lookup* When this option is checked, Receptionist uses Outlook to try to identify a caller, when the caller ID is unknown.

**NOTE**: The Outlook Integration feature provides the following functionality: CLID lookup, saving vCards, and accessing and searching Outlook contacts. Make sure that Outlook is running before Receptionist is launched; otherwise, these functions might not work.

#### **13.4.4 LDAP v3**

LDAP settings allow you integrate an *LDAP* directory with Receptionist. These options are only visible if LDAP integration is enabled in Receptionist. If you do not know the appropriate settings, contact your system administrator.

Make sure you have correctly imported a valid certificate in the Java Keystore (JKS) with the keytool.

#### **To import a certificate:**

- *1)* Click **Start** and then select*Run…*
- 2) Type "cmd" and click**OK**.
- 3) Type "<Java Runtime Path>\bin\keytool -import -alias <aliasname> -file <path><certificate file name> -keystore %JAVA\_HOME%\jre\lib\security\cacerts".

#### **To verify the certificate:**

- *1)* Click **Start** and select*Run…*
- *2)* Type "cmd" and click**OK**.
- *3)* Type "<Java Runtime Path>\bin\keytool -printcert -file <path><certificate file

name>". The*LDAP* directory options are asfollows:

- *Enable/Disable LDAP Integration* This determines whether Receptionist provides *LDAP* directory lookup services. Clicking the **Enable LDAP Integration**  button enables the controls for LDAPsettings.
- *LDAP Hostname* This is the network address of the LDAPserver.
- LDAP Port This is the port number for the LDAP server. This is compulsory and can be obtained from your systemadministrator.
- *Search Base* The text box determines the location in the LDAP server tree that Receptionist looks in when executing a search. The check box, when checked, searches all sub-trees within the search base until the specifications are found.
- *Encrypt Connection* This option determines whether Receptionist uses encryption when connecting to the LDAP server. Note that if encryption is enabled, you may have to use of adifferent port.
- *("cn=\_ \_Search\_ \_Text")* This option specifies an additional search filter to apply to all directory searches. For example, to include the search criteria in the filter you must include (cn=\* SEARCH\_TEXT \*). Alternatively, in another example, "(telephoneNumber=\*)" restricts search results to users who have a telephone number assigned.
- *Attribute Mapping* This table controls the way that Receptionist maps attributes returned from the directory server to columns displayed in the list of search results.

In each row of the table, enter an LDAP attribute in the *Remote Attribute* column. Enter a corresponding local attribute in the *Local Attribute* column. Typical Remote Attribute values are "cn", "sn", "telephoneNumber", "mobile", "homePhone", and "mail".

- *Authentication Required* When this box is checked, Receptionist must provide a user name and password to the directory server to conduct searches.
- *DN* This is the user name Receptionist uses when connecting to the LDAP server when *Authentication Required*ischecked.
- *Password* This is the password that corresponds to the authentication *DN*.

#### **13.4.5 Program Shortcuts**

You use the *Program Shortcuts* settings to create Receptionist shortcuts on your desktop for convenient access to Receptionist.

The program shortcuts plug-in allows for the creation of a desktop shortcut on a Windows platform, which when clicked, launches Receptionist in your default web browser.

- *Add Shortcut* This button, when clicked, creates a Receptionist shortcut on your desktop.
- *Remove Shortcut*  This button, when clicked, removes the previously created Receptionist shortcut. If you did not create a shortcut using the Add Shortcut button, the Remove Shortcut button hasnoeffect.

**NOTE**: A shortcut created with the same name that an already existing shortcut but with a different launch URL may not point to the new launch URL until you sign out and restart the machine.

### **13.4.6 Activity Archive**

This Call Event Log plug-in software provides the ability to store call event statistics locally on your computer.

- Enable/Disable Call Event Log Integration This double-action button allows you to enable or disable log archival onyourcomputer.
- Rotate Log This parameter allows you to specify the frequency with which the log is rotated. You select the frequency from the drop-down list.
- Open Log Location This link, when clicked, goes to the location on your computer where the log isstored.

The log is saved at the desired interval as a comma-separated value (CSV) file in the following path:

```
<Drive>:\Documents and Settings\<Windows_Username>\Application 
Data\BroadSoft\BW Receptionist\profiles\<BW_UserID>\statistics
```
where:

- *Drive* is the drive letter where your profile is stored (typically C).
- − *Windows\_Username* is your Windows username.
- *BW\_UserID* is your BroadWorks user ID.

The following events are captured based on activity that occurs on the Receptionist client.

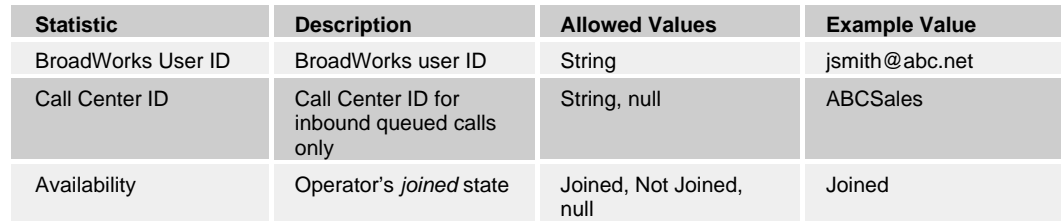

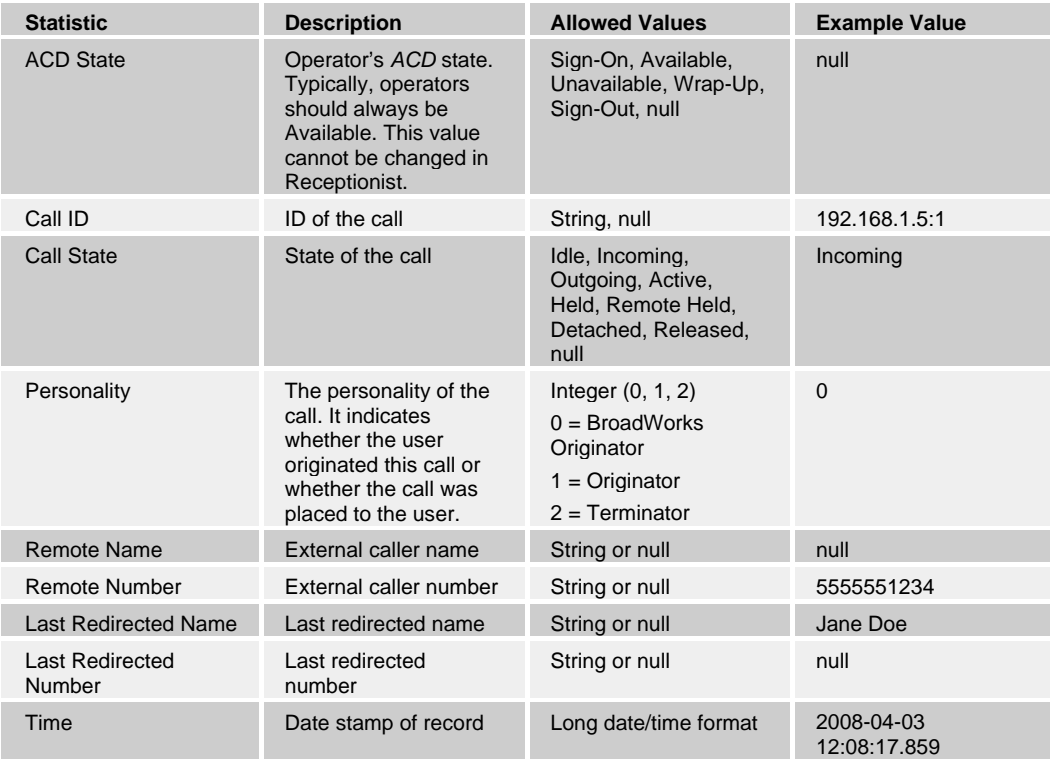

**NOTE**: Each row in the archive file records a *single* event change and as such, columns such as *Availability*, *ACD State*, and *Call State* may contain null values since an alternate column value caused the event change. For example, *Incoming* is stored in *Call State* while *Availability*  (and other columns) store null.

## **13.5 Settings – Messaging**

The Messaging tab allows you to configure various messaging options for Receptionist. Currently, e-mail messaging and instant messaging are supported.

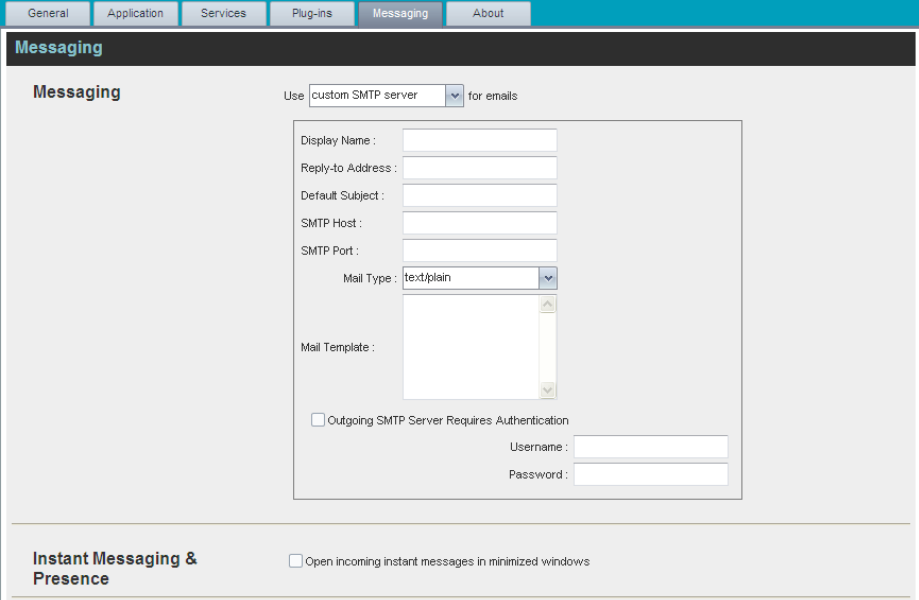

*Settings – Messaging*

#### **13.5.1 Messaging**

These options allow you to specify the mail client to use for sending e-mail

messages. From the drop-down list, select the mail client to use for e-mails.

If you selected the *custom SMTP server* option, you also need to configure the following options:

- *Display Name* This is the name that is displayed in the *From* field.
- *Reply-to Address* This is the address where reply messages can be sent.
- *Default Subject* This is the subject that appears when you generate an email message inReceptionist.
- *SMTP Host* This is the IP address of the SMTP host.
- *SMTP Port* This is the port of the SMTP host.
- *Mail Template* This is the mail template to use.
- *Outgoing SMTP Server Requires Authentication* When this option is set, authentication is required to sende-mails.
- Username This is the name you must enter to authenticate yourself.
- *Password* This is the password part of your authentication credentials.

#### **13.5.2 Instant Messaging and Presence**

Check the *Open incoming instant messages in minimized windows* check box if you want the chat windows that appear when you receive an instant message to be displayed in minimized format.

## **13.6 Settings – About**

Use the About tab to view the information about Receptionist.

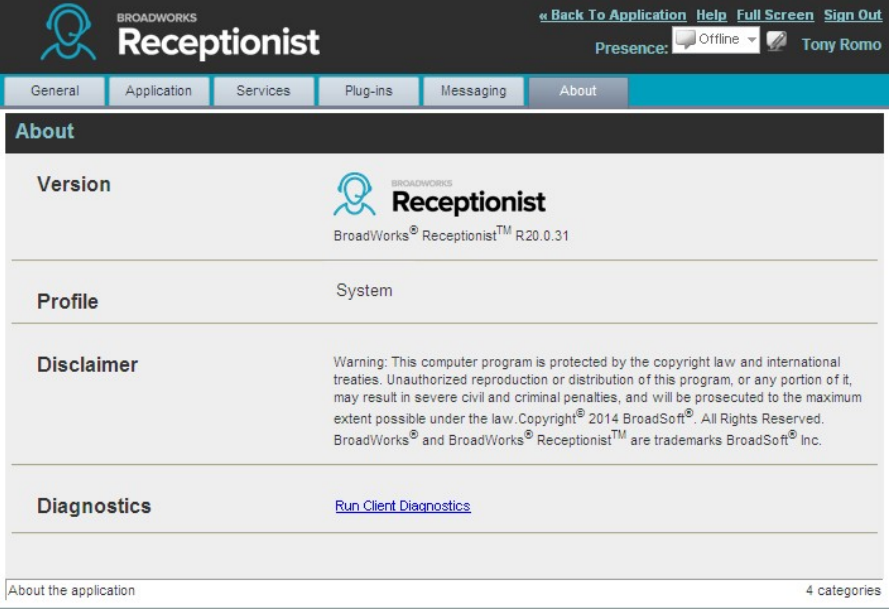

## *Settings – About Page*

The following information is provided on this page:

- *Version* This is the software version of the BroadWorks Receptionist client.
- **Profile** This is the Receptionist client profile used.
- *Disclaimer* This is the Receptionist copyright Information.
- *Diagnostics*  This allows you to access the Diagnostic Tool, available in some versions of Receptionist. For more information, see *Appendix B: Diagnostic Tool*.
## **14 Configure Web Browser**

### **14.1 Internet Explorer Settings for Full Screen Mode**

For the supported versions of Internet Explorer, see the *Third-Party Software Dependencies for Hosted Thin Clients* matrix available from BroadSoft Xchange at xchange.broasoft.com*.* If you have trouble with the Xchange link, copy and paste it into a web browser.

Internet Explorer must be configured as follows to enable the Full Screen link in Receptionist. Otherwise, the link has no effect; Receptionist is not displayed in fullscreen mode when the Full Screen link is clicked and no error message is displayed to the user.

- 1) On the InternetExplorer *Menu* bar, select the *Tools* menu and then click **Internet Options**.
- 2) In the *Internet Options* dialog box, click the **Security** tab and then click the **Custom level...** button.

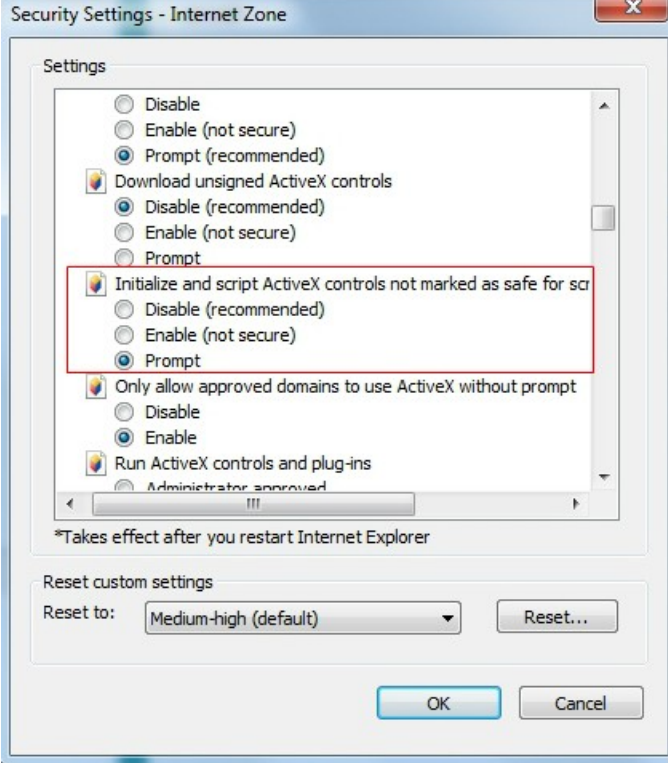

*Security Settings – Internet Zone Dialog Box*

- 3) In the *Security Settings Internet Zone* dialog box, scroll down to *Initialize and script ActiveX controls not marked as safe for scripting* setting in the *ActiveX controls and plug-ins* section.
- 4) Select *Enable* or*Prompt*.
- 5) Restart Internet Explorer.

### **14.2 Certificate for Desktop Integration Features**

A certificate required to run Receptionist desktop integration features must be added to the browser-specific certificate store location on your machine. For the list of the desktop integration features, see section *13.4 Settings – Plug-ins*.

The following table displays the list of browsers and their respective certificate trust store location.

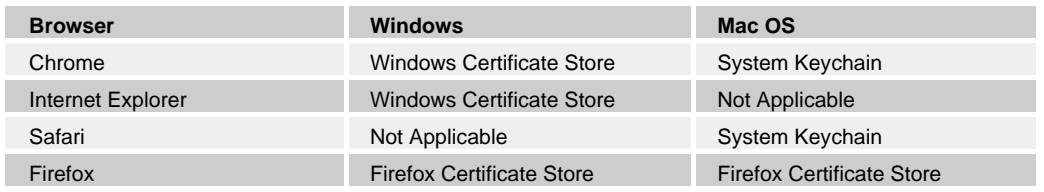

The following subsections provide instructions for allowing the certificate to be added to your device in the different environments.

### **14.2.1 Microsoft Windows Certificate Store**

If the certificate is not yet imported to the certificate store, the following dialog box appears.

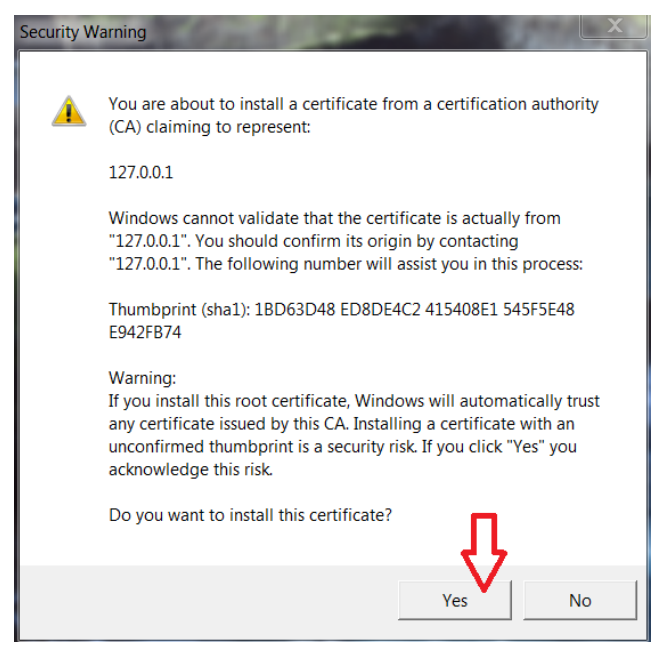

*Microsoft Windows – Security Warning*

1) Click Yes to install thecertificate.

If you are denied access to the certificate trust store to import the certificate, the following dialog box appears.

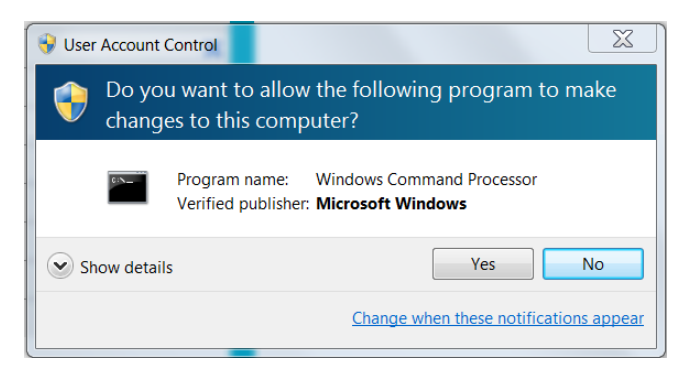

*Microsoft Windows – User Account Control*

2) Click Yes to install thecertificate.

### **14.2.2 Apple System Keychain**

If the certificate is not previously imported to the Apple System Keychain, the certificate is automatically installed with the name "127.0.0.1".

Once the certificate is successfully added, do the following to accept the certificate:

- 1) In the *Dock*, open*Finder*.
- 2) Select *Applications* and then*Utilities*.
- *3)* In the list of utilities, double-click **Keychain Access**. The *Keychain Access* window appears.
- *4)* In the *Keychain Access* window, double-click the certificate. The*Certificate* window appears.

| Name                                                                                                    |                                                                                                    | $\vee$ Kind |
|----------------------------------------------------------------------------------------------------|----------------------------------------------------------------------------------------------------|-------------|
| DigiCert SHA2 Secure Server CA<br><b>P</b>                                                                                                    |                                                                                                    | certificate |
| com.apple.systemdefault                                                                                                    |                                                                                                    | certificate |
| com.apple.kerberos.kdc                                                                                                    |                                                                                                    | certificate |
| BroadSoft JSS Built-in Certificate Authority<br>æ                                                                                                    |                                                                                                    | certificate |
| 49563727-EE7B-459D-A2F7-36BA8D012F41<br>> 5                                                                                                    |                                                                                                    | certificate |
| 127.0.0.1                                                                                                    |                                                                                                    | certificate |
| ".corp.broadsoft.com                                                                                                    |                                                                                                    | certificate |
|                                                                                                    | 127,0,0,1                                                                                                    |             |
| 127.0.0.1<br>Centificate<br>Self-signed root certificate<br><b>China</b><br><b>ASMA</b><br>Time<br>Trust<br>v<br>When using this certificate:<br>Secure Sockets Layer (SSL)<br>Secure Mail (S/MIME)<br>Extensible Authentication (EAP)<br>IP Security (IPsec)<br>iChat Security<br>Kerberos Client<br>Kerberos Server | Expires: Wednesday, 27 December 2084 at 12:08:34 PM India Standard<br>This certificate has not been verified by a third narty<br>Use System Defaults<br>(2)<br><b>Always Trust</b><br>Never Trust<br>Always Trust<br>Always Trust<br>ö<br>Always Trust<br>٠<br>Always Trust<br>¢<br>Always Trust<br>٠<br>Always Trust<br>٥<br>Always Trust |             |
| Code Signing                                                                                                    | Always Trust<br>۰                                                                                                    |             |
| <b>Time Stamping</b>                                                                                                    | ٥<br>Always Trust                                                                                                    |             |

*Mac OS – Certificate Window*

5) In the *Trust* section, select *Always Trust* for *When using this certificate*.

### **14.2.3 Firefox Certificate Store**

Mozilla Firefox has its own certificate store. If the certificate is not yet imported to the Firefox certificate store and if the browser is open during the current session, the following dialog box appears.

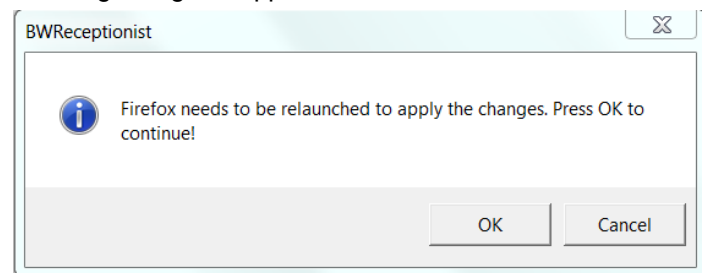

*Receptionist – Relaunching Firefox*

Click **OK** to import the certificate to Firefox.

### **14.2.4 Certificate Update**

The new certificate requirements of Google Chrome (version 58.0 or later) and Mozilla Firefox (version 54.0 or later) require a new version of the desktop plug-in certificate.

**NOTE**: This applies to Receptionist clients version 20.0.62 or later.

1) The first time you sign in to Receptionist version 20.0.62 orlater and have the older version of the certificate (created on December 30, 2015) in the Windows Certificate Store, the following pop-up appears. Click **Yes** to delete this certificate from the store.

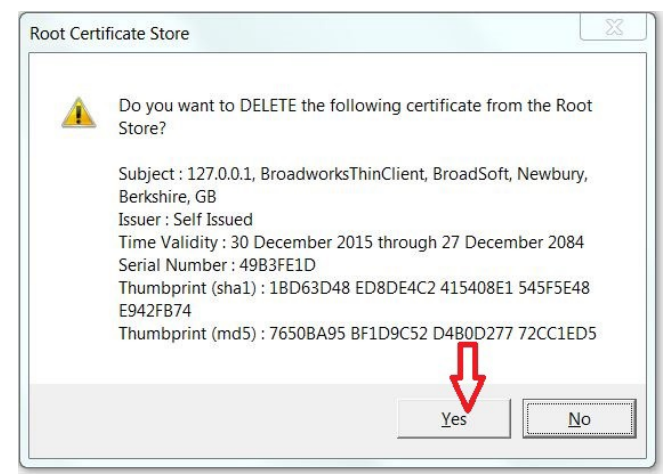

*Root Certificate Store Dialog Box*

2) Once the older version of the certificate is deleted or if it was not previously imported, the following dialog box appears. Click **Yes** to import the new certificate.

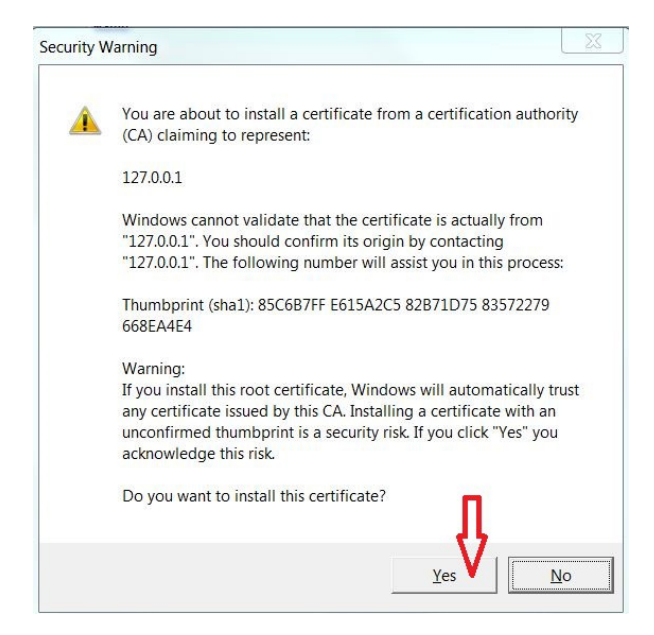

*Security Warning Dialog Box*

- 3) After the certificate is successfully imported, restart the browser.
- 4) If the old version of the certificate was previously imported to the Firefox certificate store, it will be automatically deleted while running the JNLP file. Once the old certificate is deleted or if it was not previously imported, the following dialog box appears if the Firefox browser is open during the current session even if you started the client in a different browser. Click **OK** to import the new certificate.

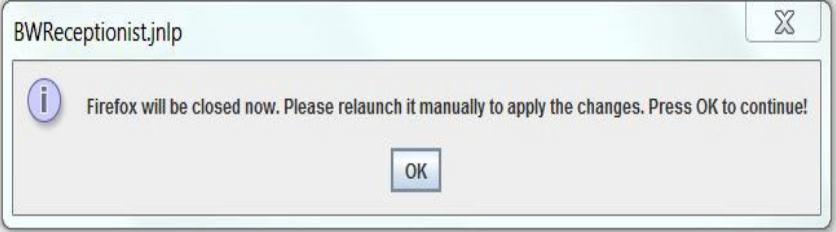

*BWReceptionist.jnlp Dialog Box*

**NOTE:** The new desktop plug-in certificate will not work for Call Center clients released prior to version 20.0.62. If you have imported the new certificate and want to run desktop integration features in an older version of the client, manually delete the new certificate.

## **14.3 Security Settings for Desktop Integration Features**

As you sign to Receptionist, a JNLP file is downloaded, and you are asked to click the link shown in the browser. Due to security restrictions, the application may not run. If this occurs, perform the steps specified in the following subsections.

**NOTE**: You should run Java JRE 1.6 or higher.

### **14.3.1 In MAC OS X**

In MAC OS X, due to security-related restrictions, the JNLP may not execute even if you click on it. If this occurs, perform the following steps:

*1)* Open *System Preferences* and select *Security and Privacy*. The *Security & Privacy* window appears, displaying the General tab.

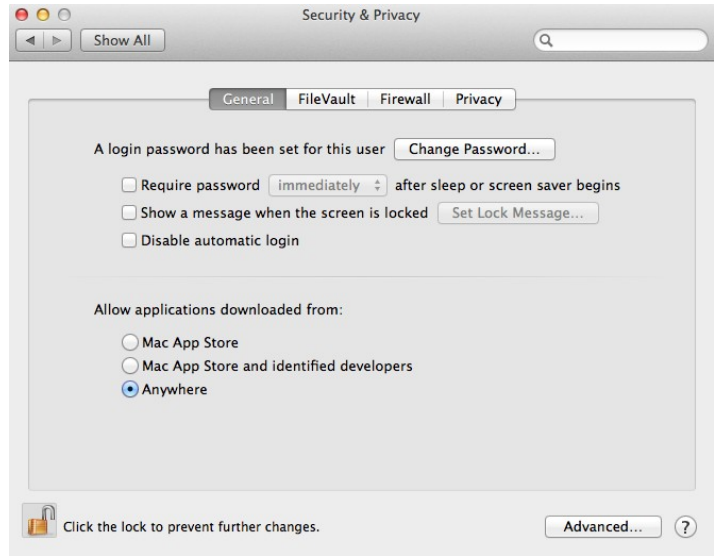

*Mac OS X – Security & Privacy*

- 2) Unlock the panel with the lockicon.
- 3) In the *Allow applications downloaded from* section, select *Anywhere*.

### **14.3.2 In Internet Explorer**

If you are running Internet Explorer, you must perform the following steps to run JNLP.

**NOTE**: You must run Receptionist over HTTPS with Internet Explorer.

1) From the Internet Explorer *Menu* bar, select *Tools* and then *Internet Options*. The *Internet Options* window appears. J

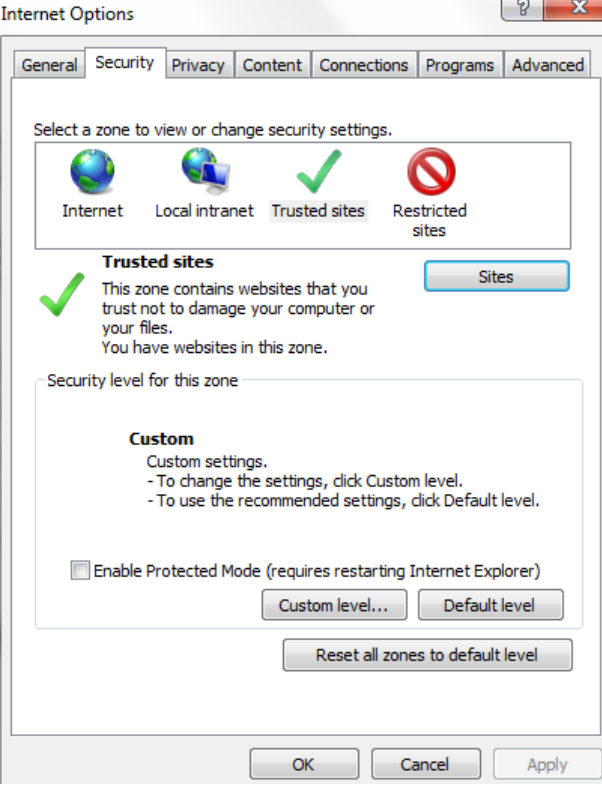

*Internet Explorer – Internet Options – Security*

- 2) Click the **Security**tab.
- 3) Click **Trusted sites** and then click **Sites**. The *Trusted sites* window appears.

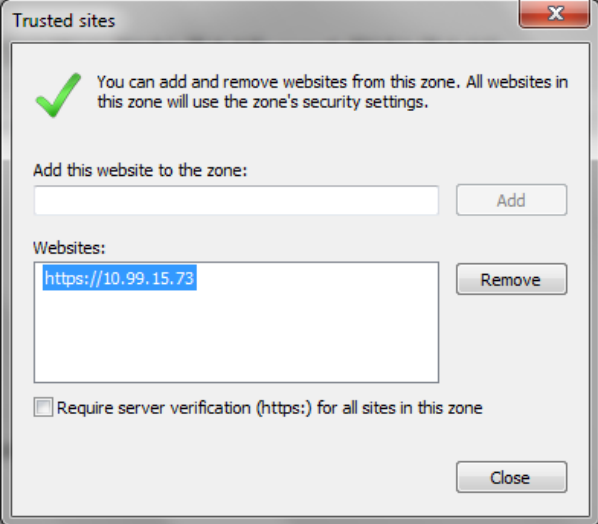

*Internet Explorer – Trusted Sites*

4) In the *Add this website to the zone* text box, enter the Receptionist client URL and click **Add**. The URL appears in the *Websites* box.

**NOTE**: The Receptionist client URL needs to be added to the list of trusted sites, even if the client is hosted on a self-signed Xtended Services Platform or a valid Certificate Authority (CA) signed Xtended Services Platform.

### 5) Click **Close**.

6) In the Internet Options window, click **Custom level**. The *Security Settings – Trusted Sites Zone* windowappears.

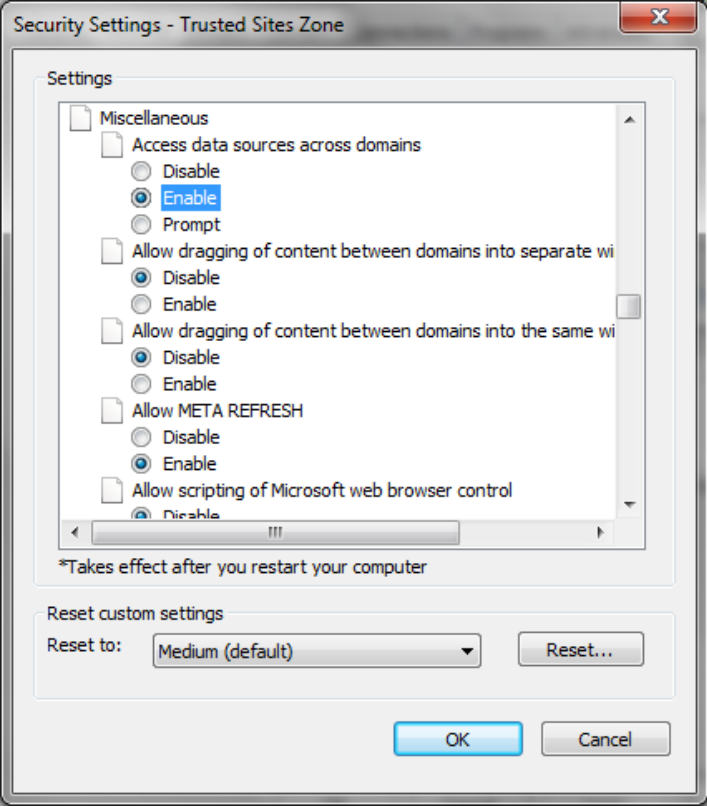

*Internet Explorer – Security Settings – Trusted Sites Zone*

- 7) Scroll down to *Miscellaneous* settings section and select *Enable* for the *Access data sources acrossdomains*.
- 8) Click **Yes** in the *Warning!* windowthatappears.
- 9) Click OK and then click OK in the *Internet Options* window.

## **15 Appendix A: Glossary and Definitions**

## **15.1 Monitored User States**

The following table lists the possible states for monitored users.

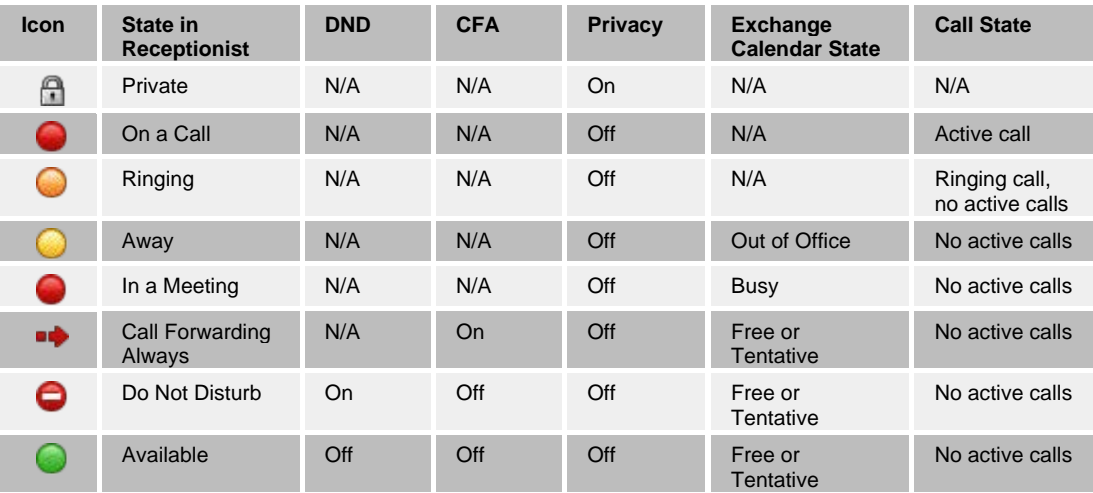

**NOTE**: When a user enables Privacy, this terminates monitoring of the user's state for the current login session. To be able to monitor their state again, you must sign out and then sign in after the user has disabled Privacy.

## **15.2 Call States**

Call states are the available states for your current calls. They are as follows:

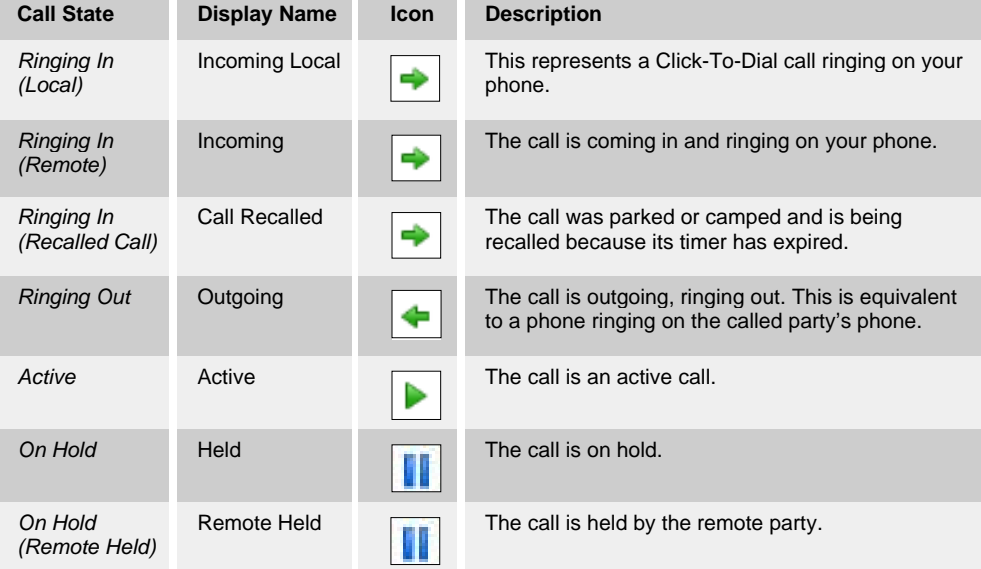

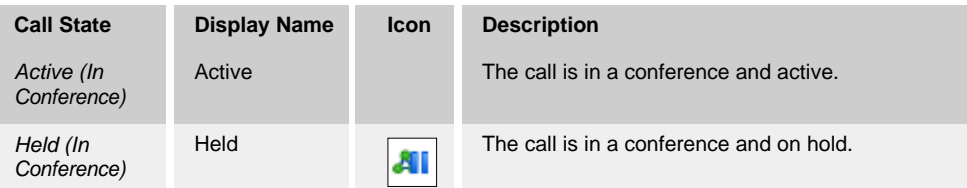

## **15.3 Unified Instant Messaging and Presence States**

IM&P states indicate you or your contacts' availability to communicate using an IM&P client. The possible states are as follows:

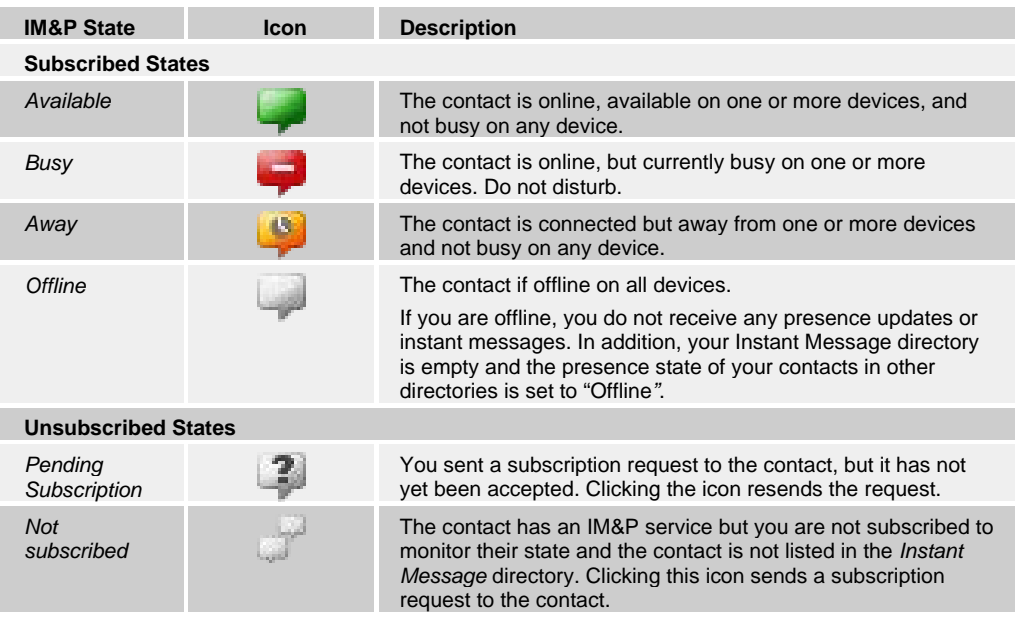

## **16 Appendix B: Diagnostic Tool**

The Diagnostic Tool provides client-side performance measurements for the Receptionist client to help troubleshoot client application performance problems. It should only be used when performance problems occur and with the assistance of a support person.

**NOTE**: The Diagnostic Tool is available in Release 20.0.31 or later and only if enabled by the service provider.

## **16.1 Launch Diagnostic Tool**

To start the Diagnostic Tool, go to the *Settings – About* page and click the **Run Client Diagnostics** link.

|                      | <b>BROADWORKS</b> | <b>Receptionist</b> |                               | « Back To Application Help Full Screen Sign Out<br>$\Box$ Offline $\sim$<br><b>Tony Romo</b><br><b>Presence:</b> |       |                                                                                                    |  |              |
|----------------------|-------------------|---------------------|-------------------------------|----------------------------------------------------------------------------------------------------|-------|----------------------------------------------------------------------------------------------------|--|--------------|
| General              | Application       | Services            | Plug-ins                      | Messaging                                                                                                    | About |                                                                                                    |  |              |
| About                |                   |                     |                               |                                                                                                    |       |                                                                                                    |  |              |
| Version              |                   |                     |                               | BROADWORKS<br><b>Receptionist</b><br>BroadWorks <sup>®</sup> Receptionist™ R20.0.31                              |       |                                                                                                    |  |              |
| Profile              |                   |                     | System                        |                                                                                                    |       |                                                                                                    |  |              |
| <b>Disclaimer</b>    |                   |                     |                               |                                                                                                    |       | Warning: This computer program is protected by the copyright law and international<br>treaties. Unauthorized reproduction or distribution of this program, or any portion of it,<br>may result in severe civil and criminal penalties, and will be prosecuted to the maximum<br>extent possible under the law.Copyright <sup>®</sup> 2014 BroadSoft <sup>®</sup> . All Rights Reserved.<br>BroadWorks® and BroadWorks® Receptionist <sup>™</sup> are trademarks BroadSoft® Inc. |  |              |
| <b>Diagnostics</b>   |                   |                     | <b>Run Client Diagnostics</b> |                                                                                                    |       |                                                                                                    |  |              |
| bout the application |                   |                     |                               |                                                                                                    |       |                                                                                                    |  | 4 categories |

*Settings – About (Launching Diagnostic Tool)*

### **16.2 Diagnostic Tool GUI**

The Diagnostic Tool runs in a separate browser window. Its user interface consists of six tabs: Session, Long Polling, Calls, Service, Monitoring, and Support. Each tab is described in a separate subsection.

### **16.2.1 Session Tab**

The Session tab displays session information stored for the user on BroadWorks. It provides information about the logged user, connection, and subscriptions.

 The user information includes your name, user ID, phone number, extension, and the list of services assignedtoyou.

- The connection information includes the session ID for the current session, the channel ID for the OCI-C channel, and the address of the Xtended Services Platform on which the clientisrunning.
- The subscription table shows all active subscriptions for the logged in user and is updated inreal-time.

| <b>BROADWORKS</b><br><b>Email Support Close</b><br><b>Receptionist</b><br><b>Tony Romo</b><br><b>Diagnostics</b> |                                                                                                    |                                       |                 |              |              |                                                                   |  |  |  |
|----------------------------------------------------------------------------------------------------|----------------------------------------------------------------------------------------------------|---------------------------------------|-----------------|--------------|--------------|-------------------------------------------------------------------|--|--|--|
| <b>Session</b><br>Long Polling                                                                                   | Calls<br>Service                                                                                                    | Monitorina                            |                 | Support      |              |                                                                   |  |  |  |
| User Name:<br>Tony Romo<br>User ID:<br>tonyromo@cowboys.com<br>Licenses:                                         | Call Forwarding Always, Do Not Disturb, Outlook Integration, Remote Office, Voice Messaging User, Customer Originated Trace, Speed Dial 100, External<br>Calling Line ID Delivery, Internal Calling Line ID Delivery, Call Waiting, Basic Call Logs, Call Transfer, BroadWorks Agent, N-Way Call, BroadWorks<br>Receptionist - Office.Call Center - Premium.Call Center Monitoring.Call Recording.Third-Party IMP.Client License 4 |                                       | Number:<br>Ext: | 1069         | 2403641069   |                                                                   |  |  |  |
| Session/Channel Set ID:<br>Channel ID:<br><b>XSP Address:</b><br>8<br>Subscriptions:                             | 7d3710e7-0fc3-4272-a364-6b8514d8c6f0<br>cae034bb-1cc9-498f-9a7b-a921c3465acd<br>10.59.20.123                                                                                                    |                                       |                 |              |              |                                                                   |  |  |  |
| <b>Subscription ID</b>                                                                                           | <b>Event Pkg</b>                                                                                                    | Target ID                             | Expires         |              |              | Request Timesta Response Times Initial Event Time Shared Subscrip |  |  |  |
| e345f4b9-591c-4765-a877-1241e0ab6aec                                                                             |                                                                                                    | Call Forwarding / salomar@umbrel 3600 |                 | 15:33:10:024 | 15:33:10:664 | 15:33:10:663                                                      |  |  |  |
| fc172cdc-412e-4436-a058-fedad5d86e90                                                                             |                                                                                                    | Call Center Agen ihunnigan@umbr 3600  |                 | 15:33:09:974 | 15:33:10:322 | 15:33:10:303                                                      |  |  |  |
| d8fba10f-e24d-47fd-9232-090d8e97b5d4                                                                             | Voice Mail Messa                                                                                                    | imuller@umbrel 3600                   |                 | 15:33:03:890 | 15:33:05:646 | 15:33:05:100                                                      |  |  |  |
| 0b26e3e3-a8cd-427f-b300-51903cdd9ba0                                                                             | Do Not Disturb                                                                                                    | adawong@umbre 3600                    |                 | 15:33:09.976 | 15:33:10:317 | 15:33:10:369                                                      |  |  |  |
| f1fb95e2-376a-403b-8bc0-71f7c0f5c3ca                                                                             | <b>Call Forwarding</b>                                                                                                    | billycoen@umbre 3600                  |                 | 15:33:09:967 | 15:33:10:224 | 15:33:10:285                                                      |  |  |  |
| 7380dd0a-1248-4992-a9c5-a350c235b731                                                                             | <b>Basic Call</b>                                                                                                    | agraham@umbre 3600                    |                 | 15:33:09:975 | 15:33:10:320 | 15:33:10:299                                                      |  |  |  |
| ff60986a-abe9-473b-ab26-af55b613ae35                                                                             | Call Center Agen imuller@umbrella 3600                                                                                                    |                                       |                 | 15:33:09:983 | 15:33:10:387 | 15:33:10:383                                                      |  |  |  |
| 6fd8af7a-cce2-47b4-8df3-812fc68c9ff7                                                                             |                                                                                                    | Call Center Agen adawong@umbre 3600   |                 | 15:33:09.954 | 15:33:10:140 | 15:33:10:215                                                      |  |  |  |

*Diagnostic Tool – Session Tab*

### **16.2.2 Long Polling Tab**

The Long Polling tab shows, in real-time, statistics on long polls performed by the client. The Polls table lists long polls and includes the request timestamp, response timestamp, status, and poll time of each long poll.

By default, the number of long polls retained in the Polls table is 10.

To change the number of displayed long polls, click the drop-down arrow in the *Polls* combo box, and select a new number from the drop-down list.

The *Data* column of the Polls table indicates whether the long poll contains data or not. If the icon in the *Data* column is a green icon, then the corresponding long poll contains data and clicking on the row for the long poll displays detailed data in the Poll Details table at the bottom of the page.

The Poll Details table displays the feature data that is contained in the update, and the event type and event ID that triggered the data update.

To clear the tab and start fresh captures of the long polls, click the **Clear** button.

| Session              | <b>Long Polling</b>      | Calls               | Service                   | Monitoring            | Support       |                                                     |                                      |            |
|----------------------|--------------------------|---------------------|---------------------------|-----------------------|---------------|-----------------------------------------------------|--------------------------------------|------------|
| Polls: 10            |                          | $\checkmark$        |                           |                       |               |                                                     |                                      | Clear      |
| Poll                 | <b>Request Timestamp</b> |                     | <b>Response Timestamp</b> |                       | <b>Status</b> |                                                     | Poll Time (msec)                     | Data       |
| 63                   | 14:43:16:348             |                     | 14:43:31:900              |                       |               | com.google.gwt.user.client.rpc.lnvocationException: | 15552                                | O          |
| 64                   | 14:43:32:150             |                     | 14:43:47:347              |                       |               | com.google.gwt.user.client.rpc.InvocationException: | 15197                                | $\bigcirc$ |
| 65                   | 14:43:47:597             |                     | 14:44:02:792              |                       |               | com.google.gwt.user.client.rpc.lnvocationException: | 15195                                | O          |
| 66                   | 14:44:03:043             |                     | 14:44:20:401              |                       |               | com.google.gwt.user.client.rpc.InvocationException: | 17358                                | $\circ$    |
| 67                   | 14:44:20:651             |                     | 14:44:35:826              |                       |               | com.google.gwt.user.client.rpc.InvocationException: | 15175                                | O          |
| 68                   | 14:44:36:077             |                     | 14:44:56:078              |                       |               | com.google.gwt.user.client.rpc.InvocationException: | 20001                                | $\circ$    |
| 69                   | 14:44:56:329             |                     | 14:45:11:597              |                       |               | com.google.gwt.user.client.rpc.InvocationException: | 15268                                | 9          |
| 70                   | 14:45:11:847             |                     | 14:45:31:173              |                       |               | com.google.gwt.user.client.rpc.InvocationException: | 19326                                |            |
| 71                   | 14:45:31:423             |                     | 14:45:48:259              |                       | 200           |                                                     | 16836                                |            |
| 72                   | 14:45:48:522             |                     | 14:46:04:425              |                       |               | com.google.gwt.user.client.rpc.InvocationException: | 15903                                | ω          |
| <b>Poll Details:</b> |                          |                     |                           |                       |               |                                                     |                                      |            |
|                      | Poll                     | <b>Feature Data</b> |                           | Event                 |               | Event ID                                            |                                      |            |
| A.                   | 71                       | headerBar           |                           | DoNotDisturbEventImpl |               |                                                     | df8da732-be1d-404e-8454-1d7f805d58cb |            |

*Diagnostic Tool – Long Polling Tab*

### **16.2.3 Calls Tab**

The Calls tab shows call statistics for calls placed through the *Dialer*. For each call, the following information is displayed: the called destination, the call ID of the outbound call, the time the number was dialed, the time the client received the incoming alerting call update, the client answer time (if the call was answered from the client), and the time the client received the outgoing call update.

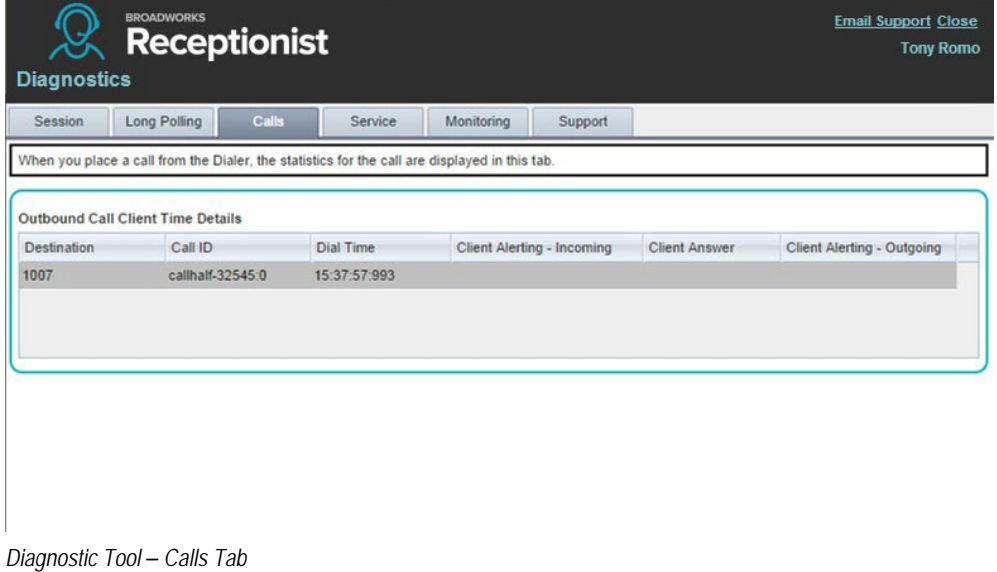

## **16.2.4 Service Tab**

The Service tab measures the time for enabling/disabling the DND service from the client. It is only shown if you have the DND service assigned.

For each service action, the tool displays the command that was invoked (DND On or DND Off), the time the command was invoked from the client, the time the command response was received by the client, and the time difference in milliseconds between the request time and the response time.

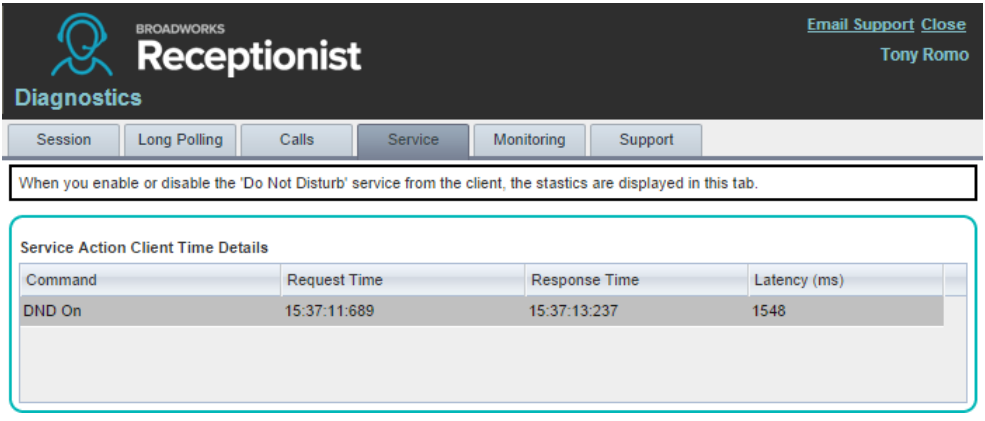

*Diagnostic Tool – Service Tab*

## **16.2.5 Monitoring Tab**

The Monitoring tab displays statistics on dynamically monitored contacts. The *Target* column displays the user ID of the contacts being monitored.

The Monitoring tab is only available in Receptionist – Enterprise and if dynamic monitoring is enabled.

| <b>BROADWORKS</b><br><b>Receptionist</b><br><b>Diagnostics</b>                                                       | <b>Email Support Close</b><br><b>Tony Romo</b> |                              |                |   |
|----------------------------------------------------------------------------------------------------|------------------------------------------------|------------------------------|----------------|---|
| <b>Long Polling</b><br><b>Session</b>                                                                                | <b>Calls</b><br><b>Service</b>                 | <b>Monitoring</b><br>Support |                |   |
| When you monitor users from the main application, the statistics about monitored contacts are displayed in this tab. |                                                |                              |                |   |
| Target                                                                                                    | <b>Monitor Requested</b>                       | <b>Monitor Started</b>       | Latency (msec) |   |
| aashford@umbrellacorporation.com                                                                                     | 15:40:56:332                                   | 15:41:00:167                 | 3835           |   |
|                                                                                                    |                                                |                              |                | Ξ |

*Diagnostic Tool – Monitoring Tab*

## **16.2.6 Support Tab**

The Support tab is a textual representation of all data contained in the other tabs. The text in this tab should be copied and pasted into the body of the e-mail that you send to the technical support of your service provider.

The Email Support link in the upper right-hand corner of the Diagnostic Tool can be used to open the default e-mail client on your machine. If the "To" address is not preconfigured by the service provider, the support person should provide it to you.

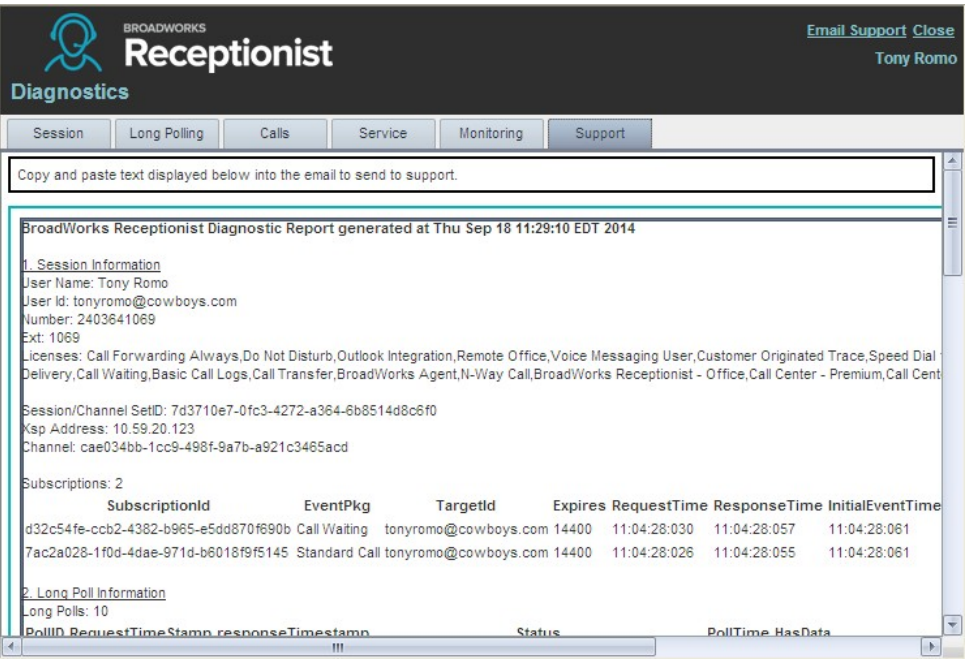

*Diagnostic Tool – Support Tab*

### **16.3 Known Issues**

If you are using the Chrome browser to run Receptionist, and you click the Diagnostic Tool Email Support link, an untitled tab may open in the Receptionist window, in addition to the new message window of your default e-mail application.

The issue can occur if the Chrome browser attempts to process the request with a different mail protocol than the one defined on your computer.

# **17 Appendix C: Keyboard Shortcuts**

When using keyboard shortcuts, make sure that the main interface window is in focus.

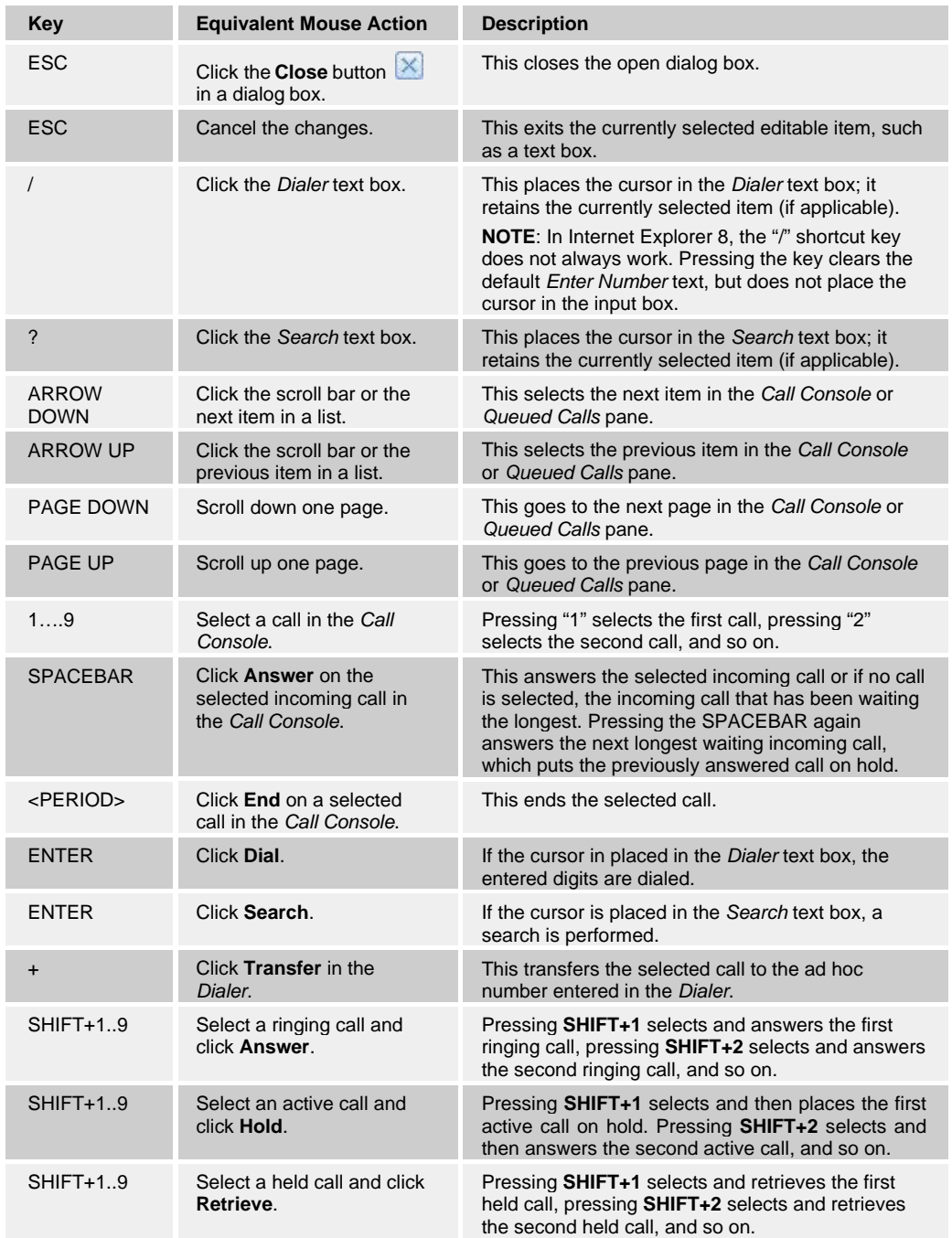

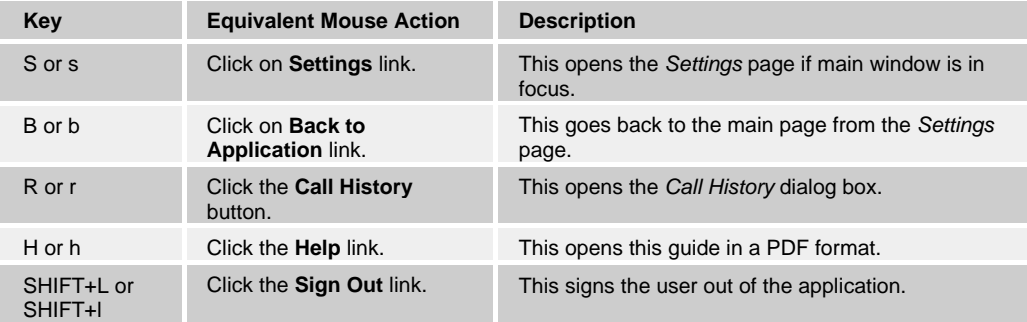

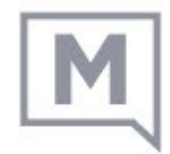